# <span id="page-0-0"></span>**Dell™ Latitude™ E5410 Discrete Service Manual**

[Working on Your Computer](#page-2-0) [Adding and Replacing Parts](#page-8-0) **[Specifications](#page-115-0) [Diagnostics](#page-126-0)** [System Setup](#page-130-0)

# **Notes, Cautions, and Warnings**

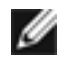

**NOTE:** A NOTE indicates important information that helps you make better use of your computer.

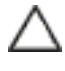

**CAUTION: A CAUTION indicates potential damage to hardware or loss of data if instructions are not followed.** 

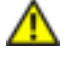

**WARNING: A WARNING indicates a potential for property damage, personal injury, or death.** 

If you purchased a Dell™ n Series computer, any references in this document to Microsoft® Windows® operating systems are not applicable.

**Information in this document is subject to change without notice. © 2010 Dell Inc. All rights reserved.**

Reproduction of this material in any manner whatsoever without the written permission of Dell Inc. is strictly forbidden.

Trademarks used in this text: *Dell*, the *DELL* logo, *Latitude, Wi-Fi Catcher,* and *ExpressCharge* are trademarks of Dell Inc.; *Intel*, *Pentium, Celeron,* and *Core* are either trademarks or registered trademarks of Intel Corporation; *Bluetooth* is a registered trademark owned by Bluetooth SIG, Inc. and is used by Dell under license; *TouchStrip* is a trademark of Zvetco Biometrics, LLC; *Blu-ray Disc* is a trademark of the Blu-ray Disc Association; *Microsoft*, *Windows, Windows Server, MS-DOS, Aero, Windows Vista*, *Windows XP, Windows 7* and the *Windows Vista, Windows 7* start button are either trademarks or registered trademarks of Microsoft Corporation in the United States and/or other countries.

Other trademarks and trade names may be used in this document to refer to either the entities claiming the marks and names or their products. Dell Inc. disclaims any proprietary interest in trademarks and trade names other than its own.

June 2010 Rev. A00

# <span id="page-2-0"></span>**Working on Your Computer**

**Dell™ Latitude™ E5410 Discrete Service Manual** 

- **[Before Working Inside Your Computer](#page-2-1)**
- [Recommended Tools](#page-3-0)
- [Turning Off Your Computer](#page-4-0)
- **[After Working Inside Your Computer](#page-4-1)**

# <span id="page-2-1"></span>**Before Working Inside Your Computer**

Use the following safety guidelines to help protect your computer from potential damage and to help to ensure your personal safety. Unless otherwise noted, each procedure included in this document assumes that the following conditions exist:

- You have read the safety information that shipped with your computer.
- A component can be replaced or--if purchased separately--installed by performing the removal procedure in reverse order.

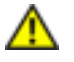

**WARNING: Before working inside your computer, read the safety information that shipped with your computer. For additional safety best practices information, see the Regulatory Compliance Homepage at www.dell.com/regulatory\_compliance.**

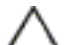

**CAUTION: Many repairs may only be done by a certified service technician. You should only perform troubleshooting and simple repairs as authorized in your product documentation, or as directed by the online or telephone service and support team. Damage due to servicing that is not authorized by Dell is not covered by your warranty. Read and follow the safety instructions that came with the product.**

**CAUTION: To avoid electrostatic discharge, ground yourself by using a wrist grounding strap or by periodically touching an unpainted metal surface, such as a connector on the back of the computer.**

**CAUTION: Handle components and cards with care. Do not touch the components or contacts on a card. Hold a card by its edges or by its metal mounting bracket. Hold a component such as a processor by its edges, not by its pins.**

**CAUTION: When you disconnect a cable, pull on its connector or on its pull-tab, not on the cable itself. Some cables have connectors with locking tabs; if you are disconnecting this type of cable, press in on the locking tabs before you disconnect the cable. As you pull connectors apart, keep them evenly aligned to avoid bending any connector pins. Also, before you connect a cable, ensure that both connectors are correctly oriented and aligned.** 

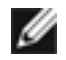

**NOTE:** The color of your computer and certain components may appear differently than shown in this document.

To avoid damaging your computer, perform the following steps before you begin working inside the computer:

- 1. Ensure that your work surface is flat and clean to prevent the computer cover from being scratched.
- 2. Turn off your computer (see [Turning Off Your Computer](#page-4-0)).
- 3. If the computer is connected to a docking device (docked) such as the optional Media Base or Battery Slice, undock it.

#### **CAUTION: To disconnect a network cable, first unplug the cable from your computer and then unplug the cable from the network device.**

- 4. Disconnect all network cables from the computer.
- 5. Disconnect your computer and all attached devices from their electrical outlets.
- 6. Close the display and turn the computer upside-down on a flat work surface.

#### **CAUTION: To avoid damaging the system board, you must remove the main battery before you service the computer.**

- 7. Remove the main battery (see [Removing the Battery\)](#page-6-0).
- 8. Turn the computer top-side up.
- 9. Open the display.
- 10. Press the power button to ground the system board.

**CAUTION: To guard against electrical shock, always unplug your computer from the electrical outlet before opening the display.**

**CAUTION: Before touching anything inside your computer, ground yourself by touching an unpainted metal surface, such as the metal at the back of the computer. While you work, periodically touch an unpainted metal surface to dissipate static electricity, which could harm internal components.**

- 11. Remove any installed ExpressCards or Smart Cards from the appropriate slots.
- 12. Remove the hard drive (see [Removing the Hard Drive](#page-26-0)).

## <span id="page-3-0"></span>**Recommended Tools**

The procedures in this document may require the following tools:

- Small flat-blade screwdriver
- $\bullet$  #0 Phillips screwdriver
- $\bullet$  #1 Phillips screwdriver
- **Small plastic scribe**
- Flash BIOS update program CD

# <span id="page-4-0"></span>**Turning Off Your Computer**

**CAUTION: To avoid losing data, save and close all open files and exit all open programs before you turn off your computer.**

- 1. Shut down the operating system:
	- **In Windows® 7:**

Click **Start ,** then click **Shut Down**.

● **In Windows Vista®:**

Click **Start ,** then click the arrow in the lower-right corner of the **Start** menu as shown below, and then click **Shut Down**.

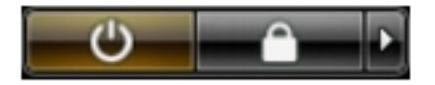

● **In Windows® XP:** 

Click **Start** →**Turn Off Computer** →**Turn Off**.

The computer turns off after the operating system shutdown process is complete.

2. Ensure that the computer and all attached devices are turned off. If your computer and attached devices did not automatically turn off when you shut down your operating system, press and hold the power button for about four seconds to turn them off.

# <span id="page-4-1"></span>**After Working Inside Your Computer**

After you complete any replacement procedure, ensure you connect any external devices, cards, and cables before turning on your computer.

#### **CAUTION: To avoid damage to the computer, use only the battery designed for this particular Dell computer. Do not use batteries designed for other Dell computers.**

- 1. Connect any external devices, such as a port replicator, battery slice, or media base, and replace any cards, such as an ExpressCard.
- 2. Connect any telephone or network cables to your computer.

#### **CAUTION: To connect a network cable, first plug the cable into the network device and then plug it into the computer.**

- 3. Replace the **battery**.
- 4. Connect your computer and all attached devices to their electrical outlets.
- 5. Turn on your computer.

#### <span id="page-6-0"></span>**Battery Dell™ Latitude™ E5410 Discrete Service Manual**

**WARNING: Before working inside your computer, read the safety information that shipped with your computer.**  ⚠ **For additional safety best practices information, see the Regulatory Compliance Homepage at www.dell.com/ regulatory\_compliance.** 

#### **Removing the Battery**

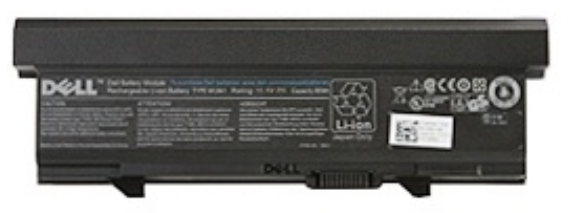

- 1. Follow the procedures in **Before Working Inside Your Computer**.
- 2. Slide the battery release latch into the unlocked position.

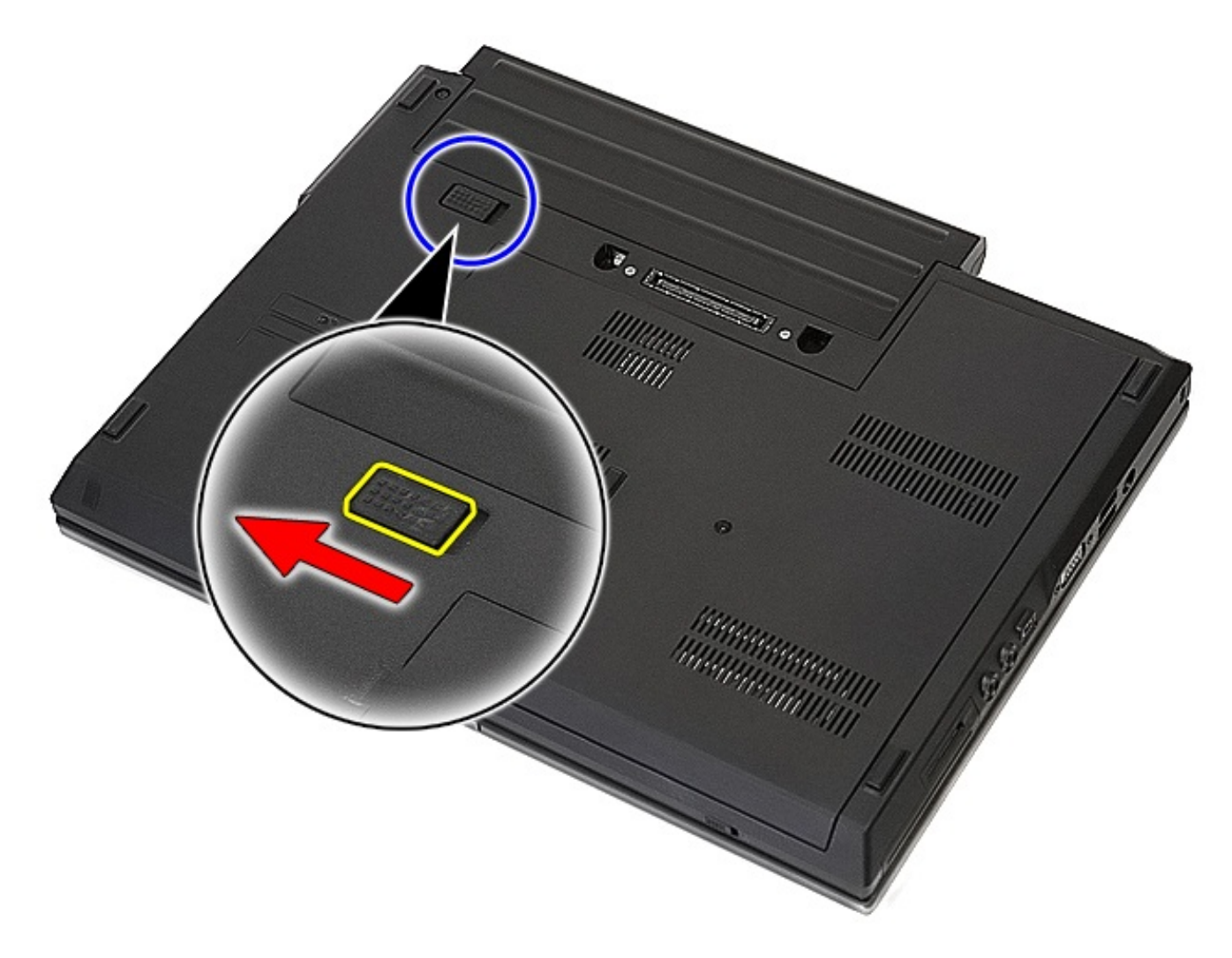

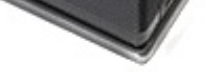

3. Remove the battery from the computer.

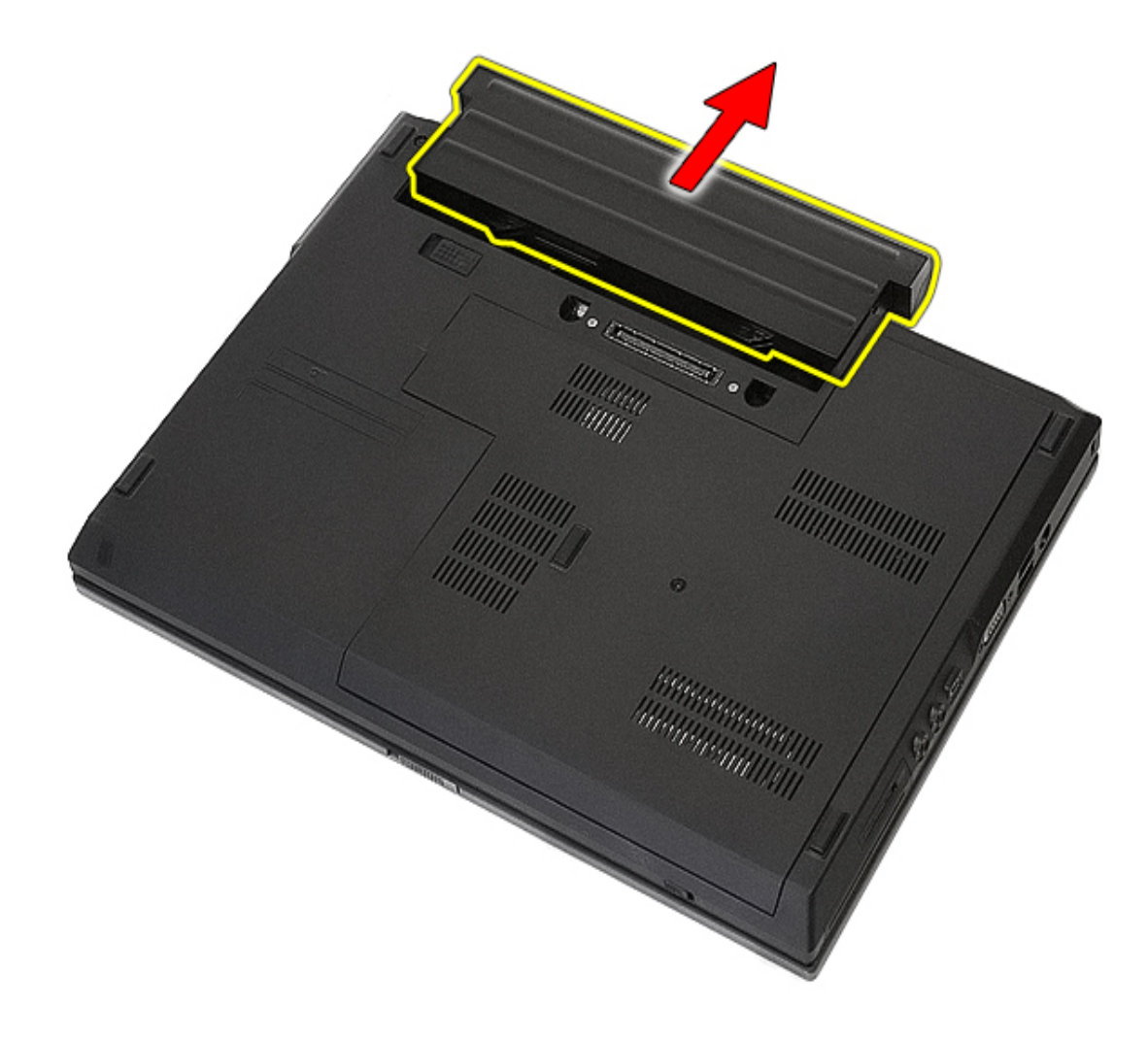

## **Replacing the Battery**

To replace the battery, perform the above steps in reverse order.

# <span id="page-8-0"></span>**Adding and Replacing Parts**

**Dell™ Latitude™ E5410 Discrete Service Manual** 

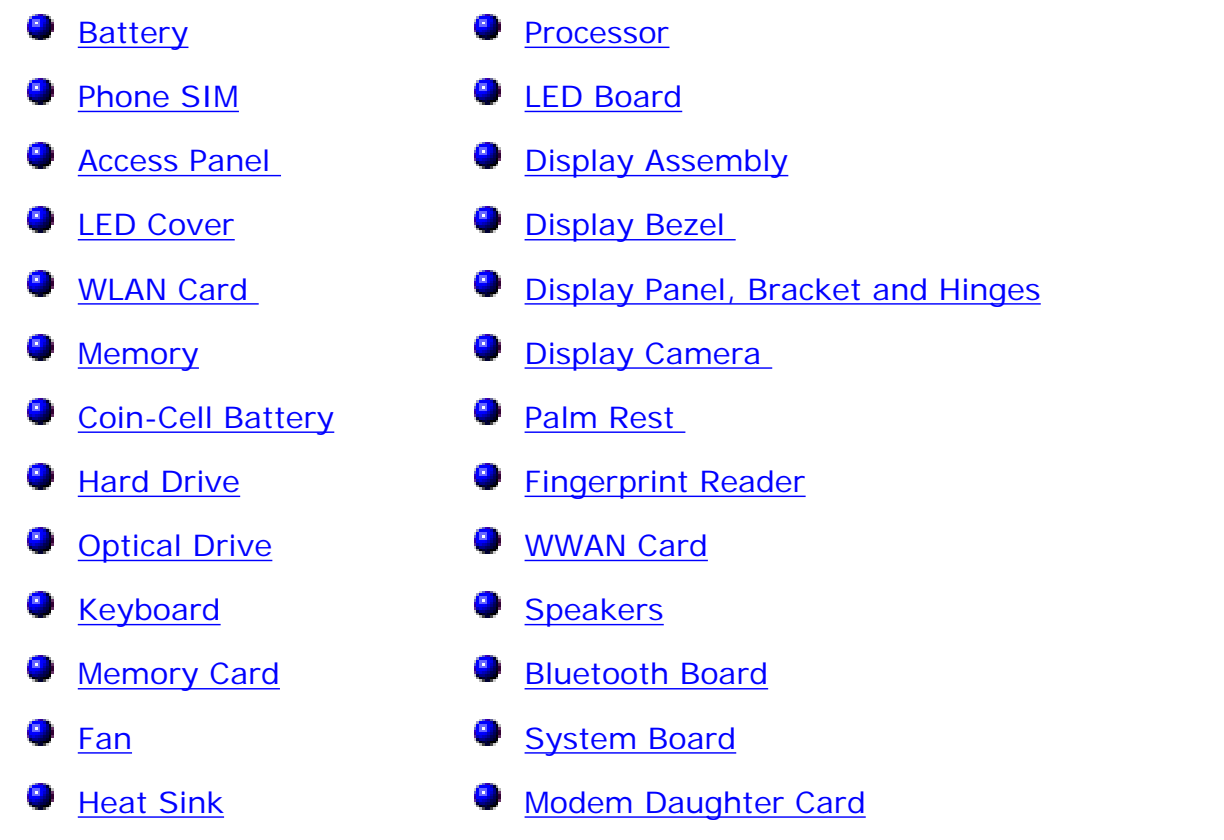

## <span id="page-9-0"></span>**Phone Subscriber Identity Module (SIM)**

**Dell™ Latitude™ E5410 Discrete Service Manual**

**WARNING: Before working inside your computer, read the safety information that shipped with your computer.**   $\sqrt{N}$ **For additional safety best practices information, see the Regulatory Compliance Homepage at www.dell.com/ regulatory\_compliance.** 

#### **Removing the Phone SIM**

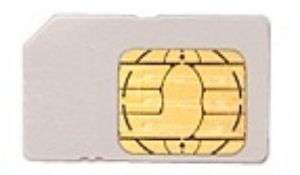

- 1. Follow the procedures in [Before Working Inside Your Computer.](#page-2-1)
- 2. Remove the **battery**.
- 3. Press in the SIM card and release.

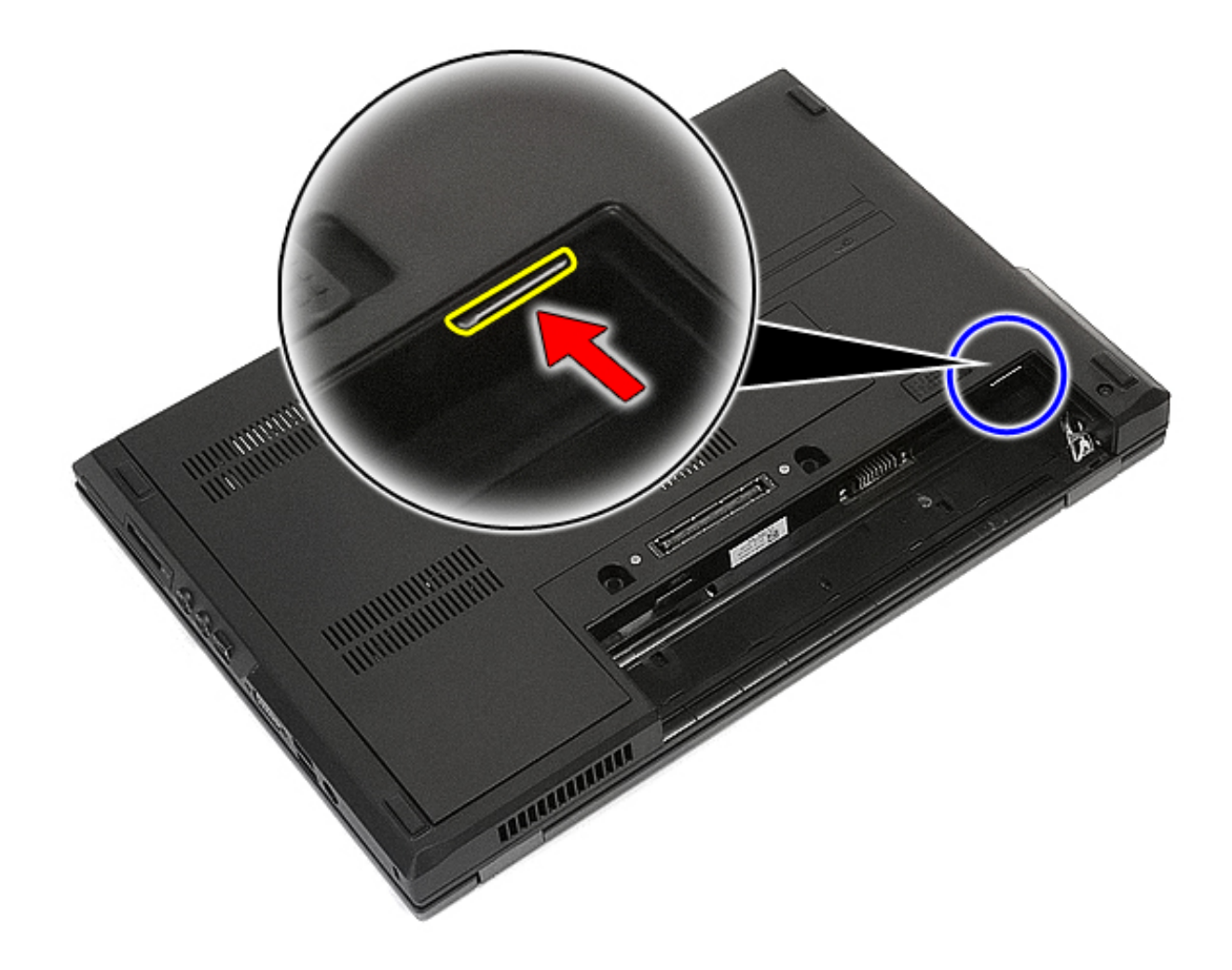

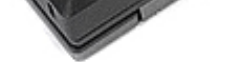

3. Slide the SIM card out and remove.

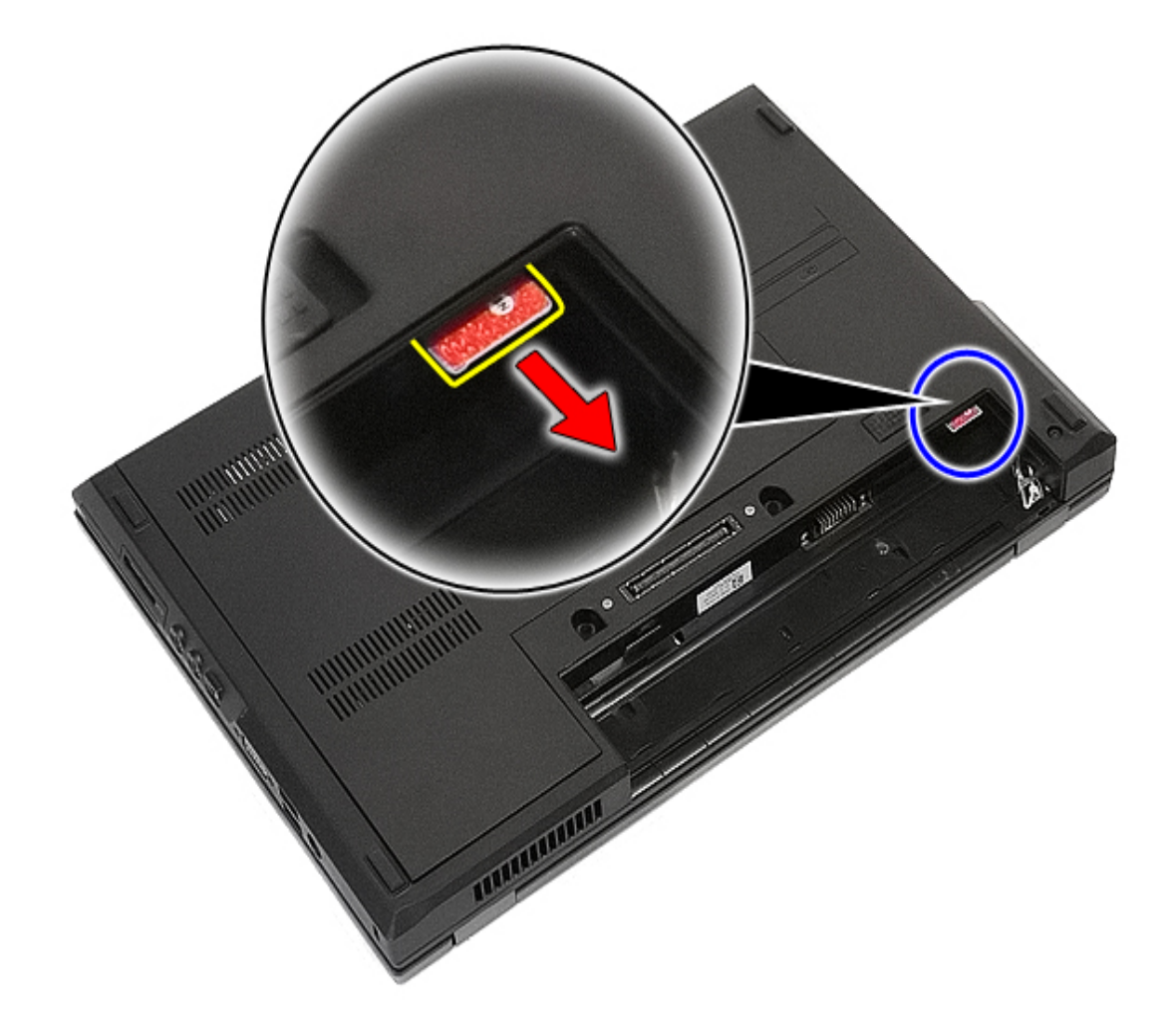

## **Replacing the Phone SIM**

To replace the phone SIM, perform the above steps in reverse order.

#### <span id="page-11-0"></span>**Access Panel**

**Dell™ Latitude™ E5410 Discrete Service Manual**

**WARNING: Before working inside your computer, read the safety information that shipped with your computer. For additional safety best practices information, see the Regulatory Compliance Homepage at www.dell.com/ regulatory\_compliance.** 

#### **Removing the Access Panel**

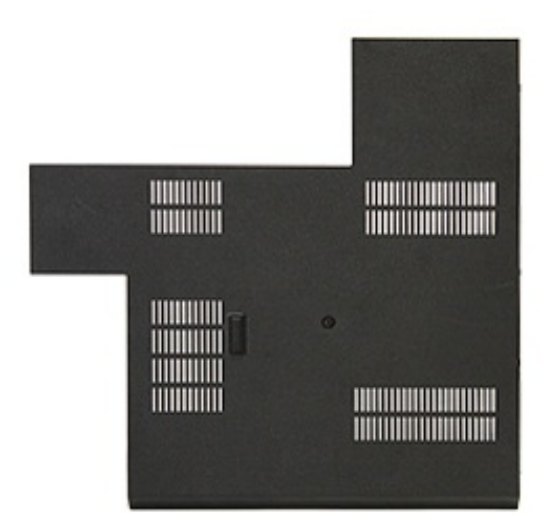

- 1. Follow the procedures in [Before Working Inside Your Computer.](#page-2-1)
- 2. Remove the [battery.](#page-6-0)
- 3. Loosen the screw that secures the access panel to the computer.

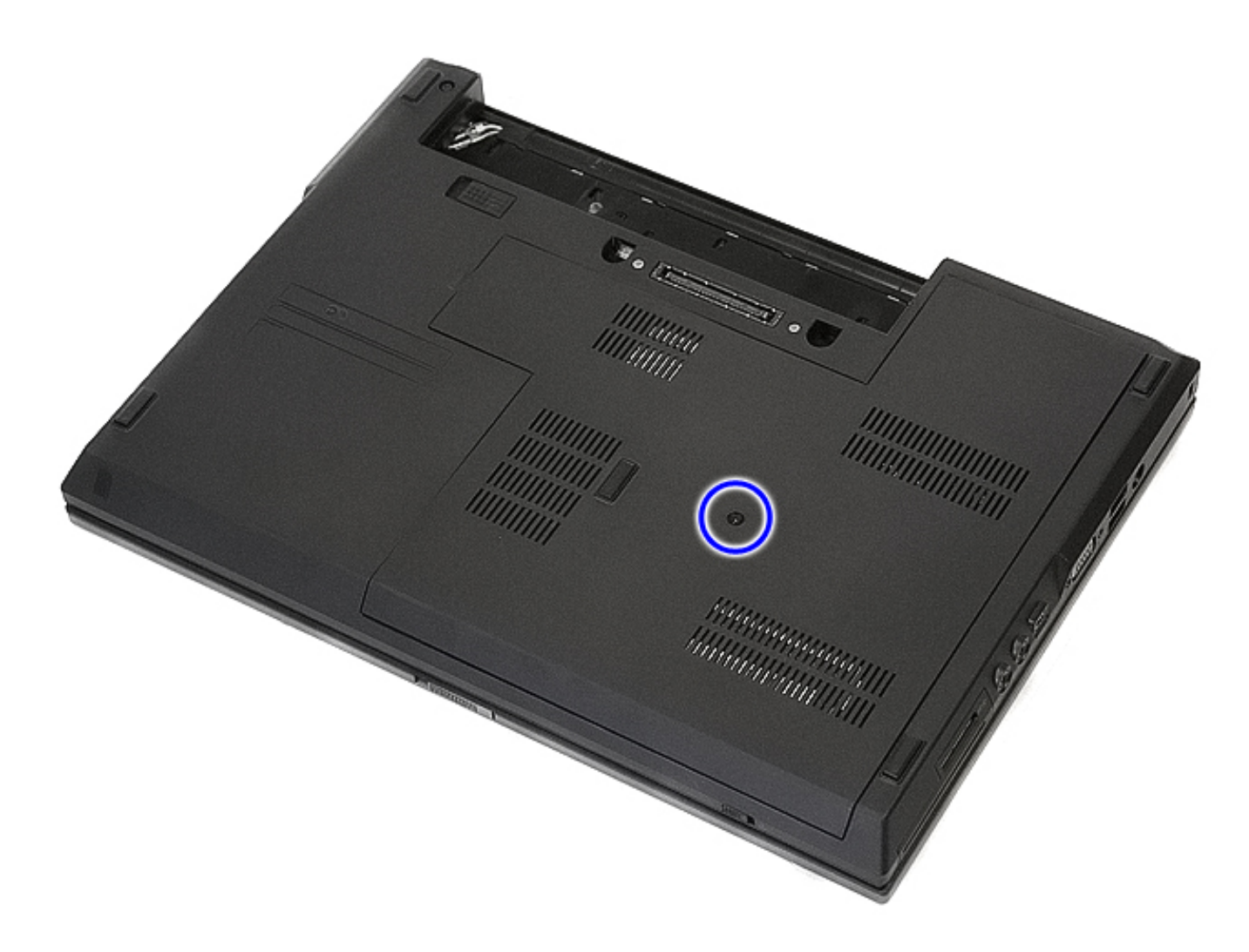

4. Lift up the access panel at an angle and remove it from the computer.

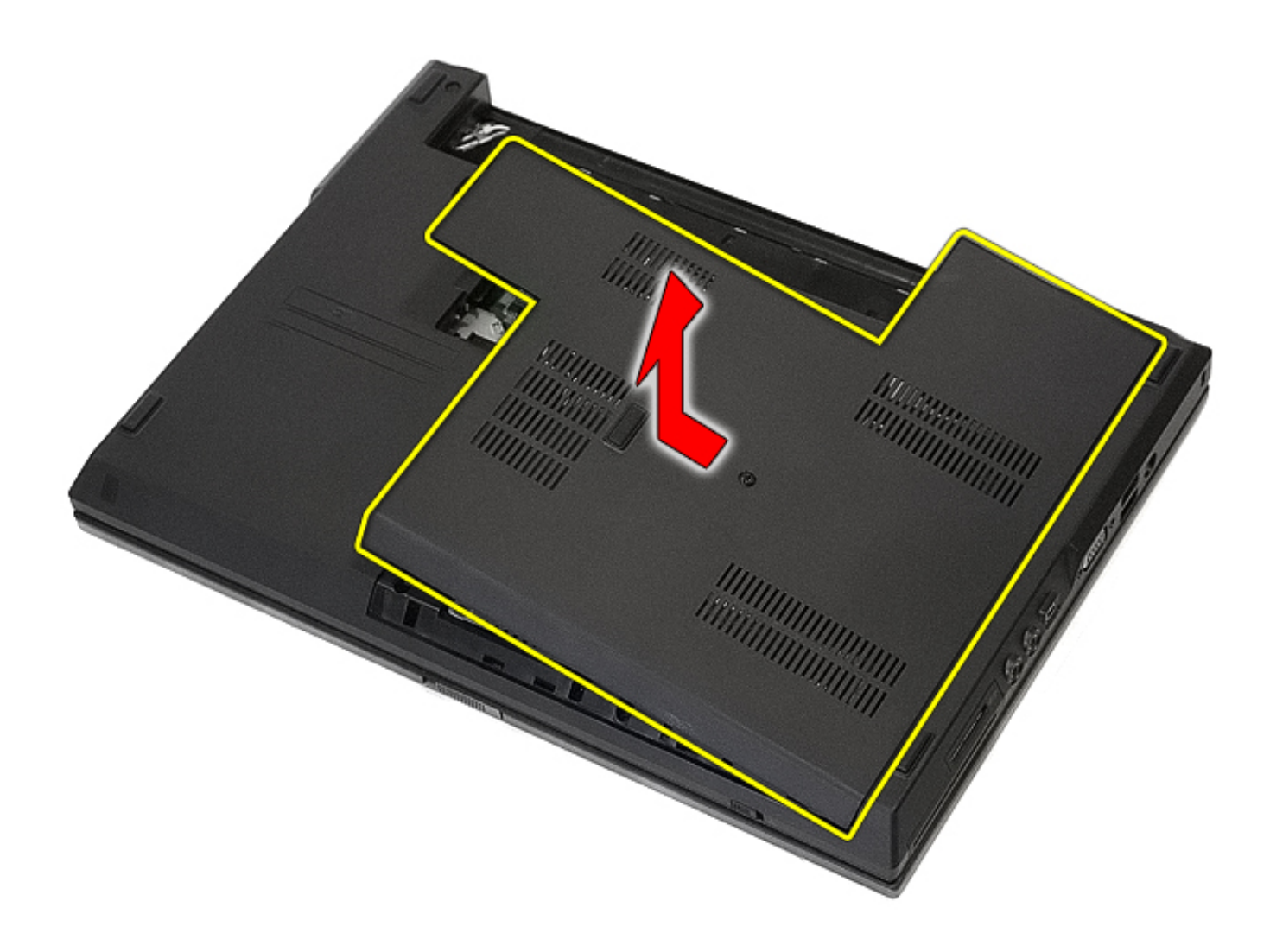

## **Replacing the Access Panel**

To replace the access panel, perform the above steps in reverse order.

#### <span id="page-14-0"></span>**LED Cover Dell™ Latitude™ E5410 Discrete Service Manual**

**WARNING: Before working inside your computer, read the safety information that shipped with your computer. For additional safety best practices information, see the Regulatory Compliance Homepage at www.dell.com/ regulatory\_compliance.** 

#### **Removing the LED Cover**

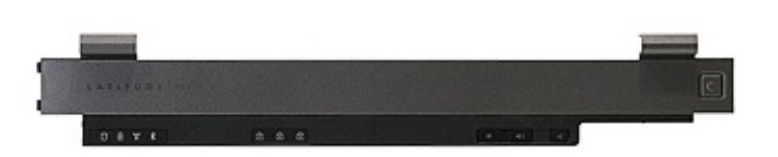

- 1. Follow the procedures in [Before Working Inside Your Computer](#page-2-1).
- 2. Remove the [battery.](#page-6-0)
- 3. Open the display at an 180 degree angle. On the right side of the computer, use a flat-bladed screwdriver or spudger (inserted into the notch) to pry up the LED cover.

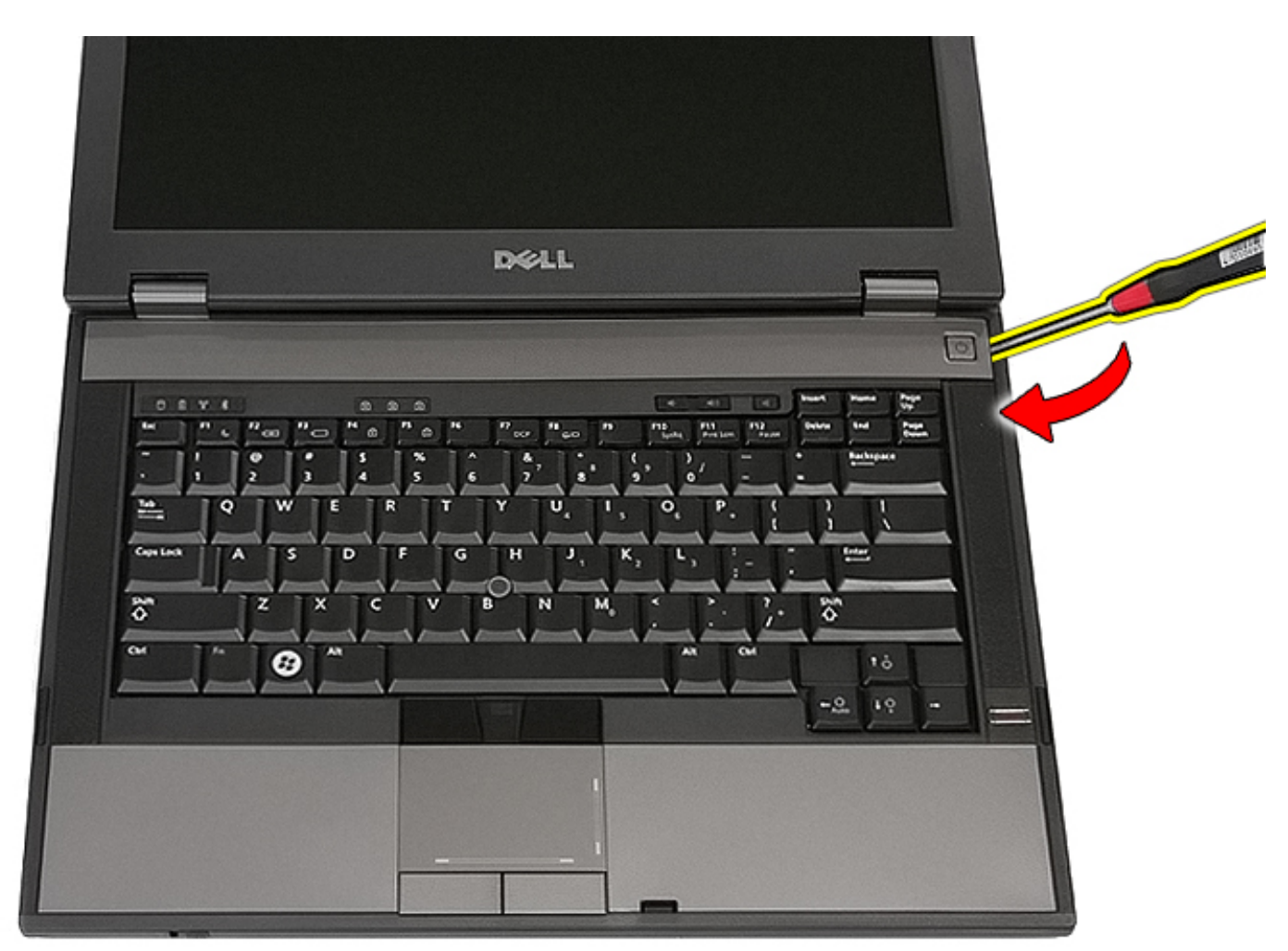

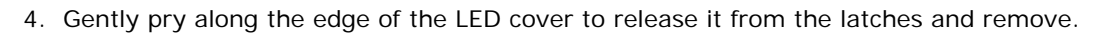

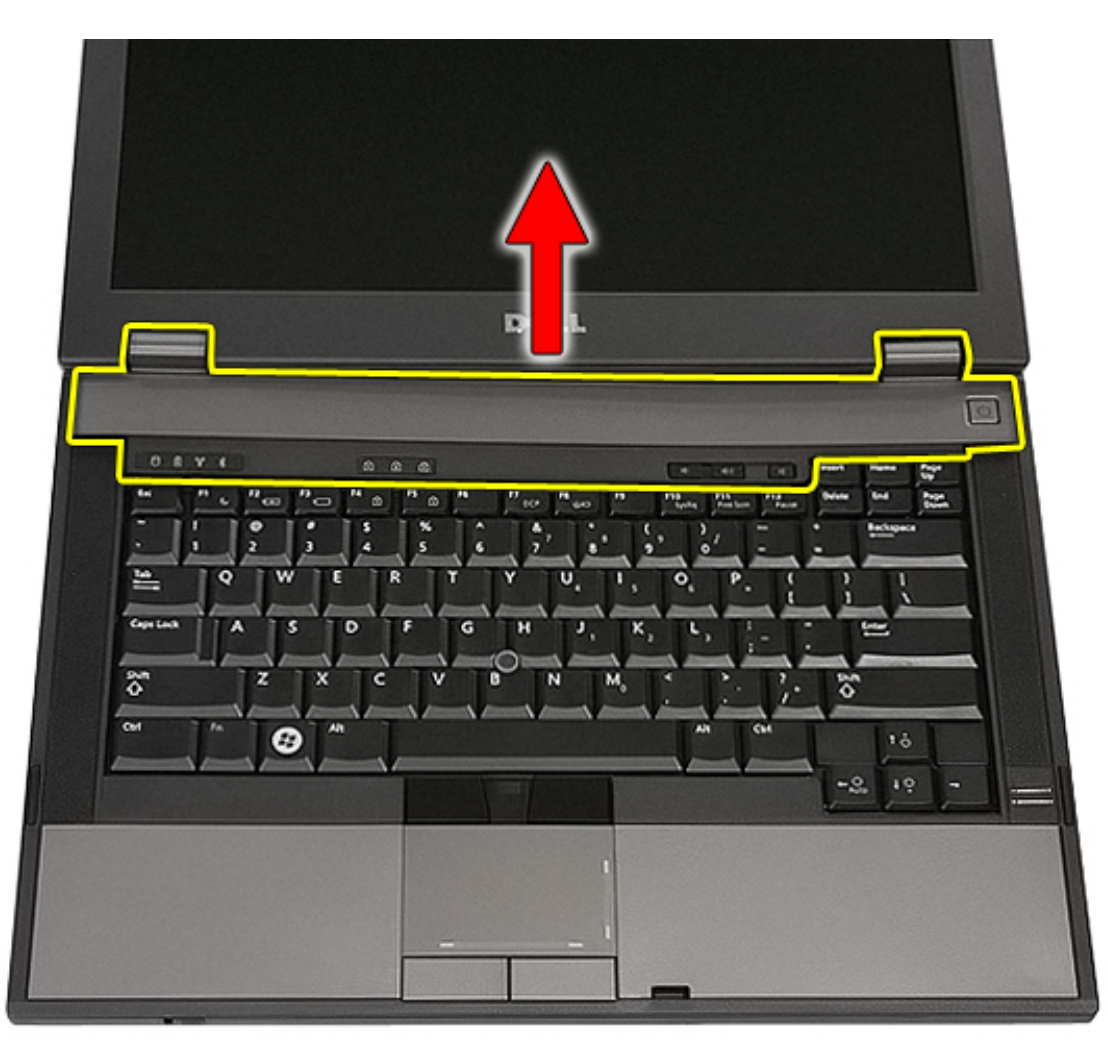

### **Replacing the LED Cover**

To replace the LED cover, perform the above steps in reverse order.

## <span id="page-16-0"></span>**Wireless Local Area Network (WLAN) Card**

**Dell™ Latitude™ E5410 Discrete Service Manual**

**WARNING: Before working inside your computer, read the safety information that shipped with your computer. For additional safety best practices information, see the Regulatory Compliance Homepage at www.dell.com/ regulatory\_compliance.** 

#### **Removing the WLAN Card**

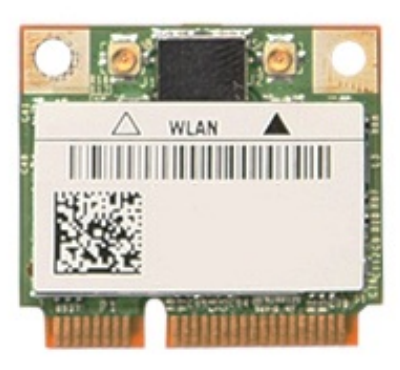

- 1. Follow the procedures in [Before Working Inside Your Computer.](#page-2-1)
- 2. Remove the **battery** from the computer.
- 3. Remove the [access panel](#page-11-0) from the computer.
- 4. Disconnect the WLAN antenna cables from the WLAN card.

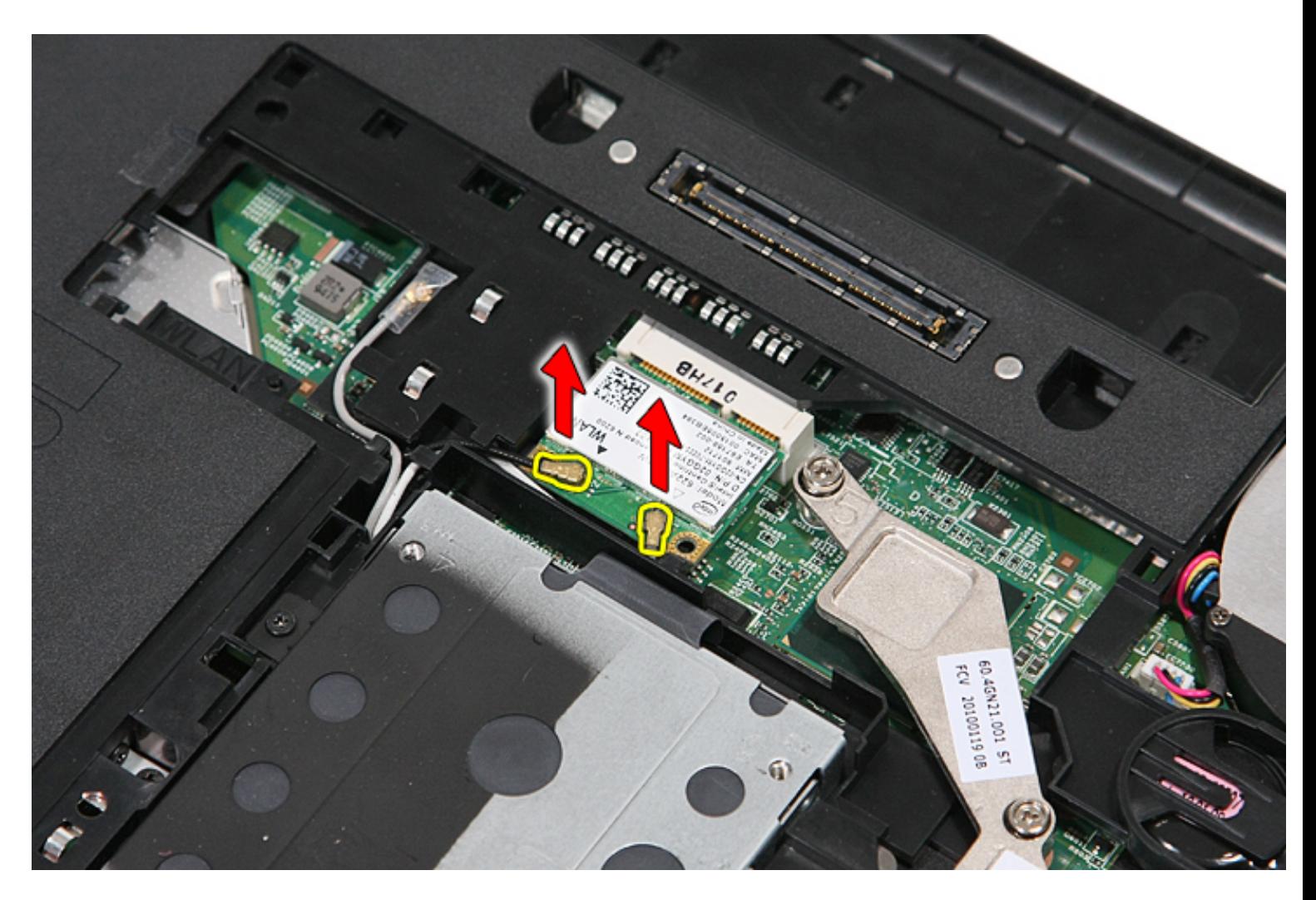

5. Gently pry the latch to release the WLAN card.

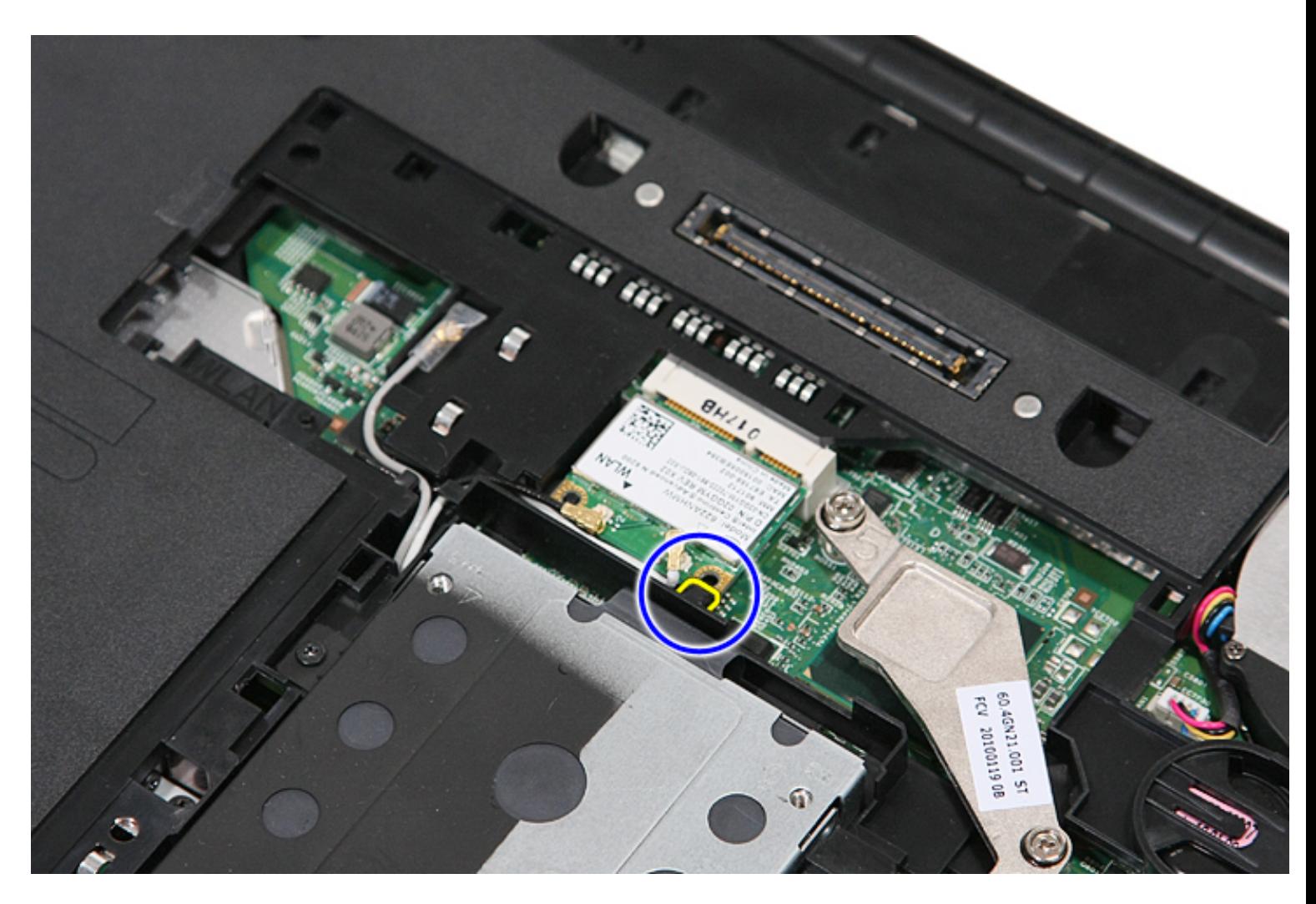

6. Remove the WLAN card from the computer.

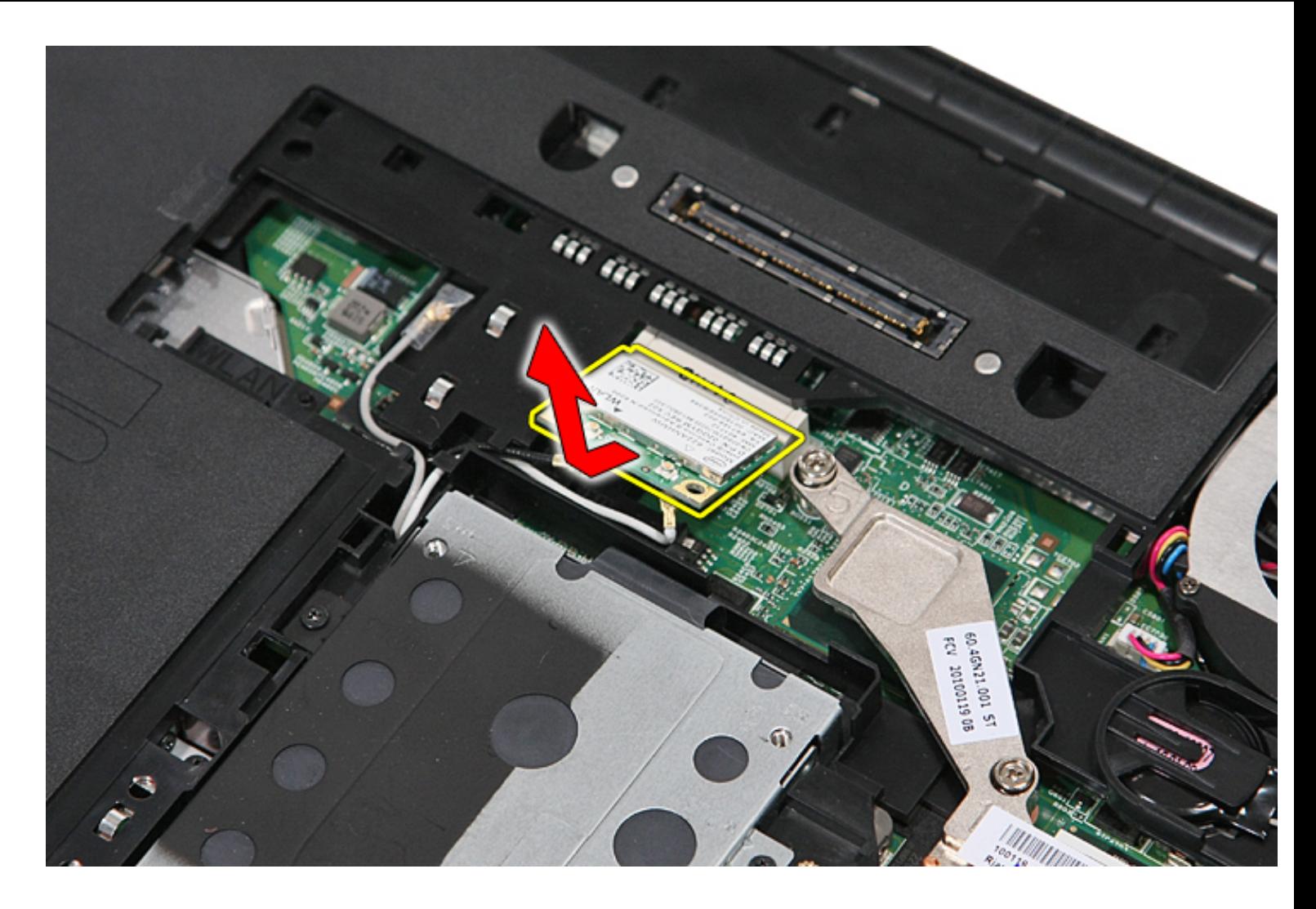

# **Replacing the WLAN Card**

To replace the WLAN card, perform the above steps in reverse order.

## <span id="page-20-0"></span>**Memory**

#### **Dell™ Latitude™ E5410 Discrete Service Manual**

**WARNING: Before working inside your computer, read the safety information that shipped with your computer. For additional safety best practices information, see the Regulatory Compliance Homepage at www.dell.com/ regulatory\_compliance.** 

#### **Removing Memory Modules**

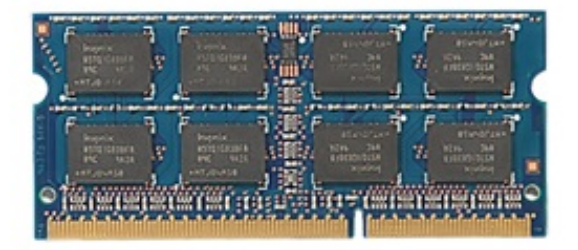

- 1. Follow the procedures in [Before Working Inside Your Computer.](#page-2-1)
- 2. Remove the **battery** from the computer.
- 3. Remove the **access panel** from the computer.
- 4. Gently pry the retention clips away from the memory module.

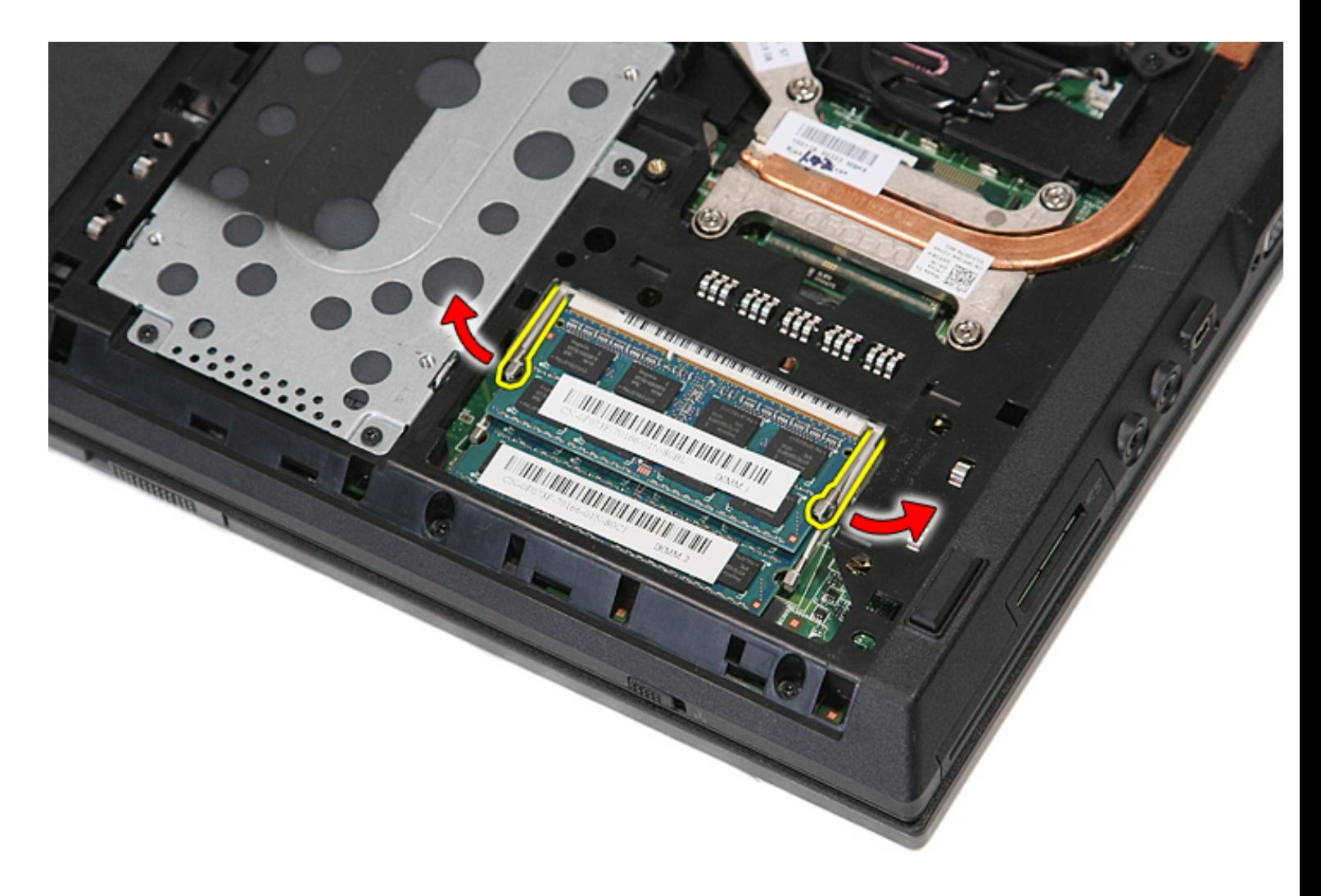

5. Remove the memory module from the computer.

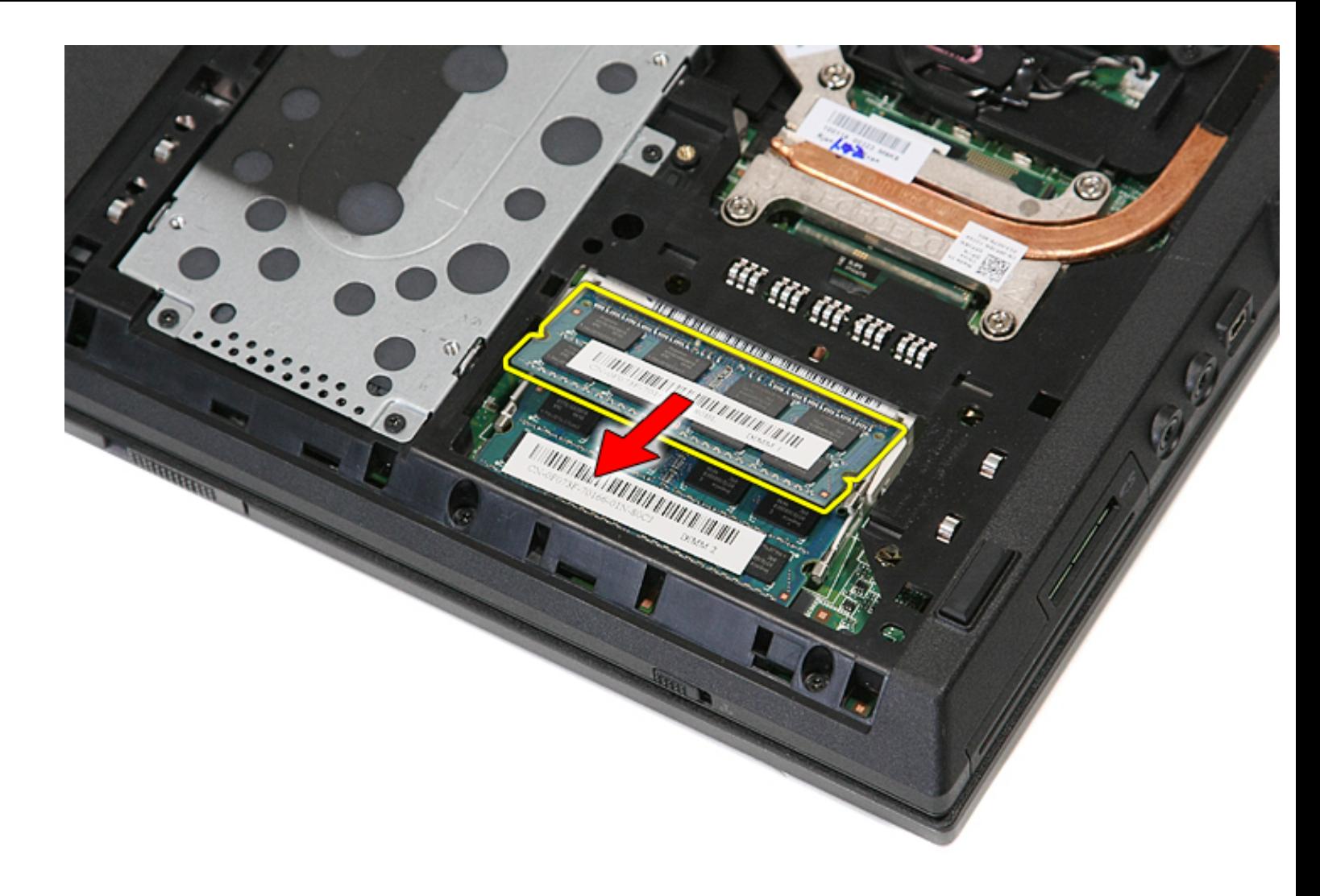

## **Replacing the Memory Modules**

To replace the memory modules, perform the above steps in reverse order.

### <span id="page-23-0"></span>**Coin-Cell Battery**

**Dell™ Latitude™ E5410 Discrete Service Manual**

**WARNING: Before working inside your computer, read the safety information that shipped with your computer. For additional safety best practices information, see the Regulatory Compliance Homepage at www.dell.com/ regulatory\_compliance.** 

#### **Removing the Coin-Cell Battery**

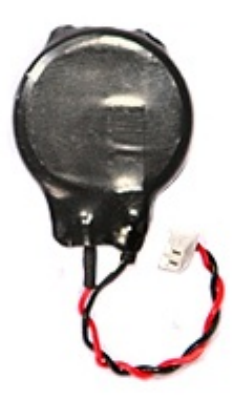

- 1. Follow the procedures in **Before Working Inside Your Computer**.
- 2. Remove the **battery** from the computer.
- 3. Remove the **access panel** from the computer.
- 4. Disconnect the coin-cell battery cable from the system board.

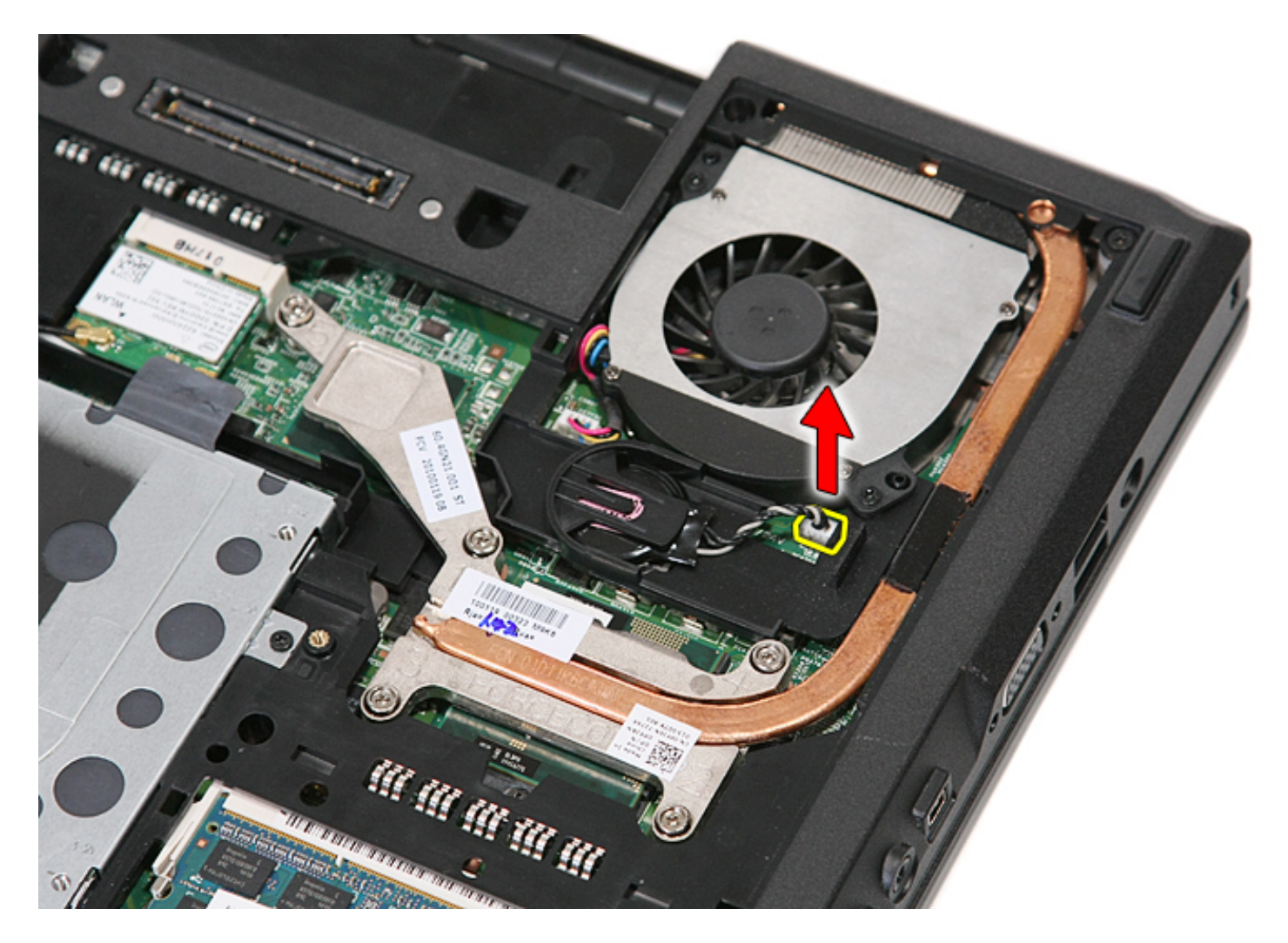

5. Slide the coin-cell battery from its socket.

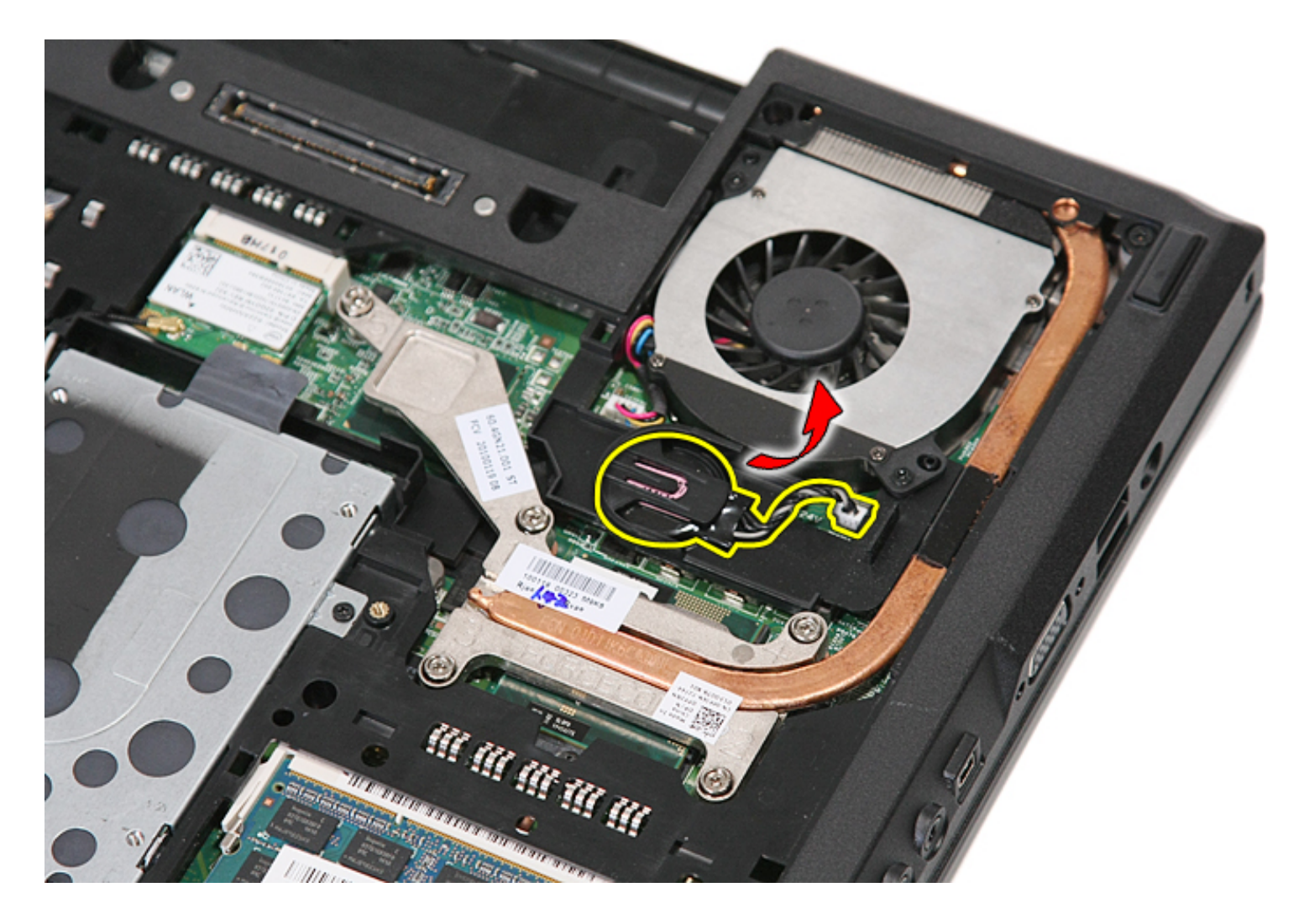

## **Replacing the Coin-Cell Battery**

To replace the coin-cell battery, perform the above steps in reverse order.

## <span id="page-26-0"></span>**Hard Drive**

**Dell™ Latitude™ E5410 Discrete Service Manual**

**WARNING: Before working inside your computer, read the safety information that shipped with your computer. For additional safety best practices information, see the Regulatory Compliance Homepage at www.dell.com/ regulatory\_compliance.** 

#### **Removing the Hard Drive**

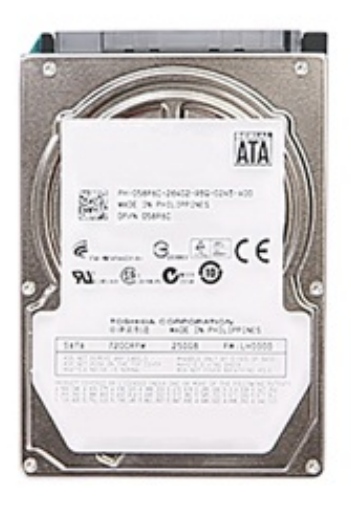

- 1. Follow the procedures in [Before Working Inside Your Computer.](#page-2-1)
- 2. Remove the **battery** from the computer.
- 3. Remove the [access panel](#page-11-0) from the computer.
- 4. Remove the screws that secure the hard drive to the computer.

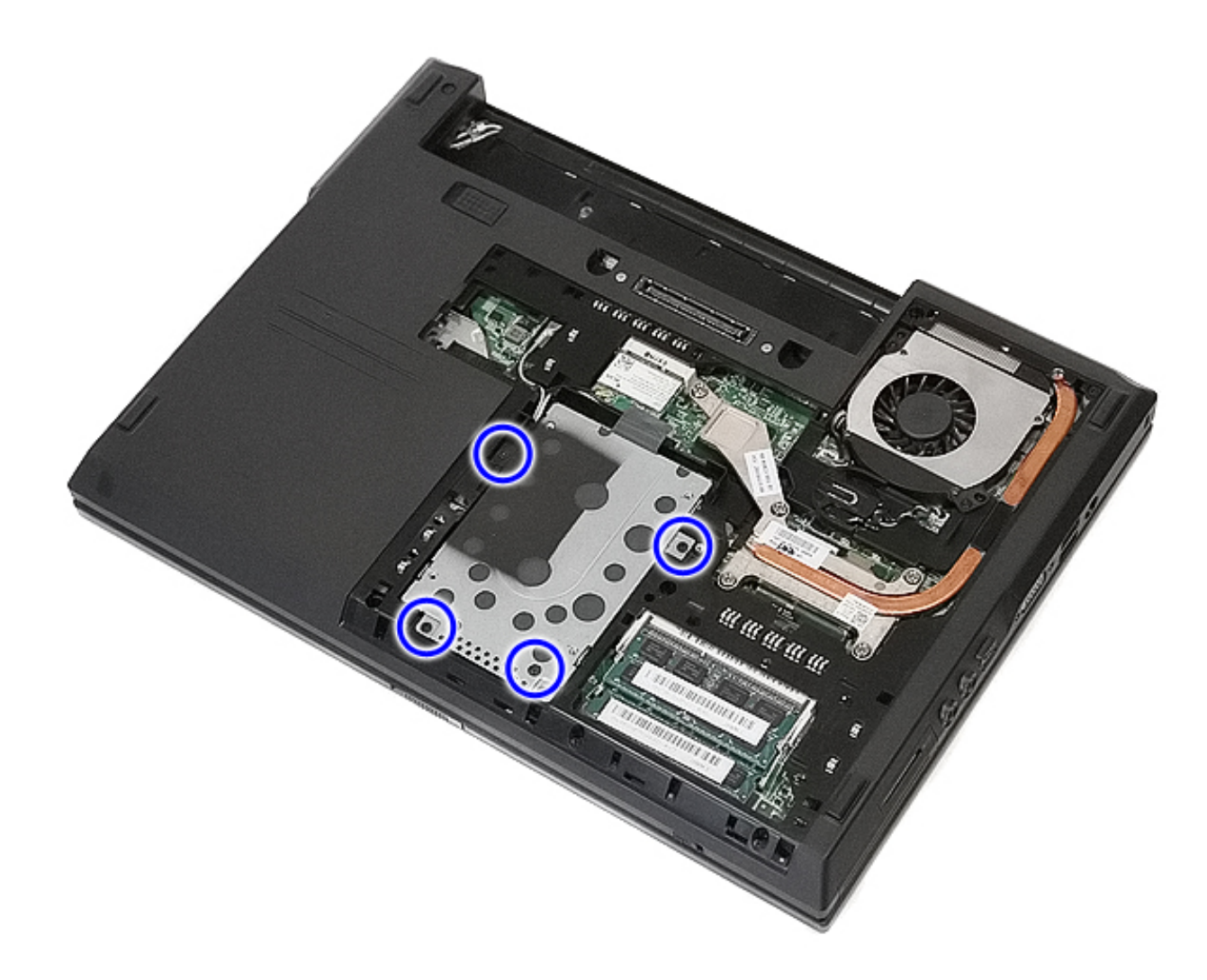

5. Slide the hard drive towards the center of the computer and remove.

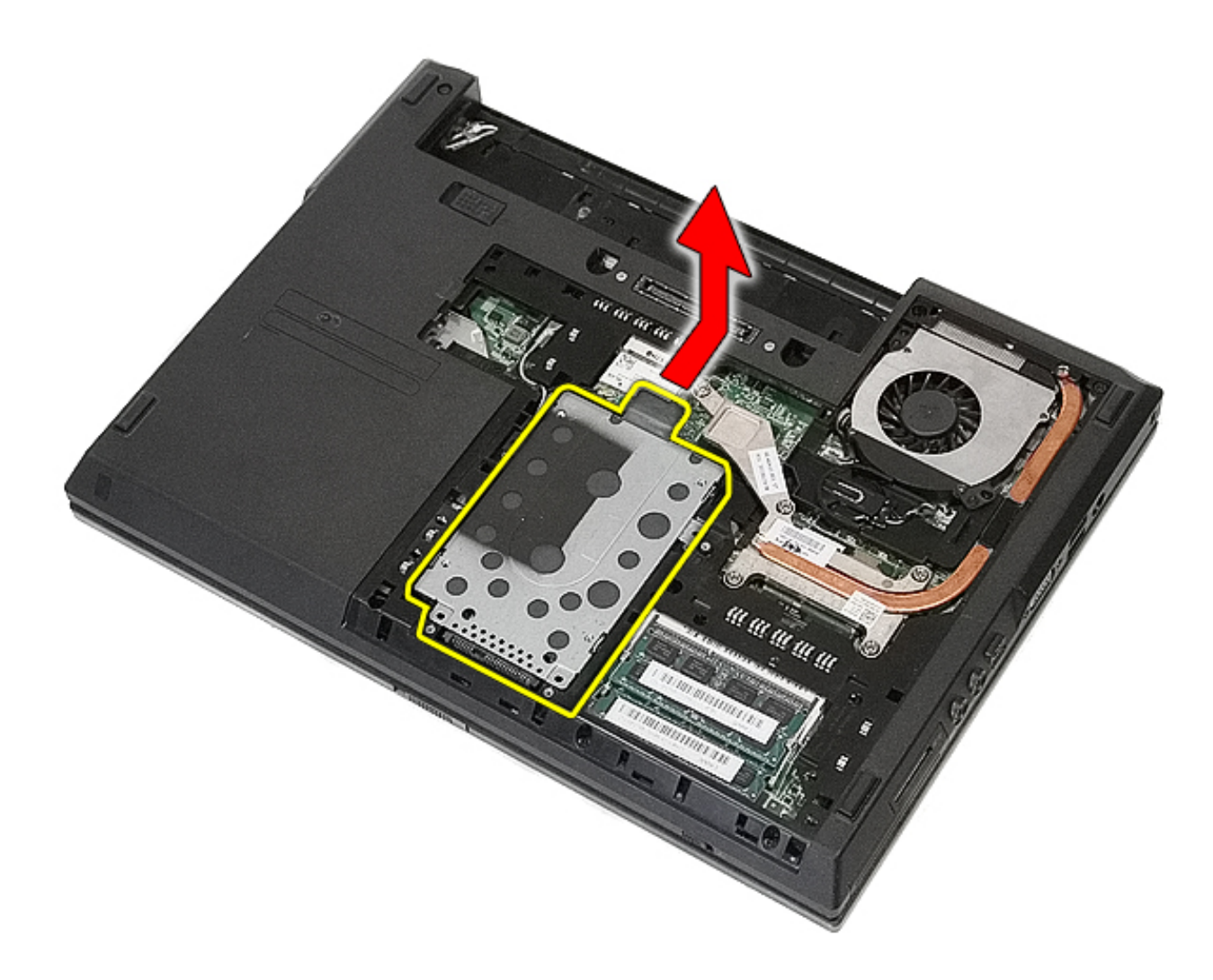

6. Remove the screws securing the hard drive caddy to the hard drive.

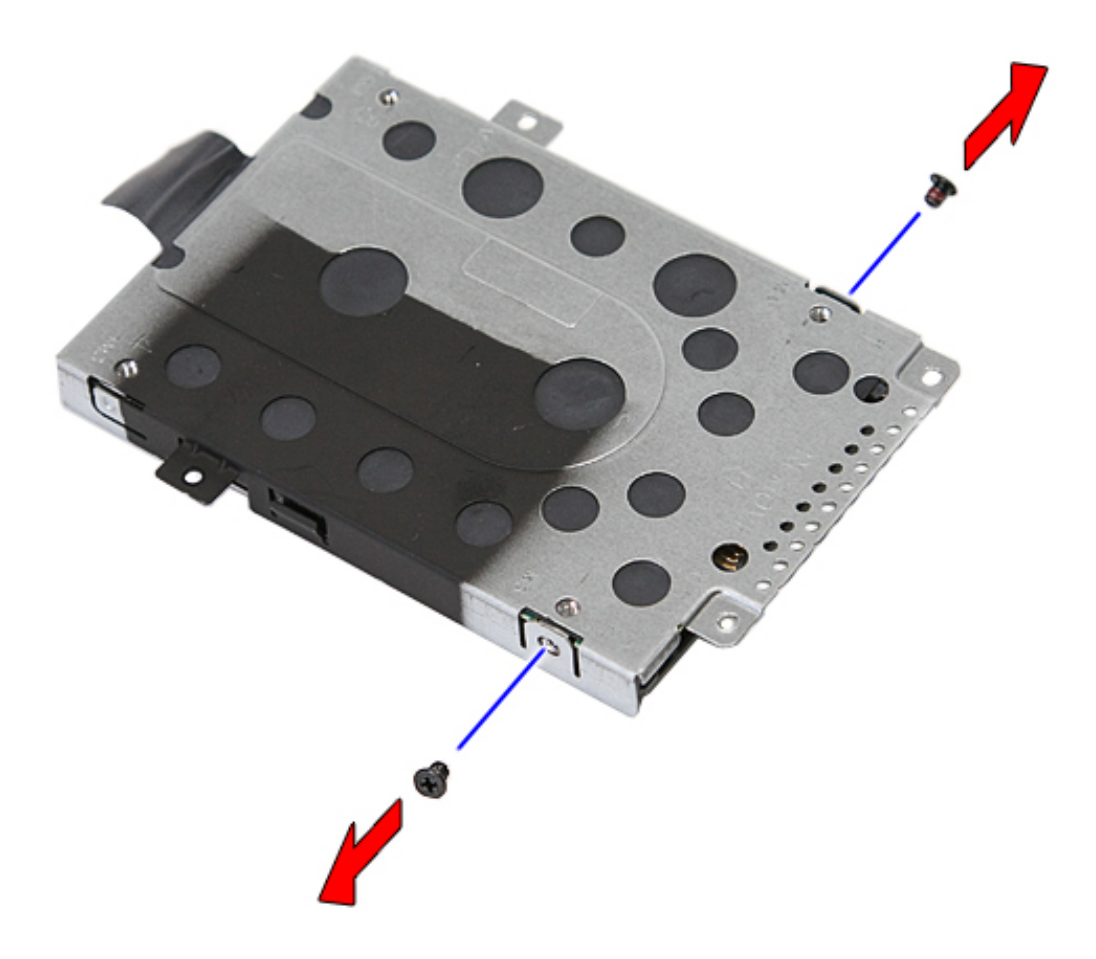

7. Lift up the hard drive caddy at an angle from the hard drive and remove.

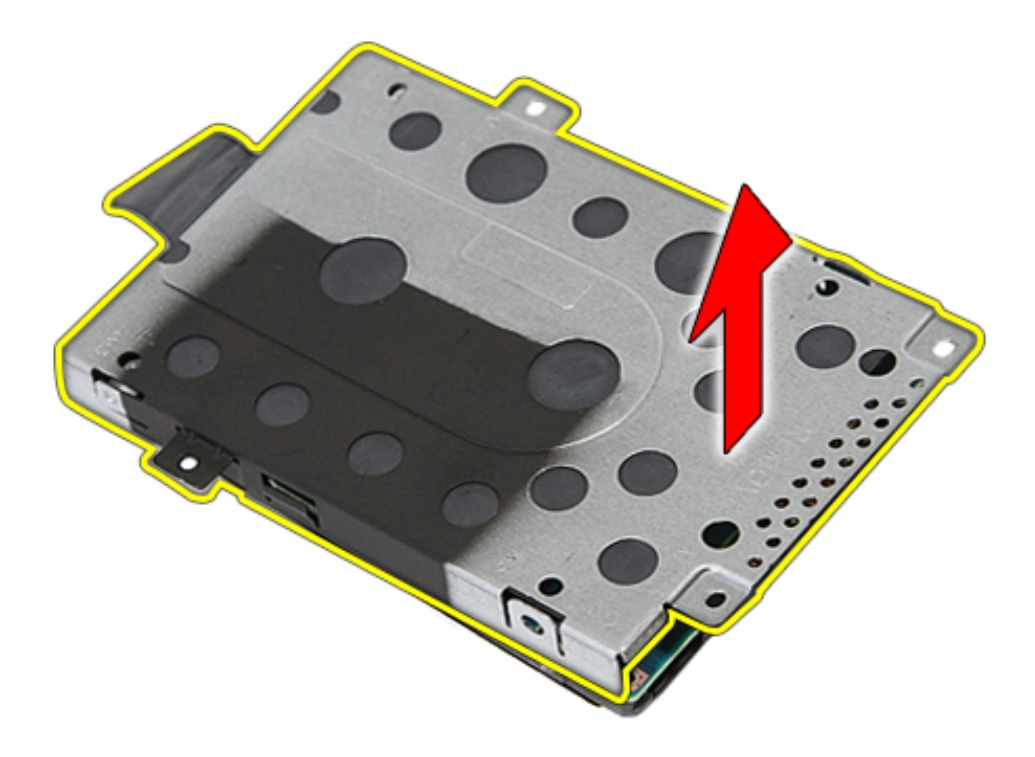

## **Replacing the Hard Drive**

To replace the hard drive, perform the above steps in reverse order.

## <span id="page-31-0"></span>**Optical Drive**

**Dell™ Latitude™ E5410 Discrete Service Manual**

**WARNING: Before working inside your computer, read the safety information that shipped with your computer. For additional safety best practices information, see the Regulatory Compliance Homepage at www.dell.com/ regulatory\_compliance.** 

#### **Removing the Optical Drive**

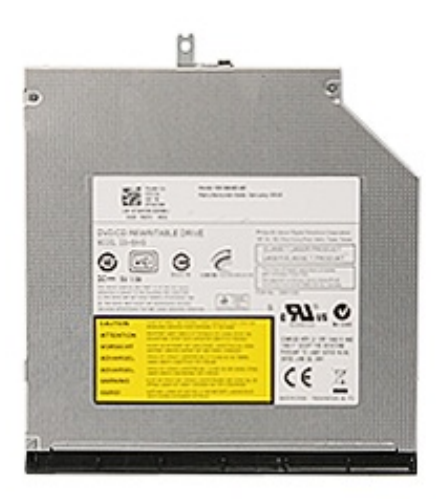

- 1. Follow the procedures in **Before Working Inside Your Computer**.
- 2. Remove the **battery** from the computer.
- 3. Remove the optical drive retention screw from the computer.

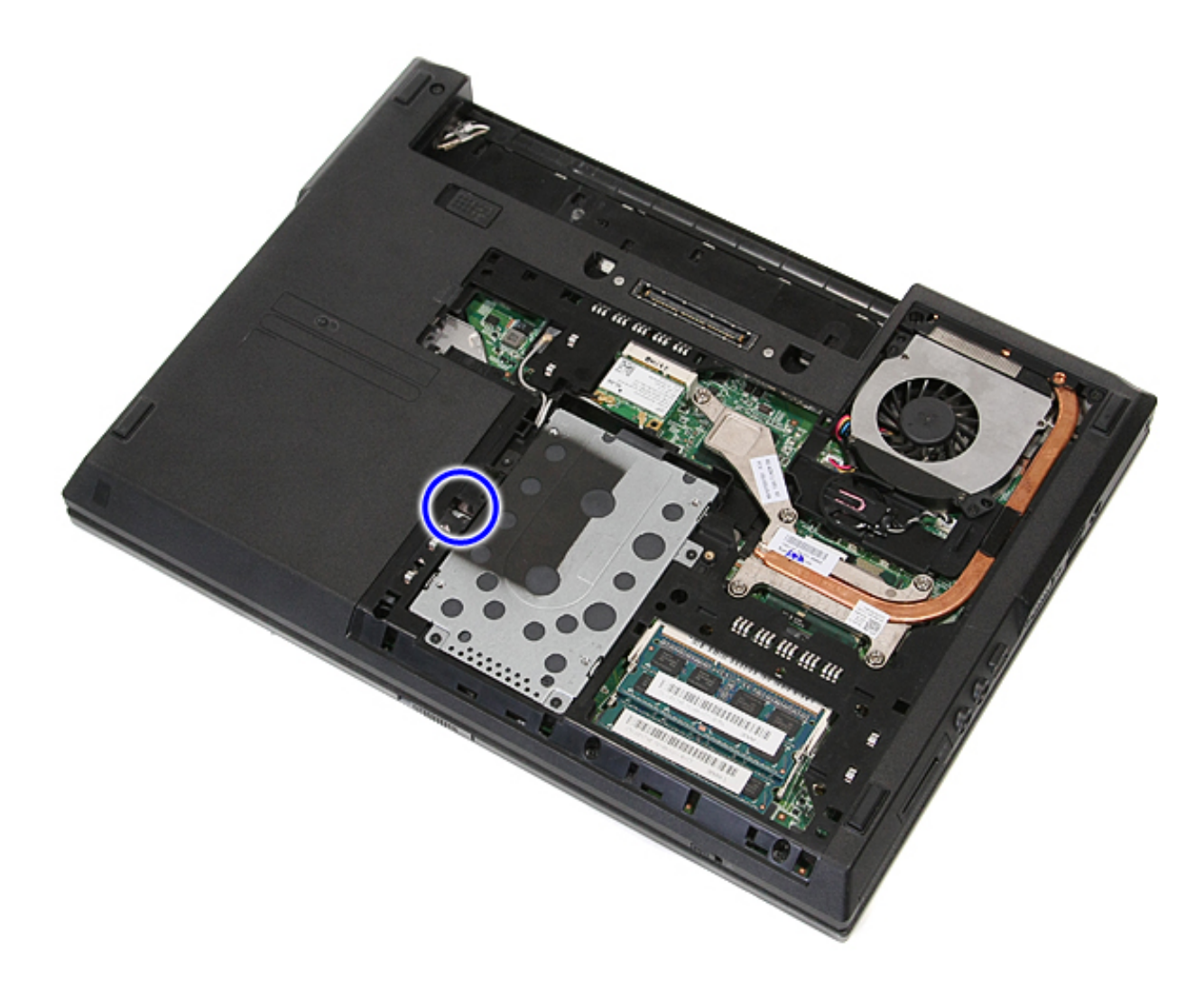

4. Insert a plastic screwdriver into the retention screw slot, and carefully disengage and remove the optical drive from the computer.

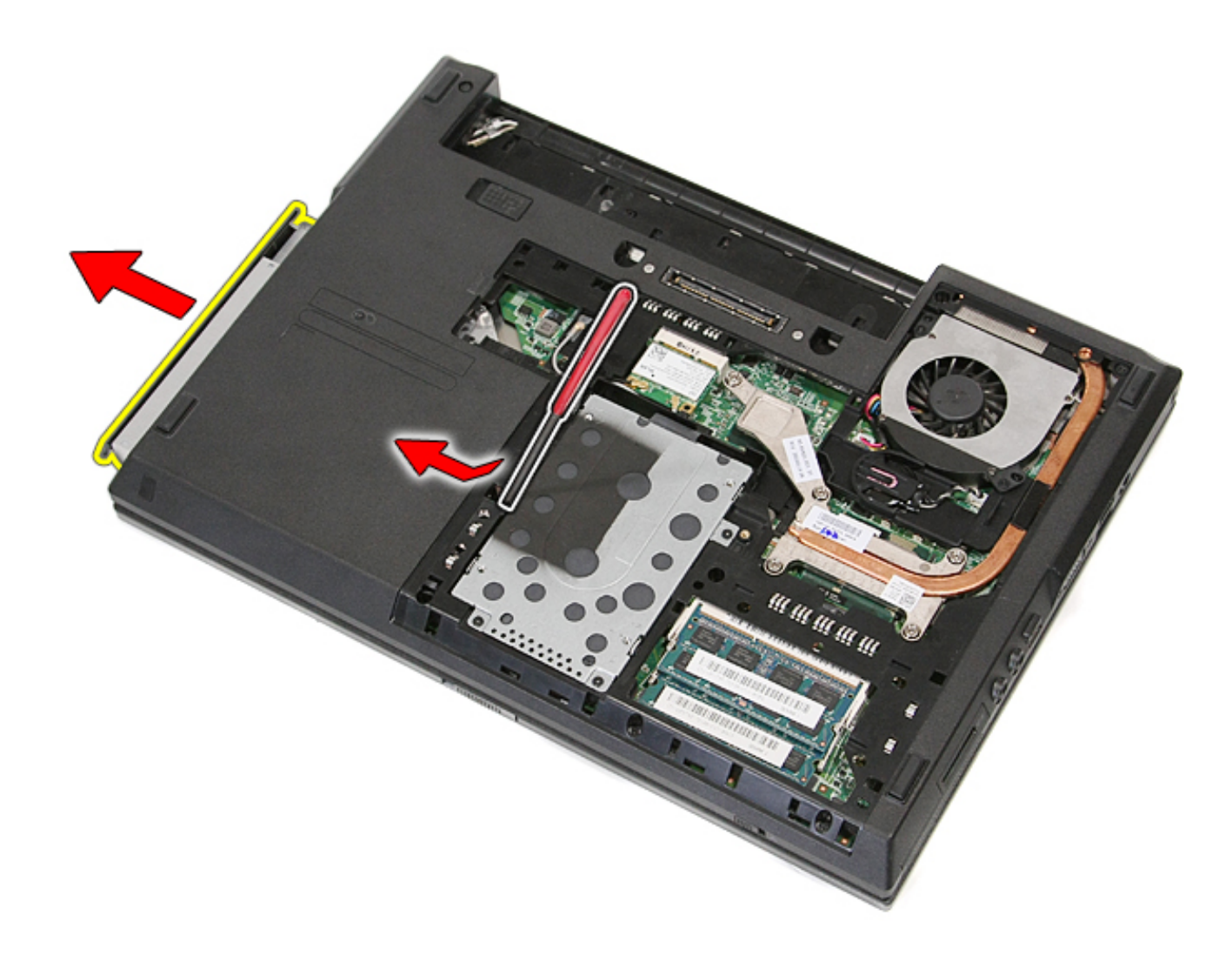

## **Replacing the Optical Drive**

To replace the optical drive, perform the above steps in reverse order.

# <span id="page-34-0"></span>**Keyboard**

**Dell™ Latitude™ E5410 Discrete Service Manual**

**WARNING: Before working inside your computer, read the safety information that shipped with your computer. For additional safety best practices information, see the Regulatory Compliance Homepage at www.dell.com/ regulatory\_compliance.** 

#### **Removing the Keyboard**

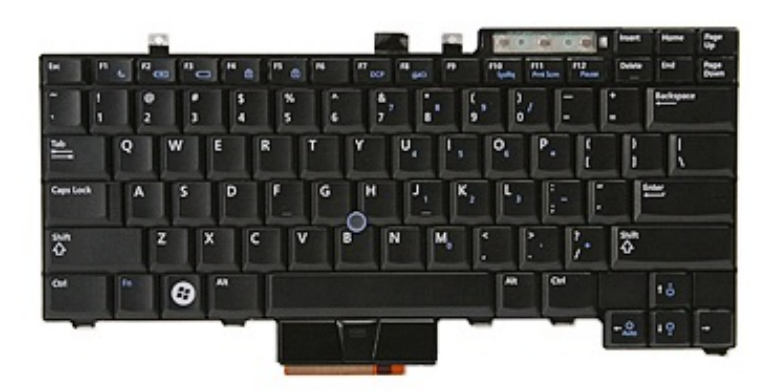

- 1. Follow the procedures in [Before Working Inside Your Computer.](#page-2-1)
- 2. Remove the **battery** from the computer.
- 3. Remove the **[LED cover](#page-14-0)** from the computer.
- 4. Remove the screws that secure the keyboard to the computer.

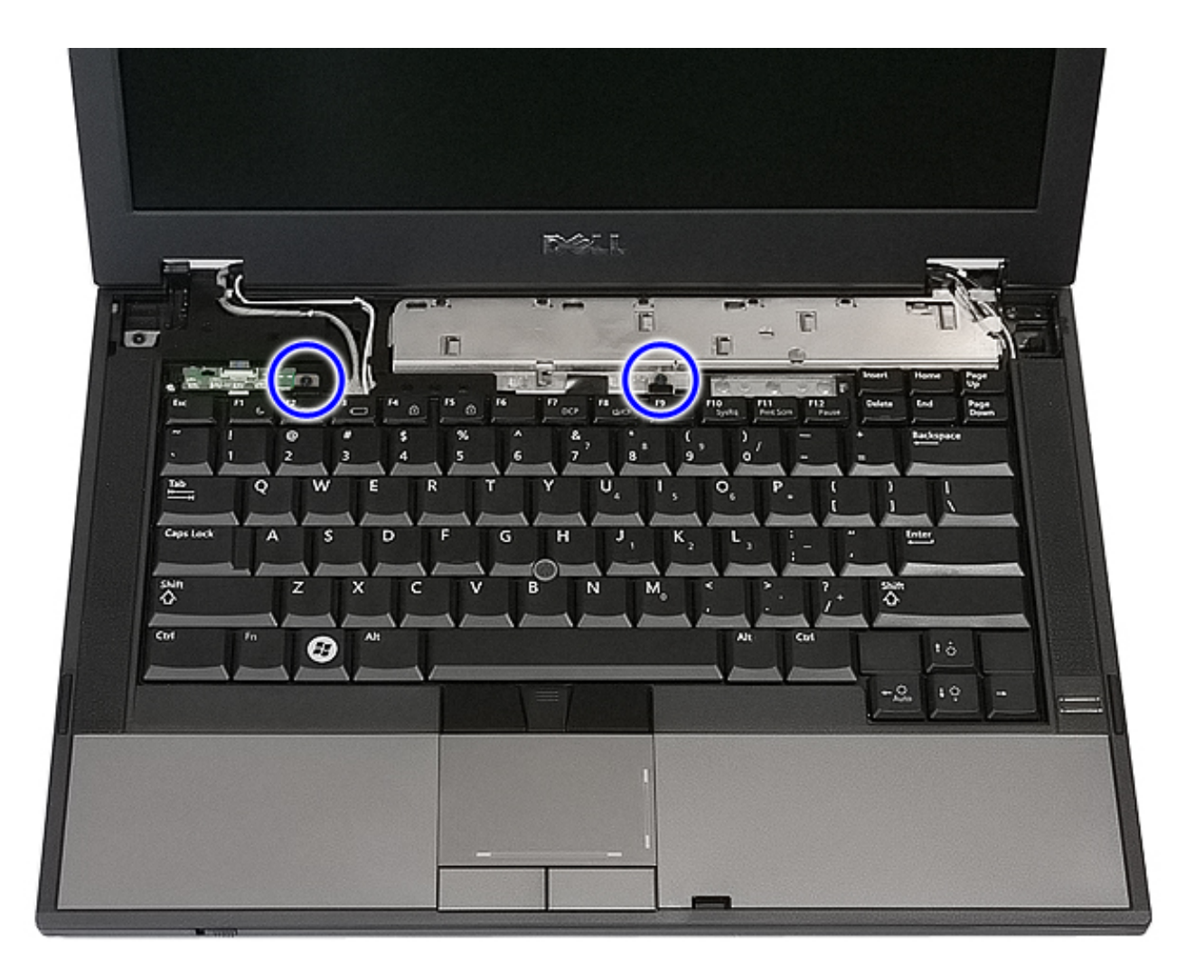

5. Slide the keyboard upwards, then lift and remove the keyboard from the computer.
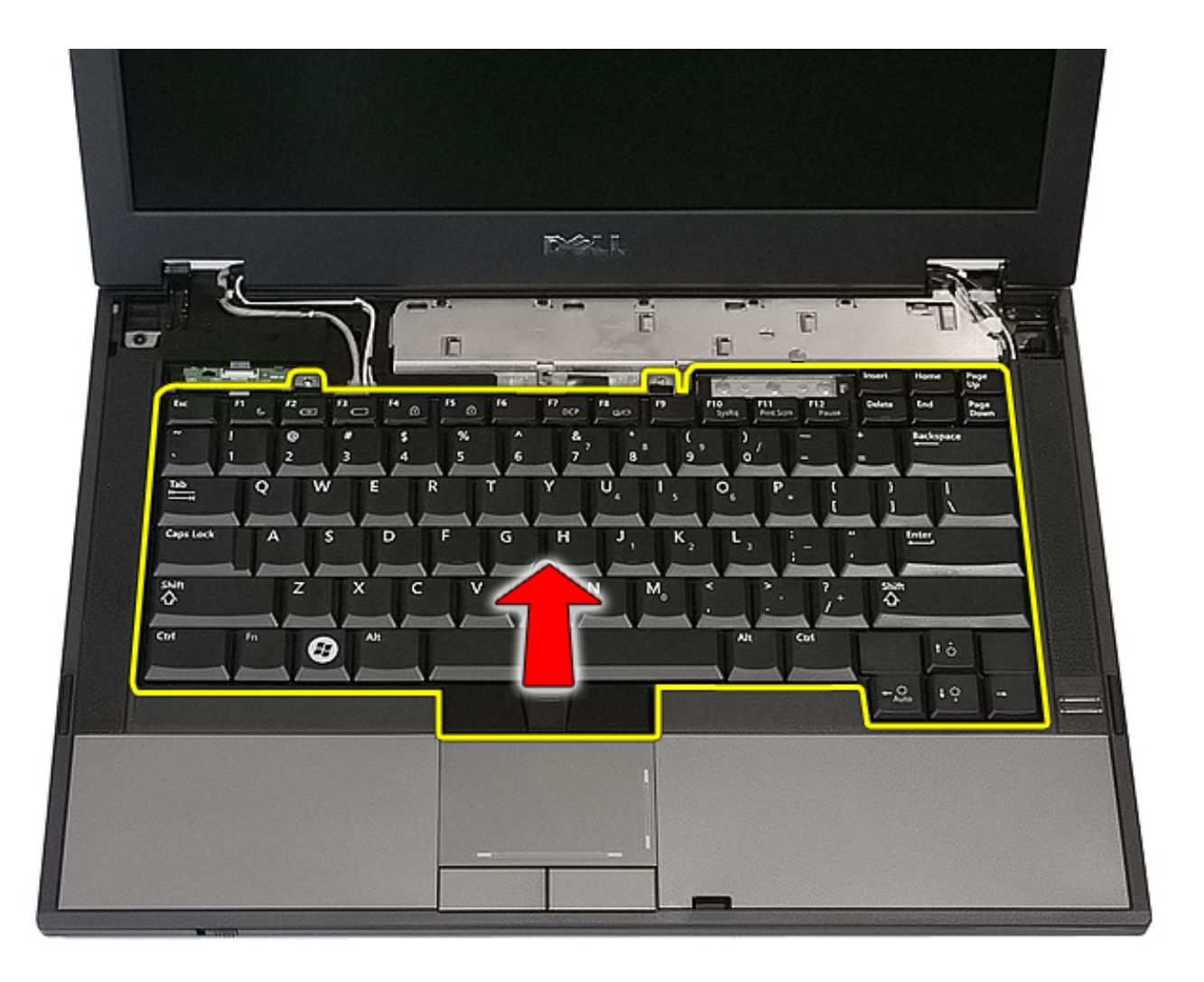

## **Replacing the Keyboard**

To replace the keyboard, perform the above steps in reverse order.

#### **Memory Card**

**Dell™ Latitude™ E5410 Discrete Service Manual**

**WARNING: Before working inside your computer, read the safety information that shipped with your computer. For additional safety best practices information, see the Regulatory Compliance Homepage at www.dell.com/ regulatory\_compliance.** 

#### **Removing the Memory Card**

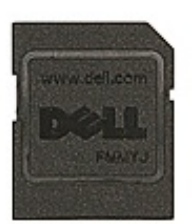

- 1. Follow the procedures in [Before Working Inside Your Computer.](#page-2-0)
- 2. Remove the **battery** from the computer.
- 3. Press in the memory card and release.

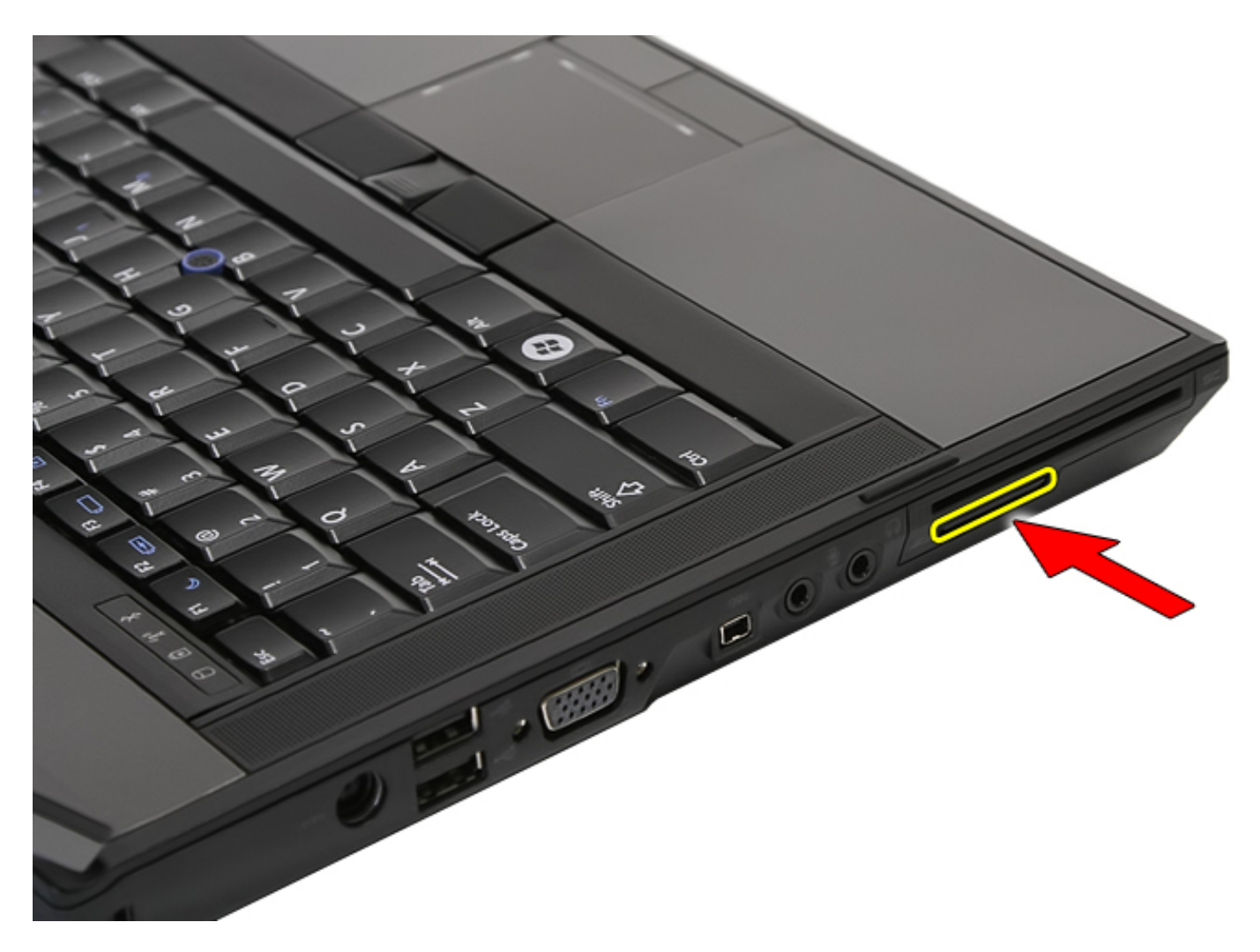

4. Slide the memory card out of the computer and remove.

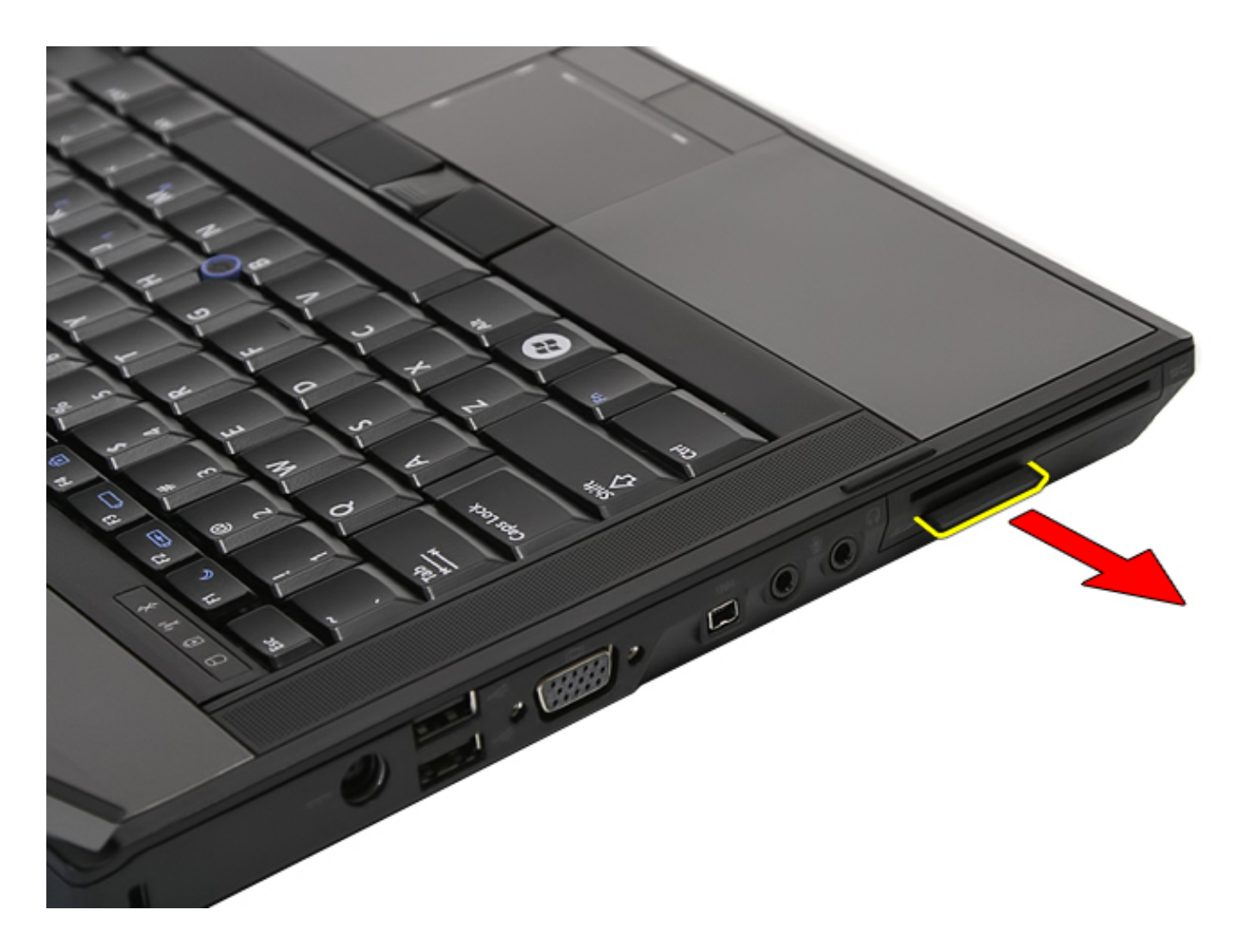

### **Replacing the Memory Card**

To replace the memory card, perform the above steps in reverse order.

#### <span id="page-40-0"></span>**Fan Dell™ Latitude™ E5410 Discrete Service Manual**

**WARNING: Before working inside your computer, read the safety information that shipped with your computer.**   $\sqrt{N}$ **For additional safety best practices information, see the Regulatory Compliance Homepage at www.dell.com/ regulatory\_compliance.** 

#### **Removing the Fan**

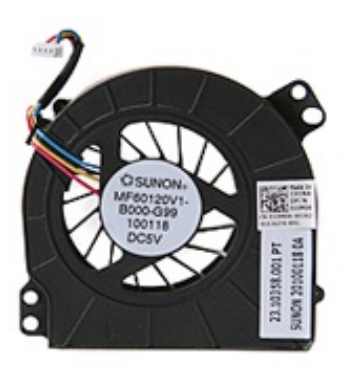

- 1. Follow the procedures in [Before Working Inside Your Computer.](#page-2-0)
- 2. Remove the **battery**.
- 3. Remove the [access panel.](#page-11-0)
- 4. Disconnect the fan cable from the system board.

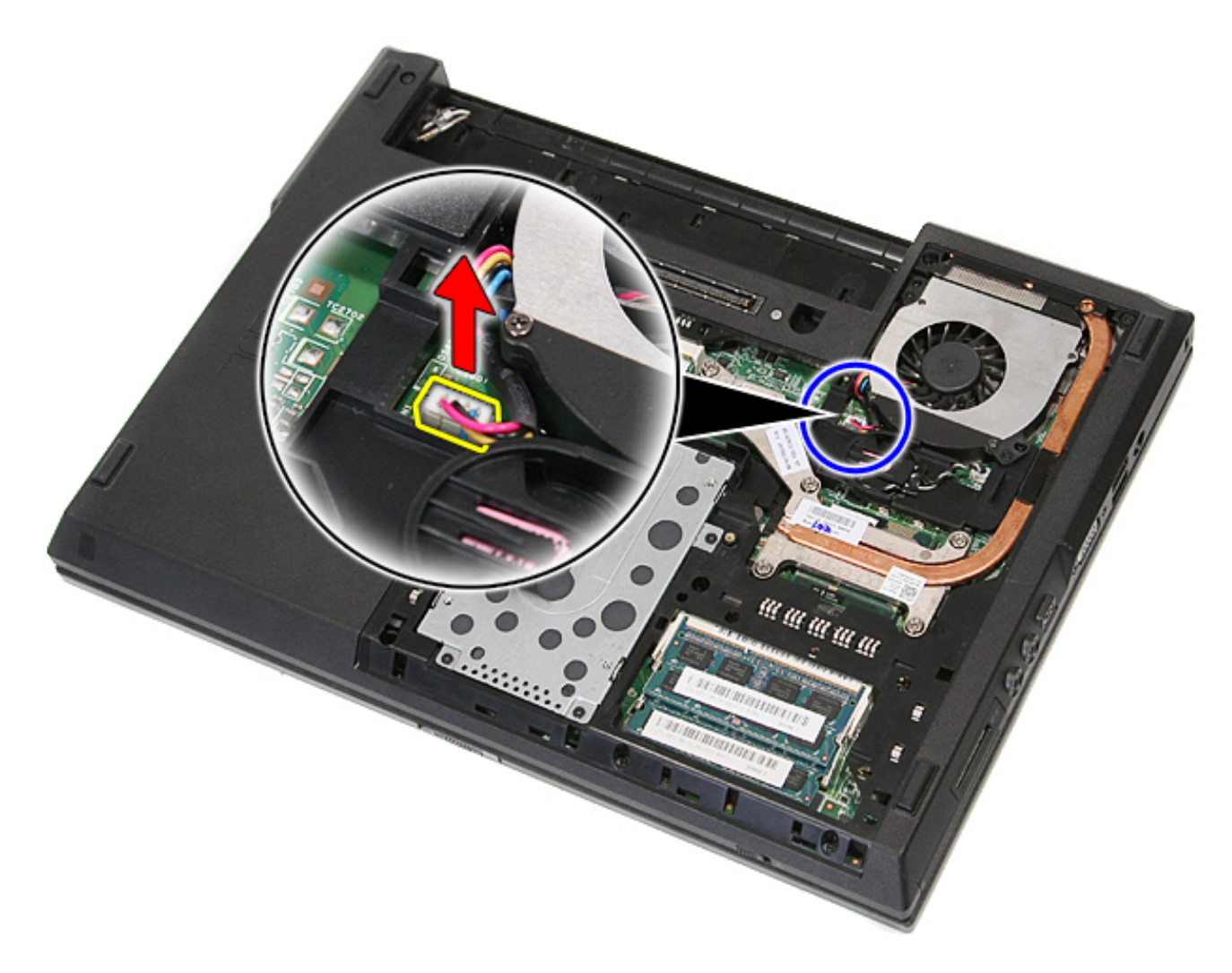

5. Remove the screws securing the fan to the system board.

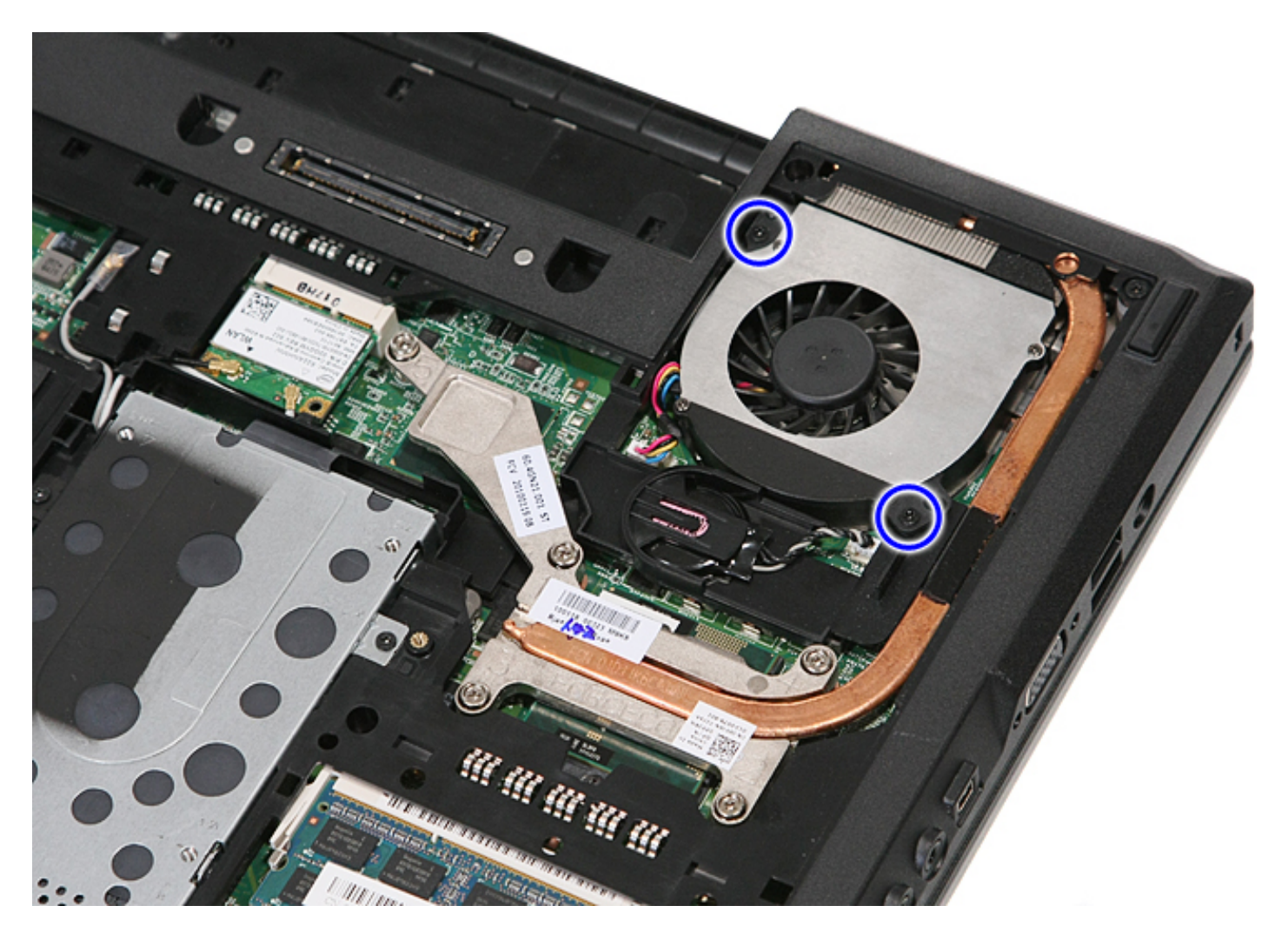

6. Lift up the fan and remove.

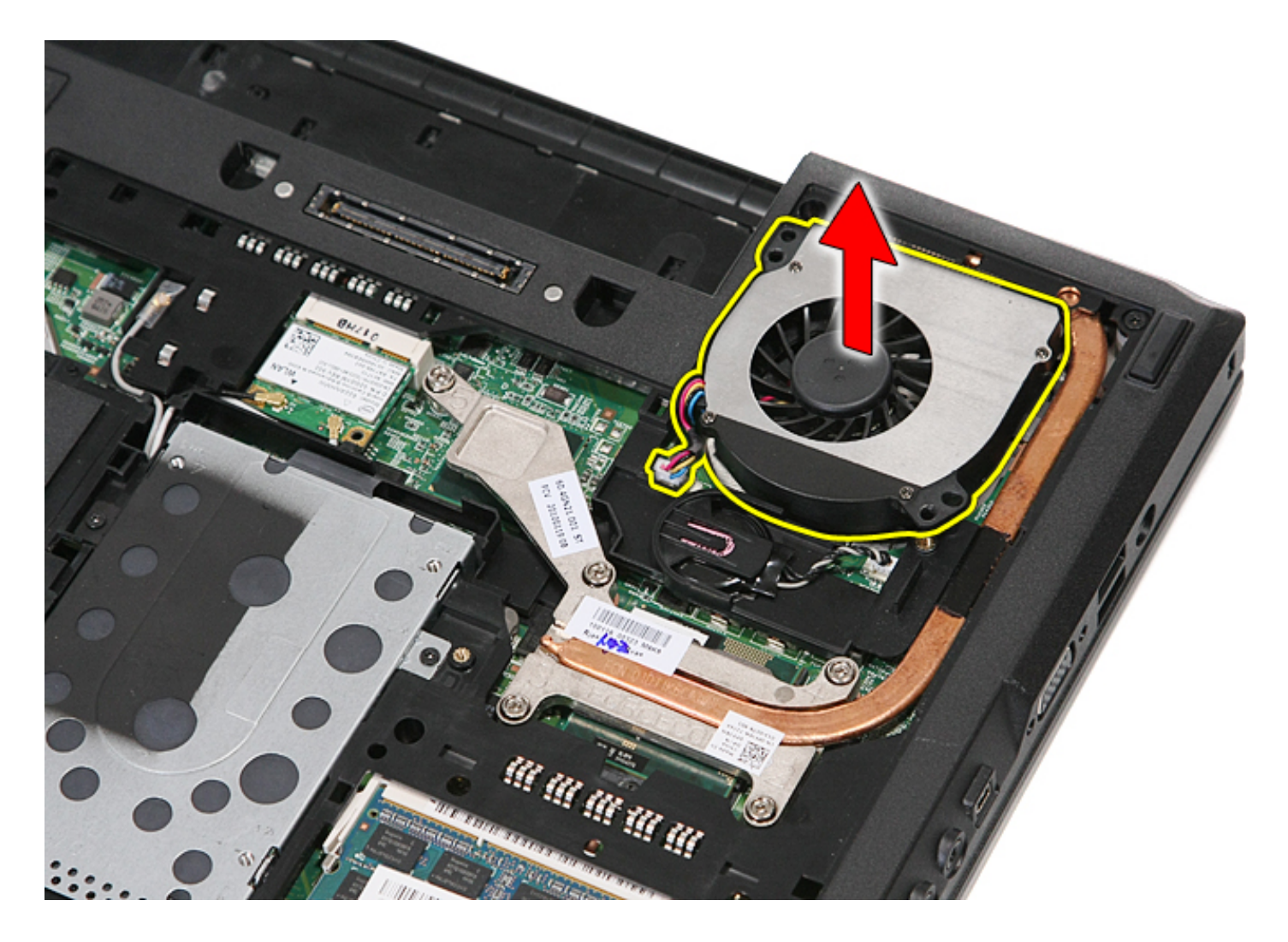

### **Replacing the Fan**

To replace the fan, perform the above steps in reverse order.

#### <span id="page-44-0"></span>**Heat Sink Dell™ Latitude™ E5410 Discrete Service Manual**

**WARNING: Before working inside your computer, read the safety information that shipped with your computer. For additional safety best practices information, see the Regulatory Compliance Homepage at www.dell.com/ regulatory\_compliance.** 

#### **Removing the Heat Sink**

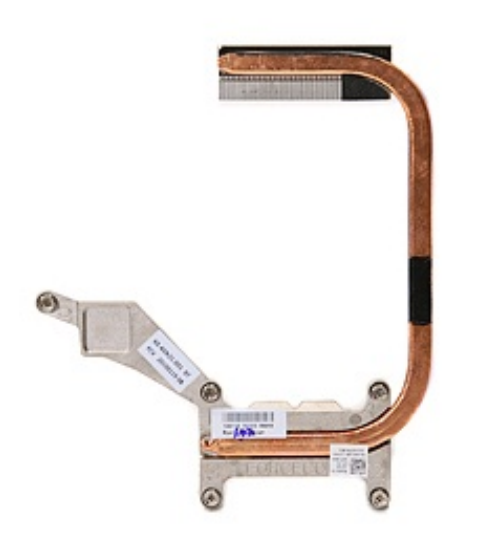

- 1. Follow the procedures in **Before Working Inside Your Computer**.
- 2. Remove the **battery** from the computer.
- 3. Remove the **access panel** from the computer.
- 4. Remove the [fan](#page-40-0) from the computer.
- 5. Loosen the screws securing the heat sink to the system board.

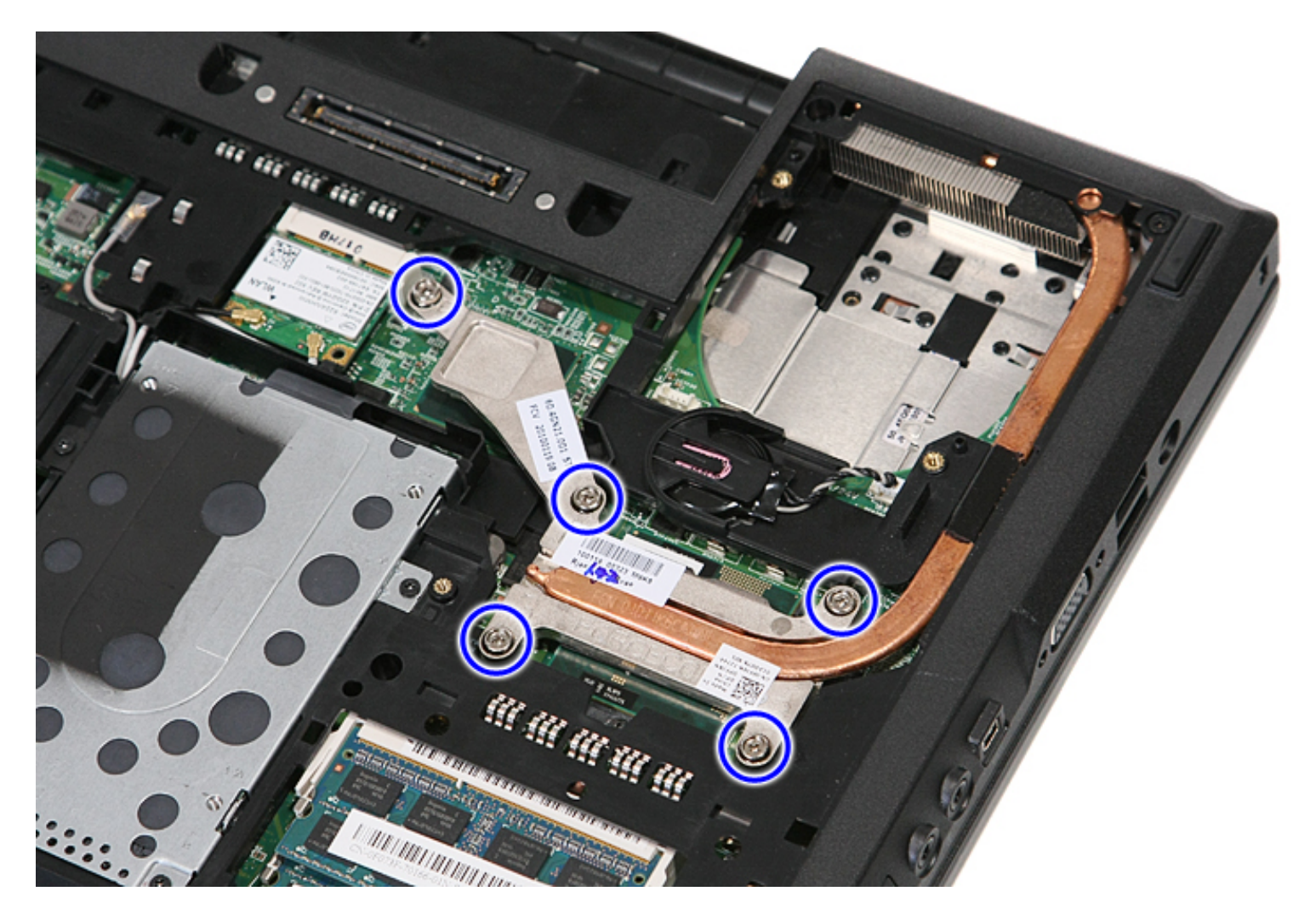

6. Lift up the heat sink at an angle and remove it from the computer.

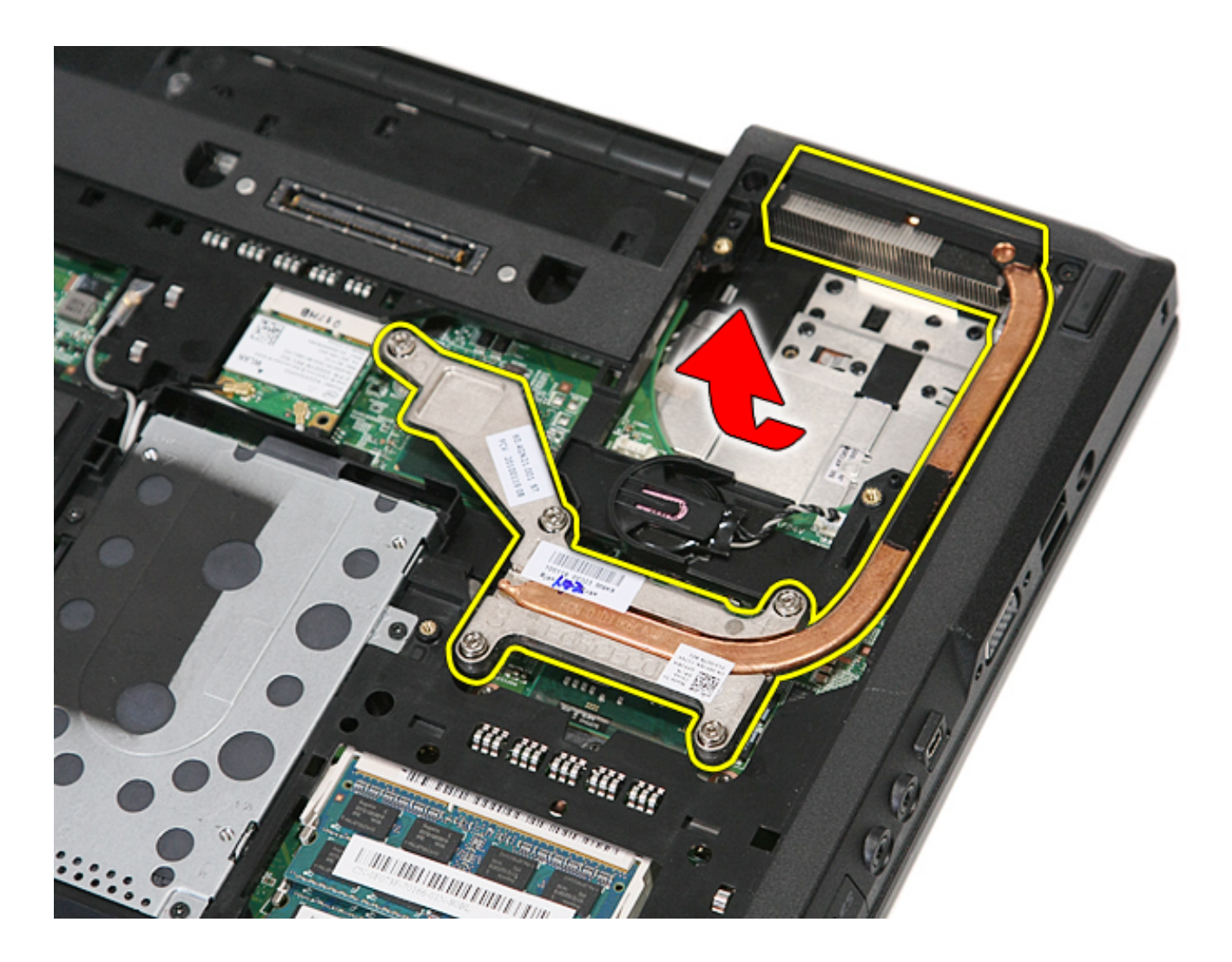

### **Replacing the Heat Sink**

To replace the heat sink, perform the above steps in reverse order.

### **Processor**

#### **Dell™ Latitude™ E5410 Discrete Service Manual**

**WARNING: Before working inside your computer, read the safety information that shipped with your computer. For additional safety best practices information, see the Regulatory Compliance Homepage at www.dell.com/ regulatory\_compliance.** 

#### **Removing the Processor**

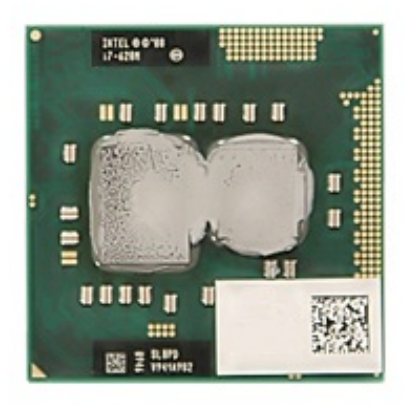

- 1. Follow the procedures in **Before Working Inside Your Computer**.
- 2. Remove the **battery** from the computer.
- 3. Remove the **access panel** from the computer.
- 4. Remove the [fan](#page-40-0) from the computer.
- 5. Remove the [heat sink](#page-44-0) from the computer.
- 6. Using a plastic scribe, rotate the processor cam lock counterclockwise.

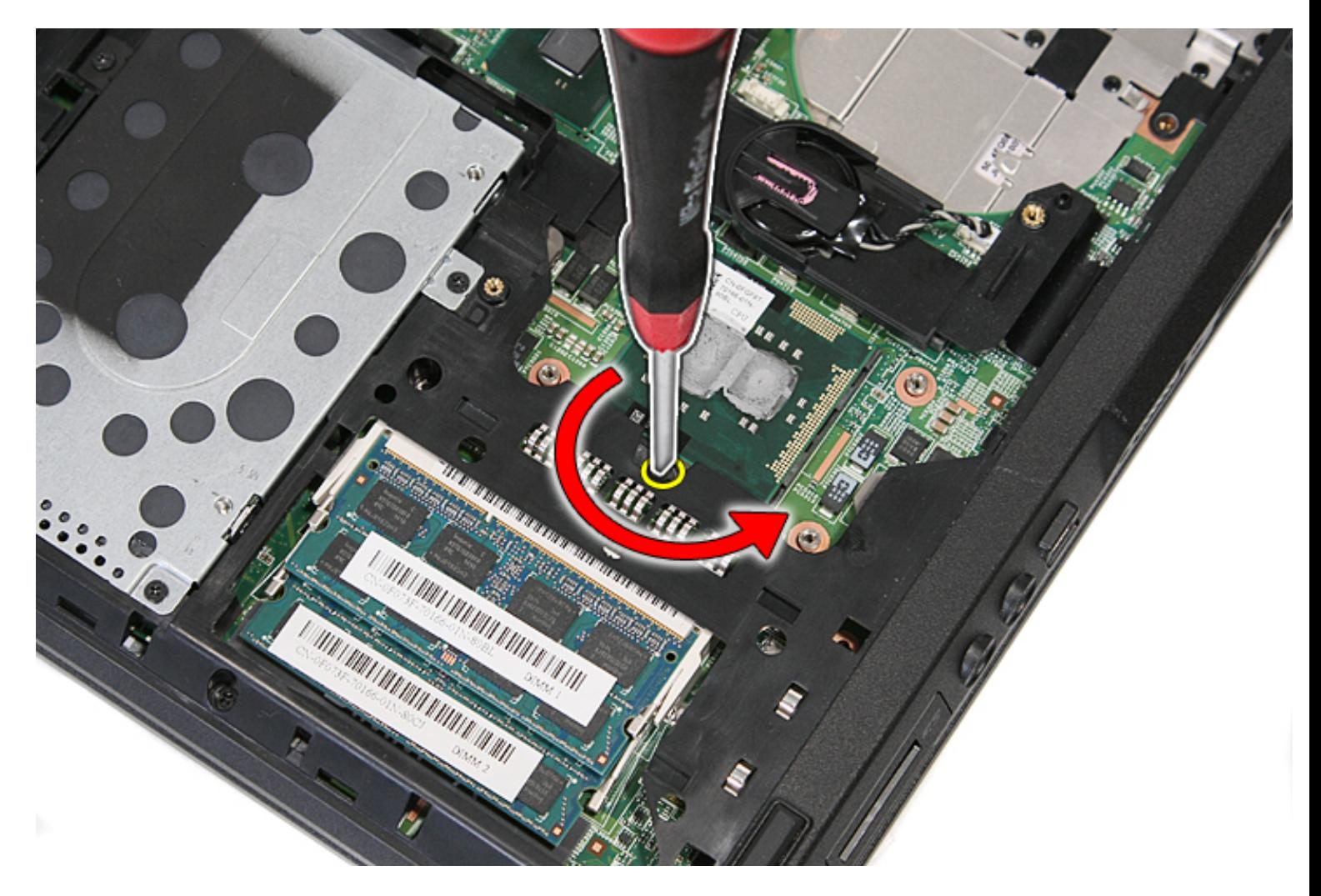

7. Lifting straight up, remove the processor from the computer.

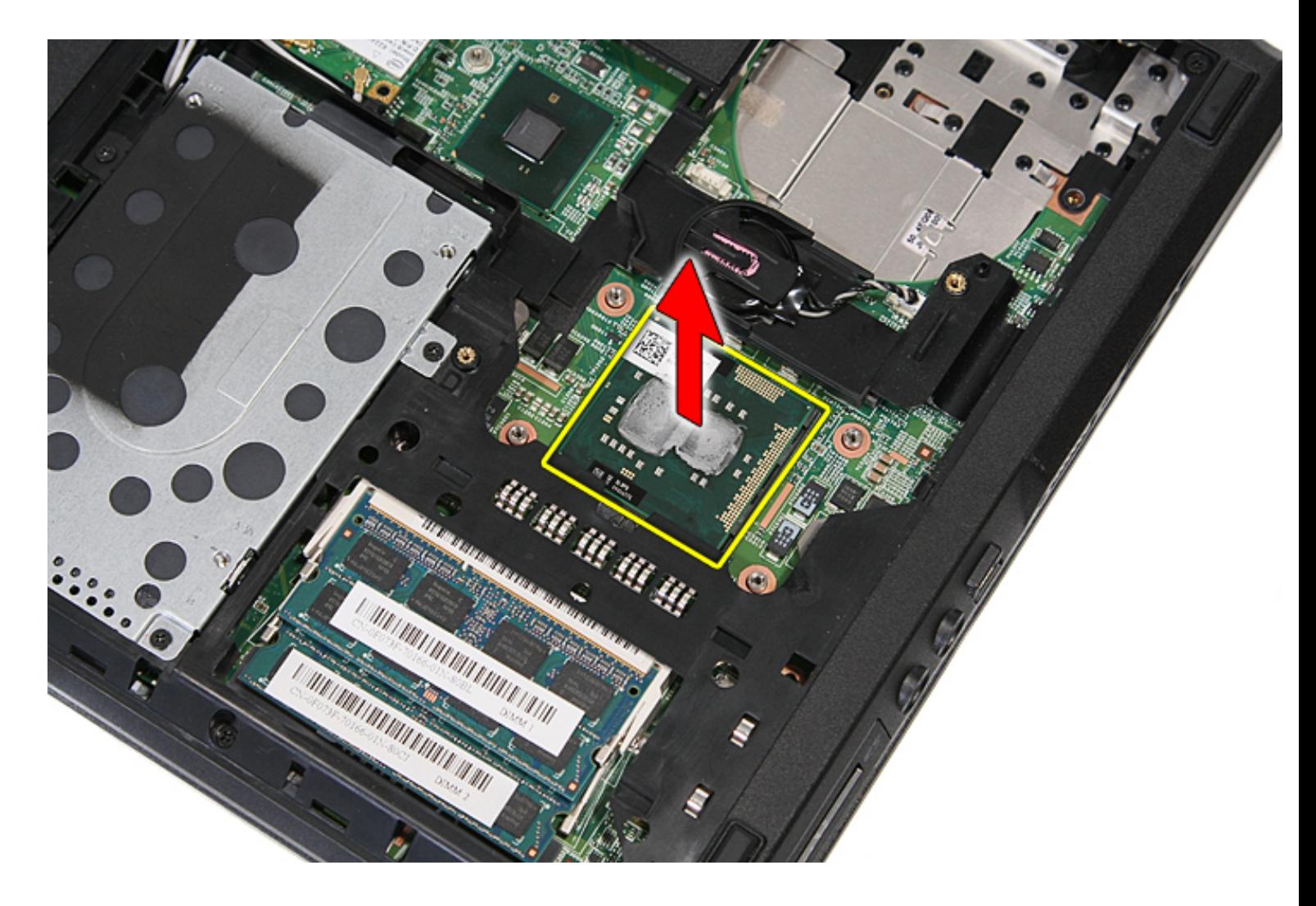

### **Replacing the Processor**

To replace the processor, perform the above steps in reverse order.

# **LED Board**

**Dell™ Latitude™ E5410 Discrete Service Manual**

**WARNING: Before working inside your computer, read the safety information that shipped with your computer. For additional safety best practices information, see the Regulatory Compliance Homepage at www.dell.com/ regulatory\_compliance.** 

#### **Removing the LED Board**

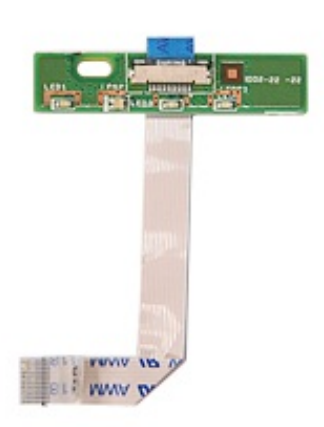

- 1. Follow the procedures in [Before Working Inside Your Computer.](#page-2-0)
- 2. Remove the **battery** from the computer.
- 3. Remove the **[LED cover](#page-14-0)** from the computer.
- 4. Remove the [keyboard](#page-34-0) from the computer.
- 5. Release the latch securing the LED Board cable.

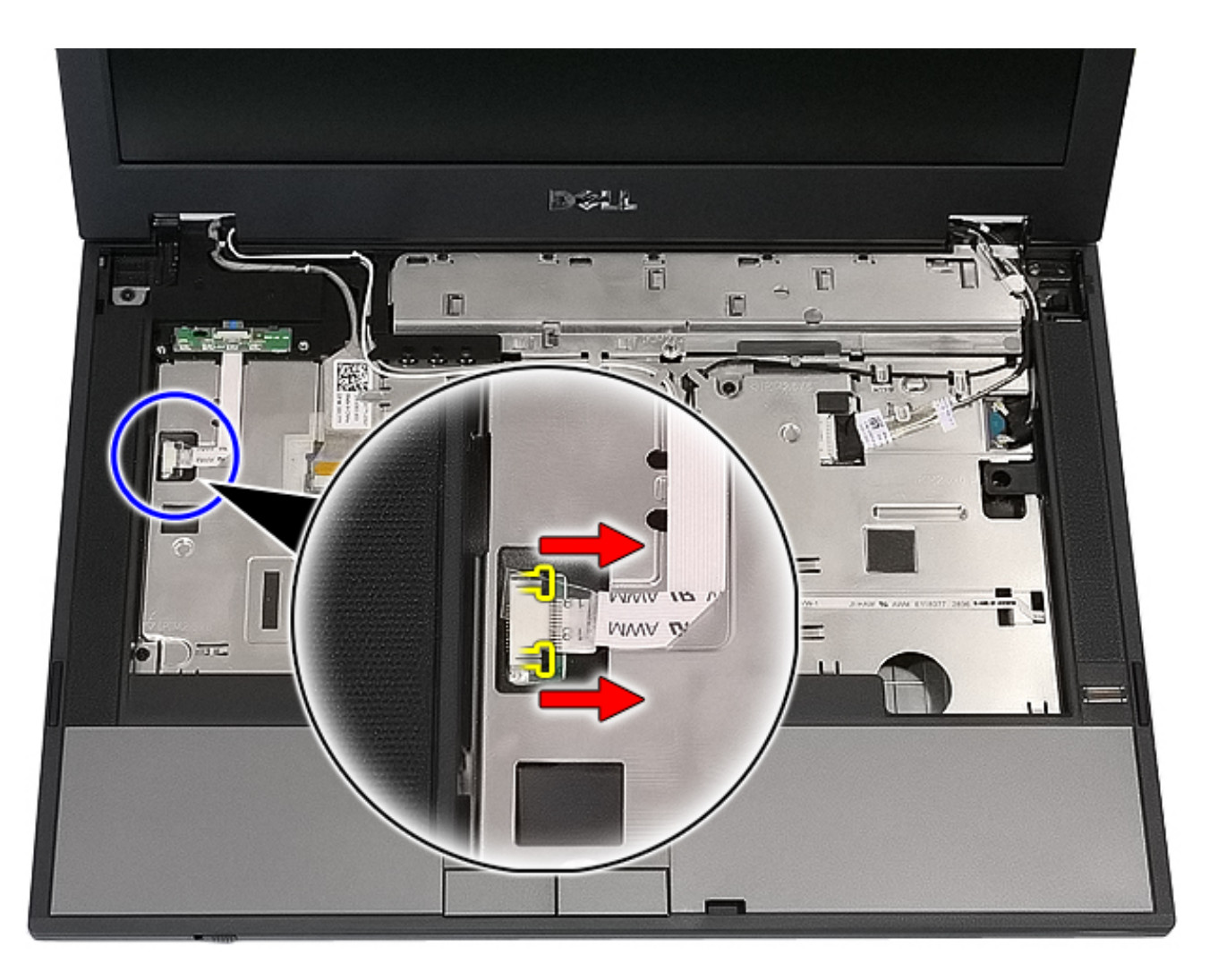

6. Disconnect the LED Board cable.

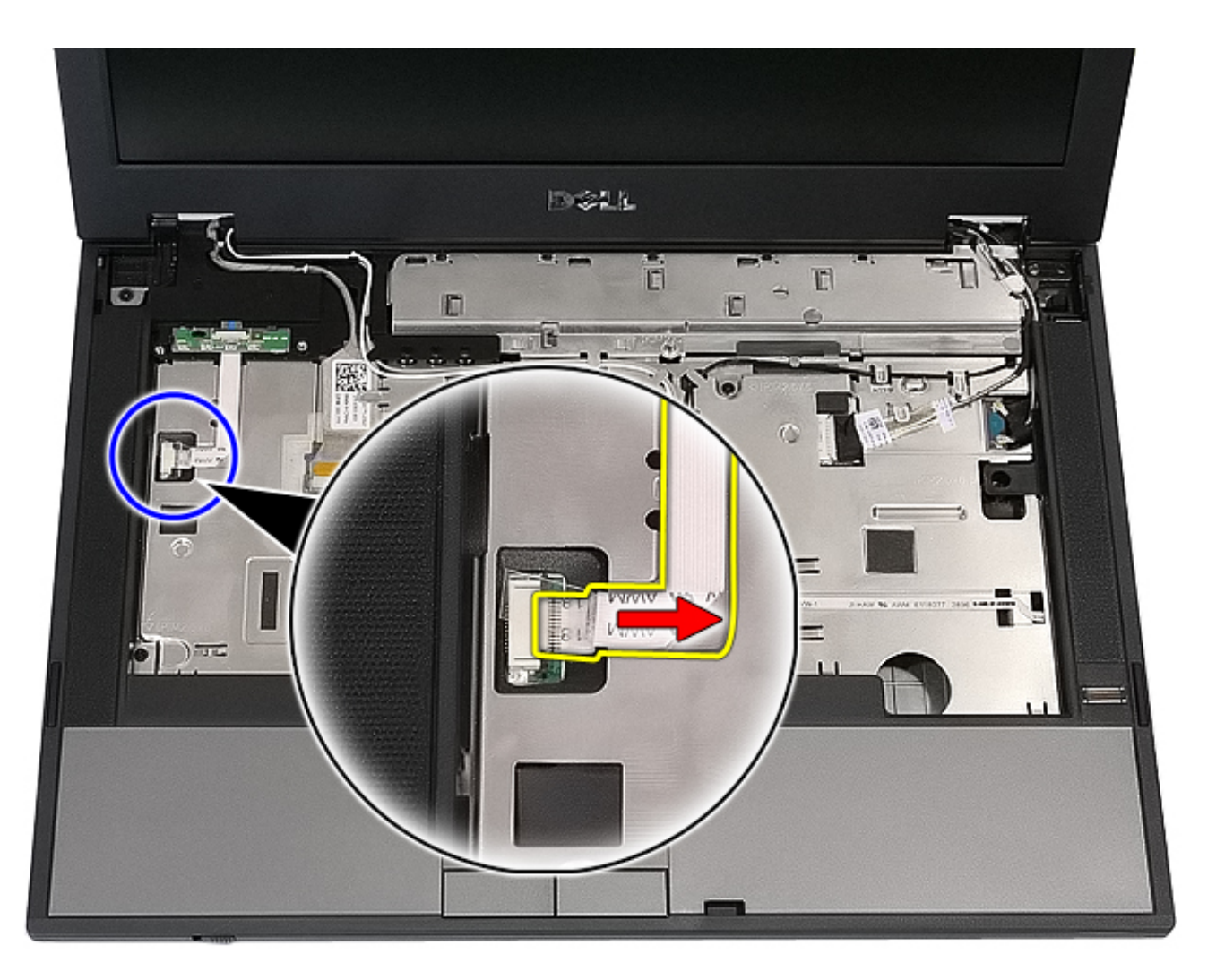

7. Release the latches securing the LED Board and remove.

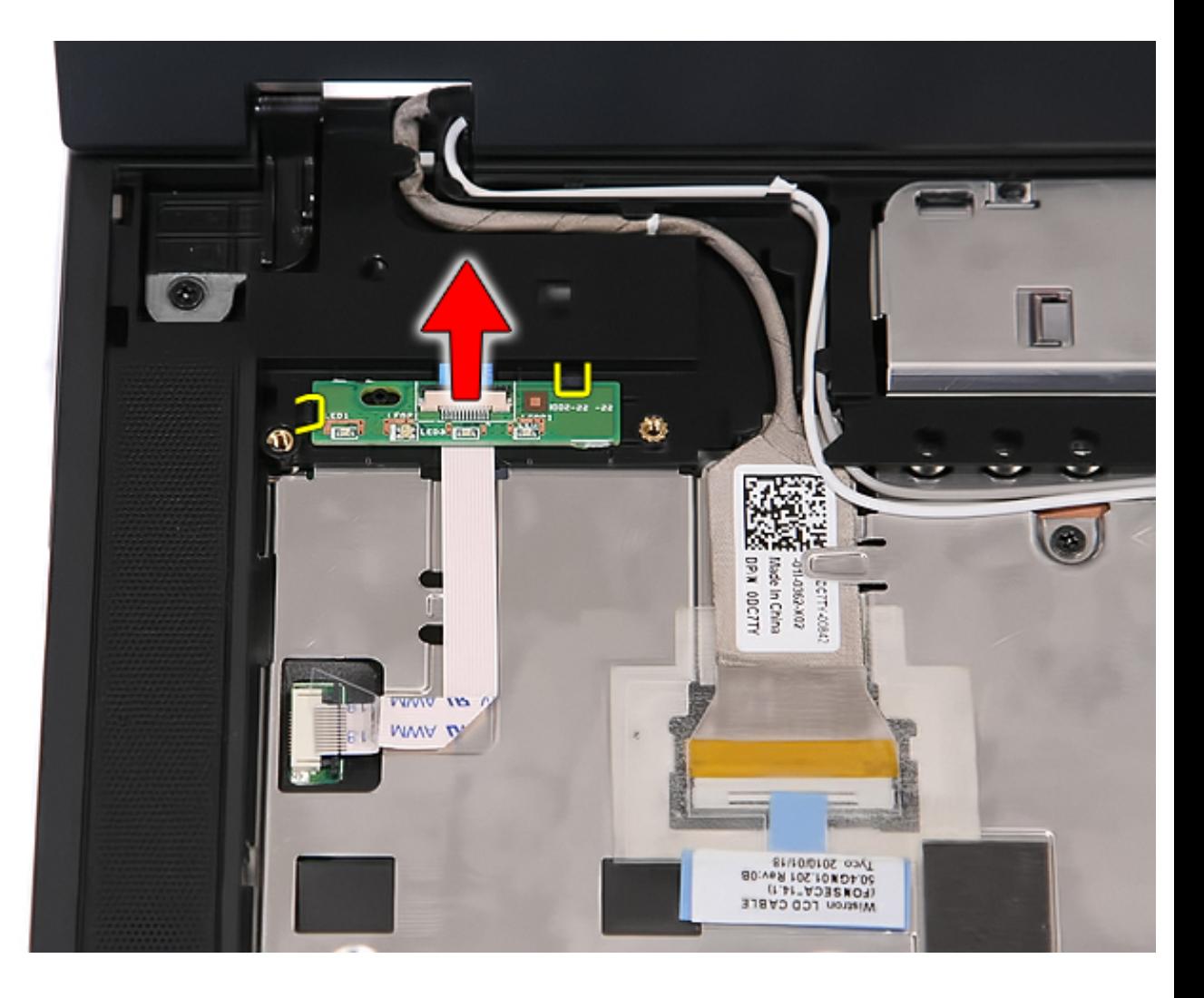

### **Replacing the LED Board**

To replace the LED board, perform the above steps in reverse order.

### <span id="page-54-0"></span>**Display Assembly**

**Dell™ Latitude™ E5410 Discrete Service Manual**

**WARNING: Before working inside your computer, read the safety information that shipped with your computer. For additional safety best practices information, see the Regulatory Compliance Homepage at www.dell.com/ regulatory\_compliance.** 

#### **Removing the Display Assembly**

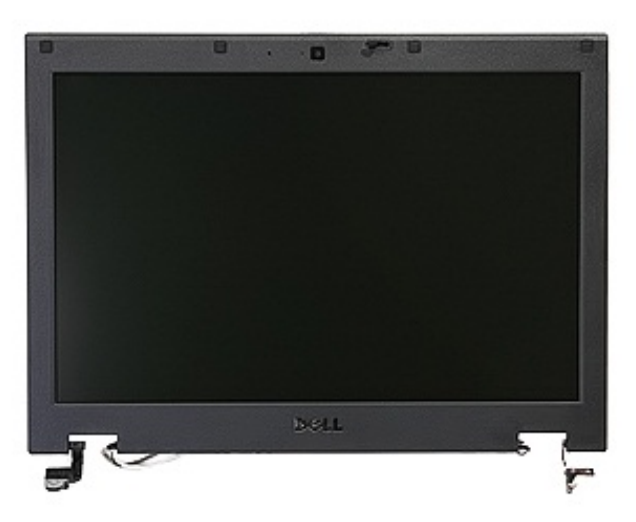

- 1. Follow the procedures in [Before Working Inside Your Computer.](#page-2-0)
- 2. Remove the **battery** from the computer.
- 3. Remove the **access panel** from the computer.
- 4. Remove the [WLAN](#page-16-0) card from the computer.
- 5. Remove the **[LED cover](#page-14-0)** from the computer.
- 6. Remove the [keyboard](#page-34-0) from the computer.
- 7. Disconnect the wireless antennas and remove them from their routing paths.

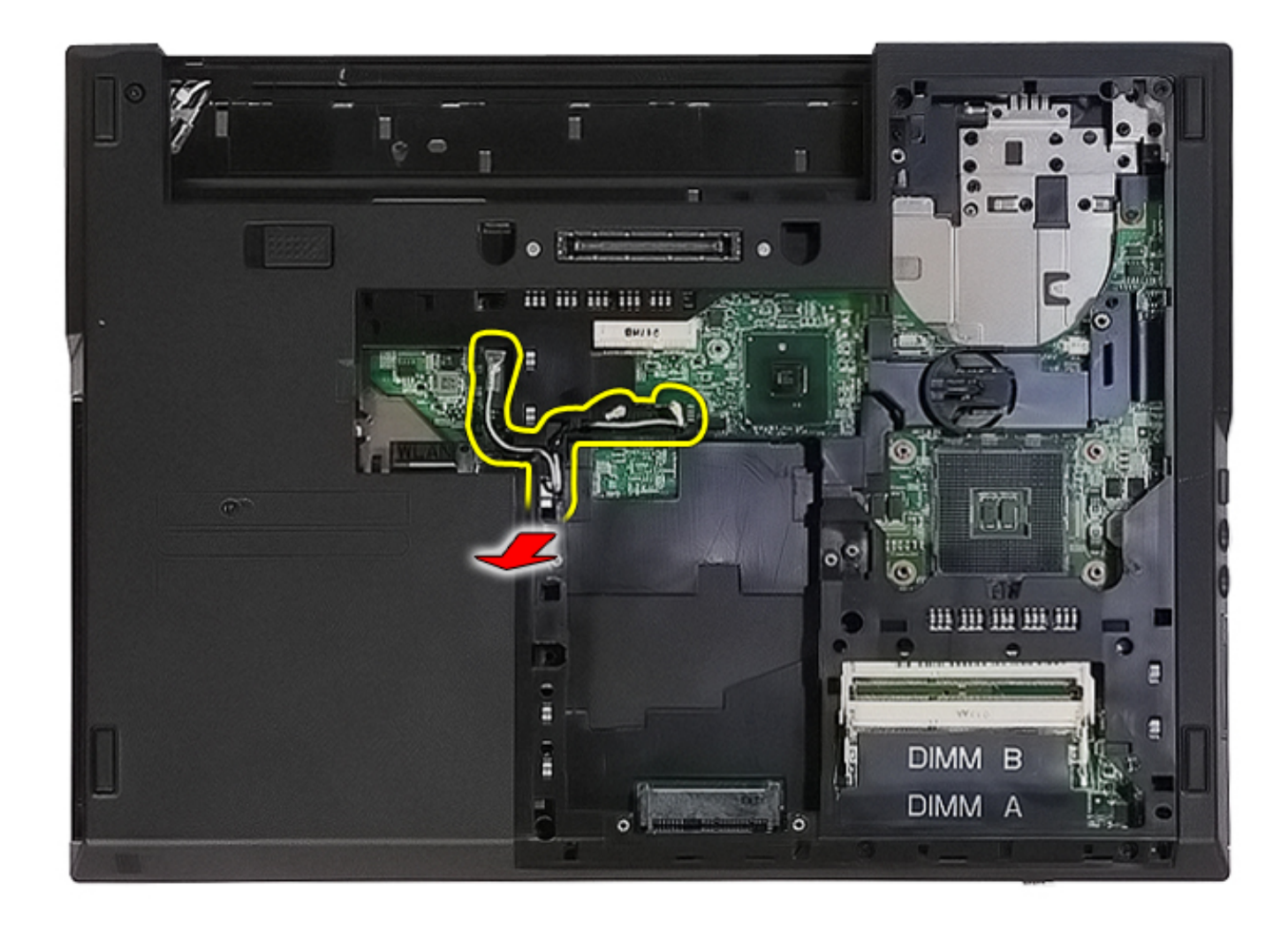

8. Remove the screws securing the bottom of the display assembly to the computer.

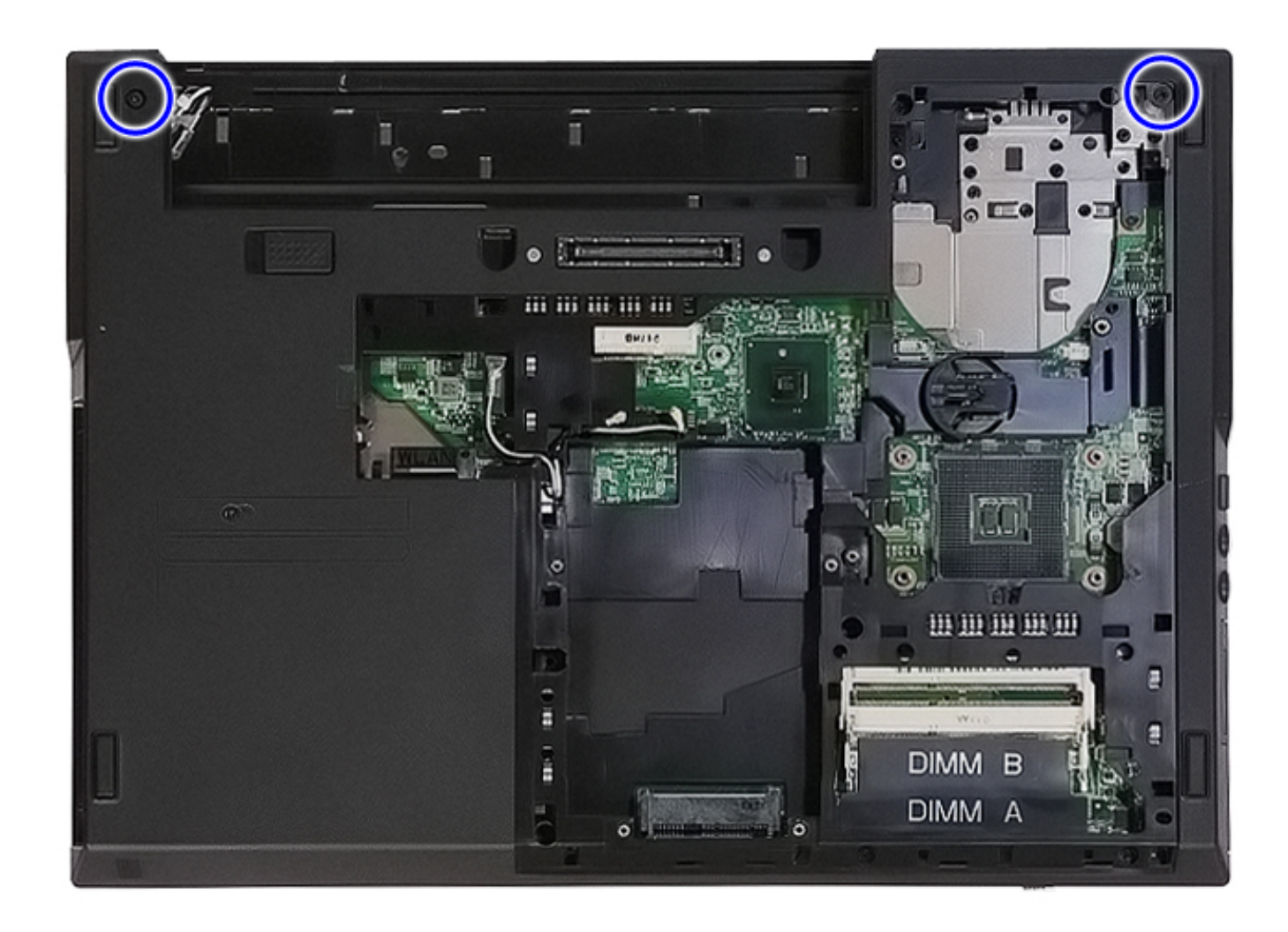

9. Disconnect the display data cable from the system board.

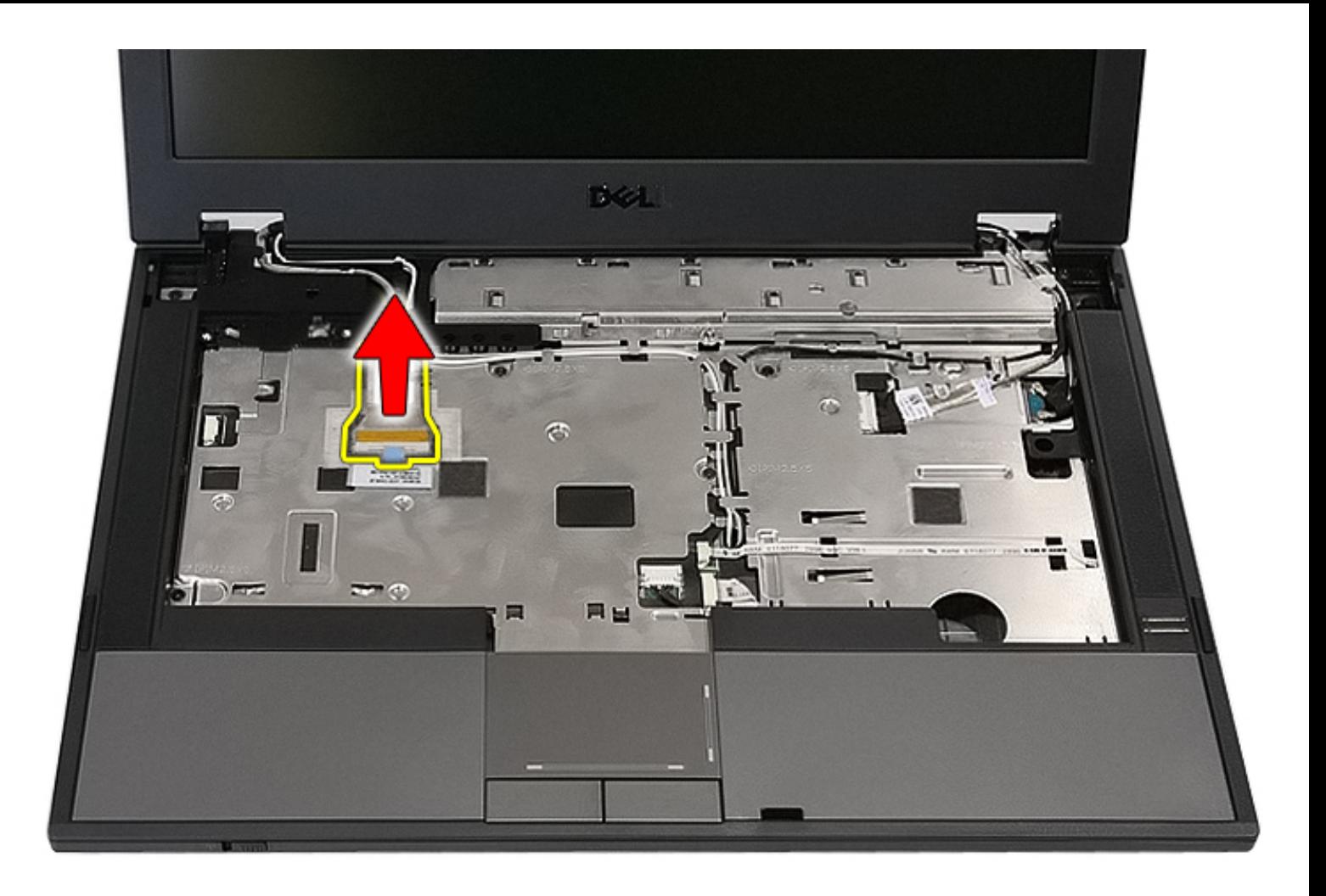

10. Disconnect the camera cable from the system board.

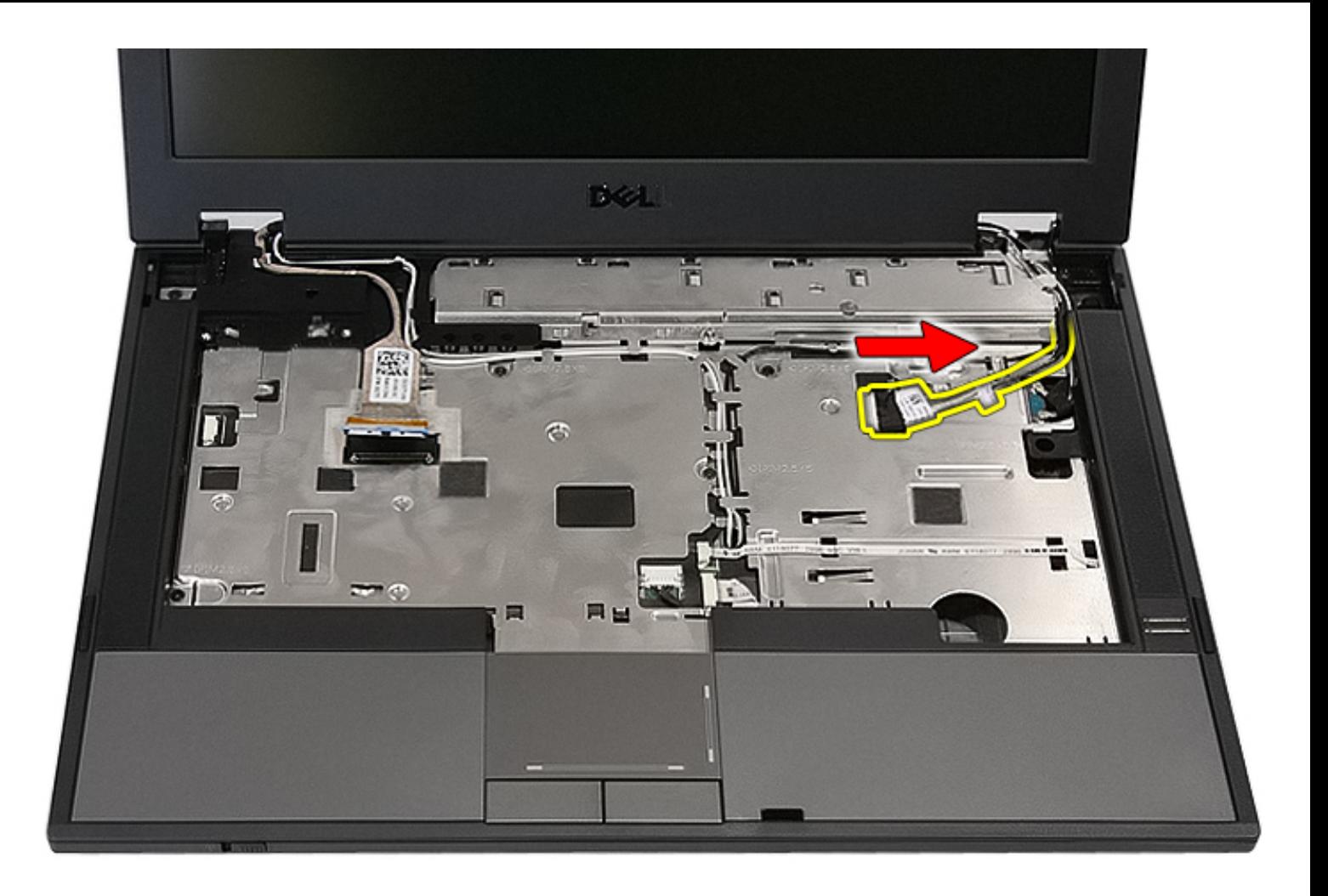

11. Release the antenna cables from the WWAN card (if installed).

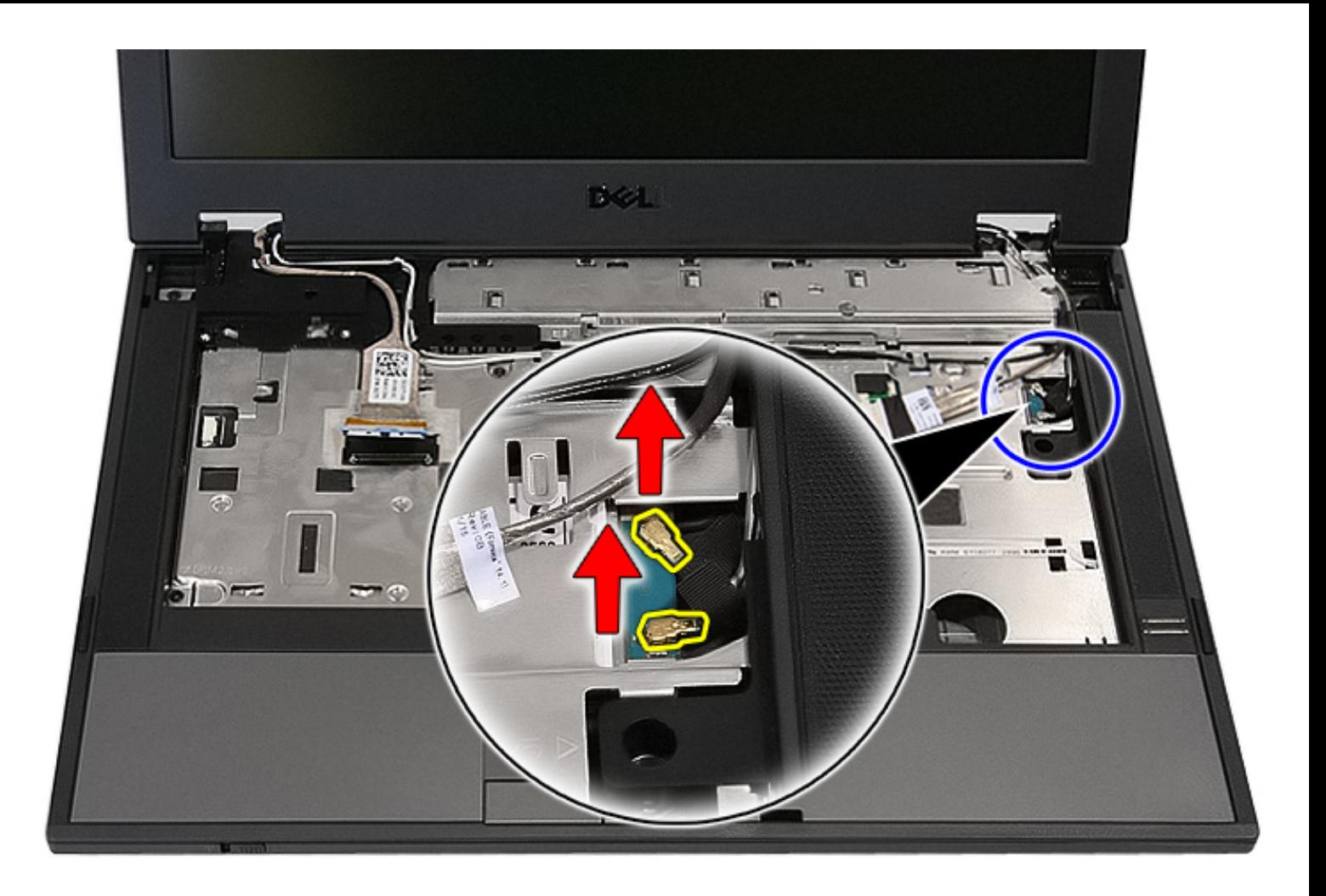

12. Release the cables from the routing path.

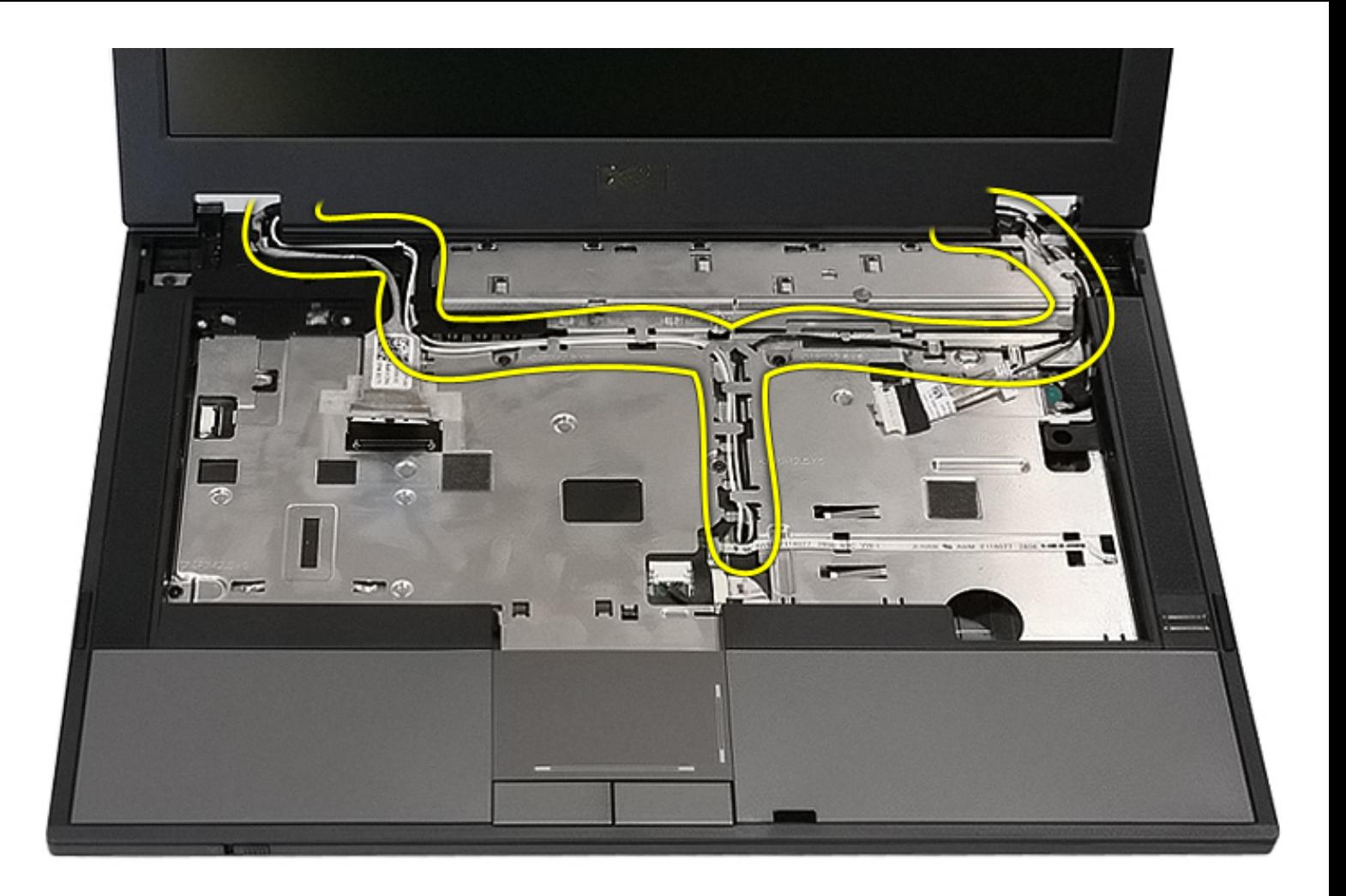

13. Remove the screws that secure the display assembly to the computer chassis.

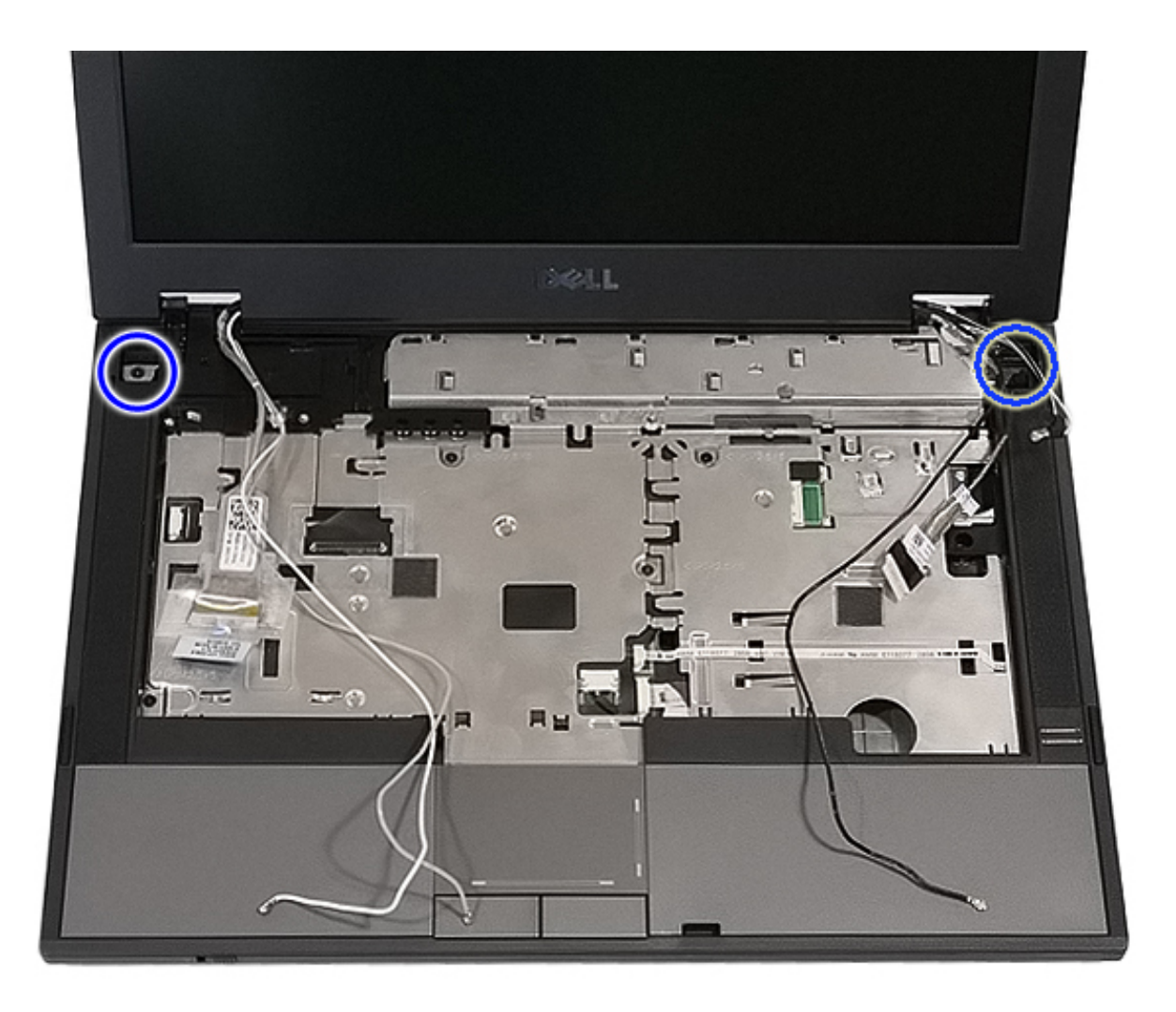

14. Lift up the display assembly from the computer and remove.

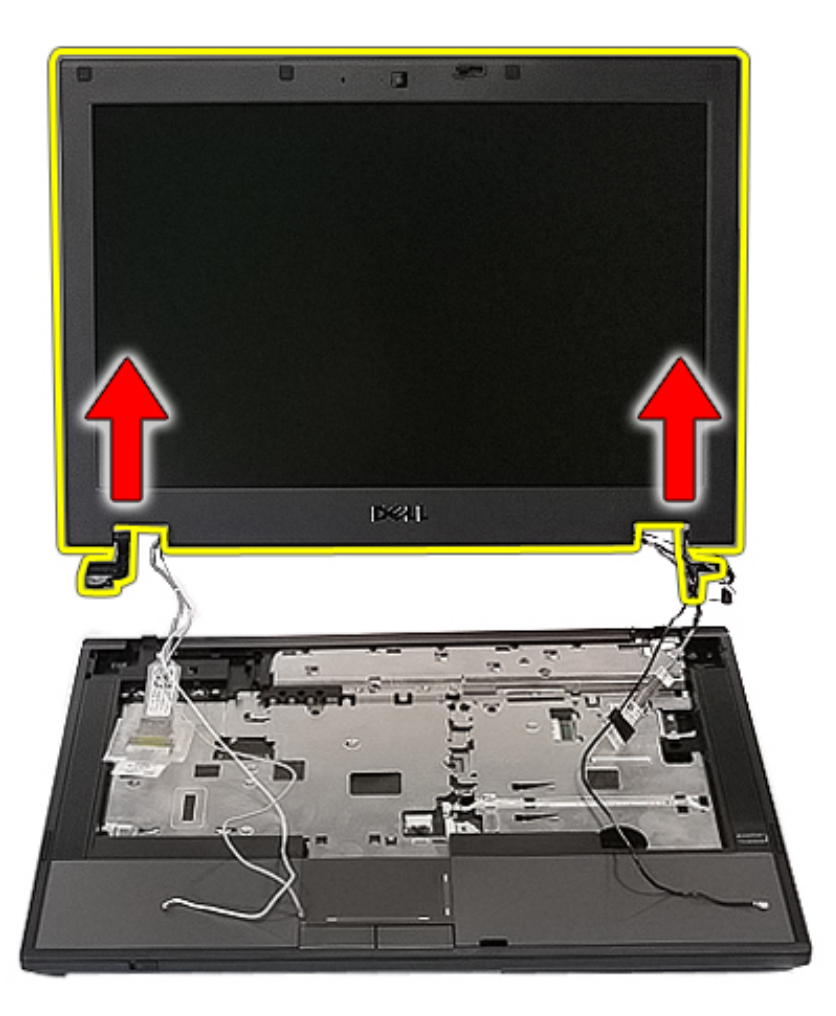

### **Replacing the Display Assembly**

To replace the display assembly, perform the above steps in reverse order.

### <span id="page-63-0"></span>**Display Bezel**

**Dell™ Latitude™ E5410 Discrete Service Manual**

**WARNING: Before working inside your computer, read the safety information that shipped with your computer. For additional safety best practices information, see the Regulatory Compliance Homepage at www.dell.com/ regulatory\_compliance.** 

#### **Removing the Display Bezel**

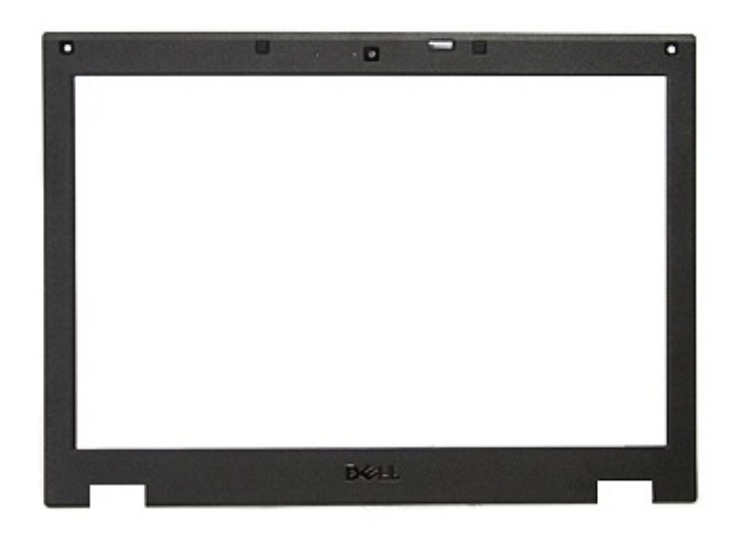

- 1. Follow the procedures in [Before Working Inside Your Computer.](#page-2-0)
- 2. Remove the **battery** from the computer.
- 3. Remove the **access panel** from the computer.
- 4. Remove the [WLAN](#page-16-0) card from the computer.
- 5. Remove the **[LED cover](#page-14-0)** from the computer.
- 6. Remove the [keyboard](#page-34-0) from the computer.
- 7. Remove the [display assembly](#page-54-0) from the computer.
- 8. Remove the rubber pads on the display bezel.

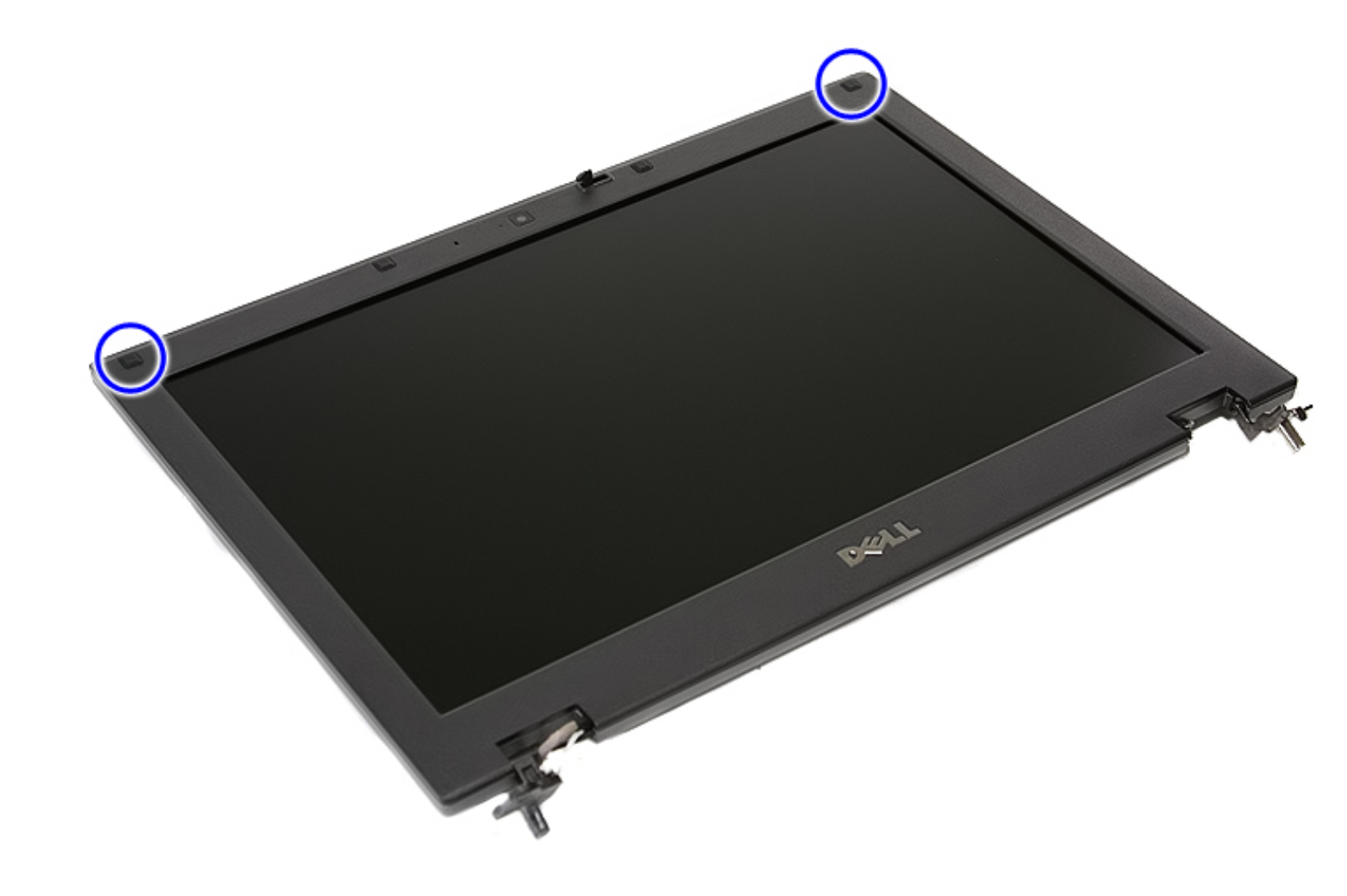

9. Remove the screws securing the display bezel to the display cover.

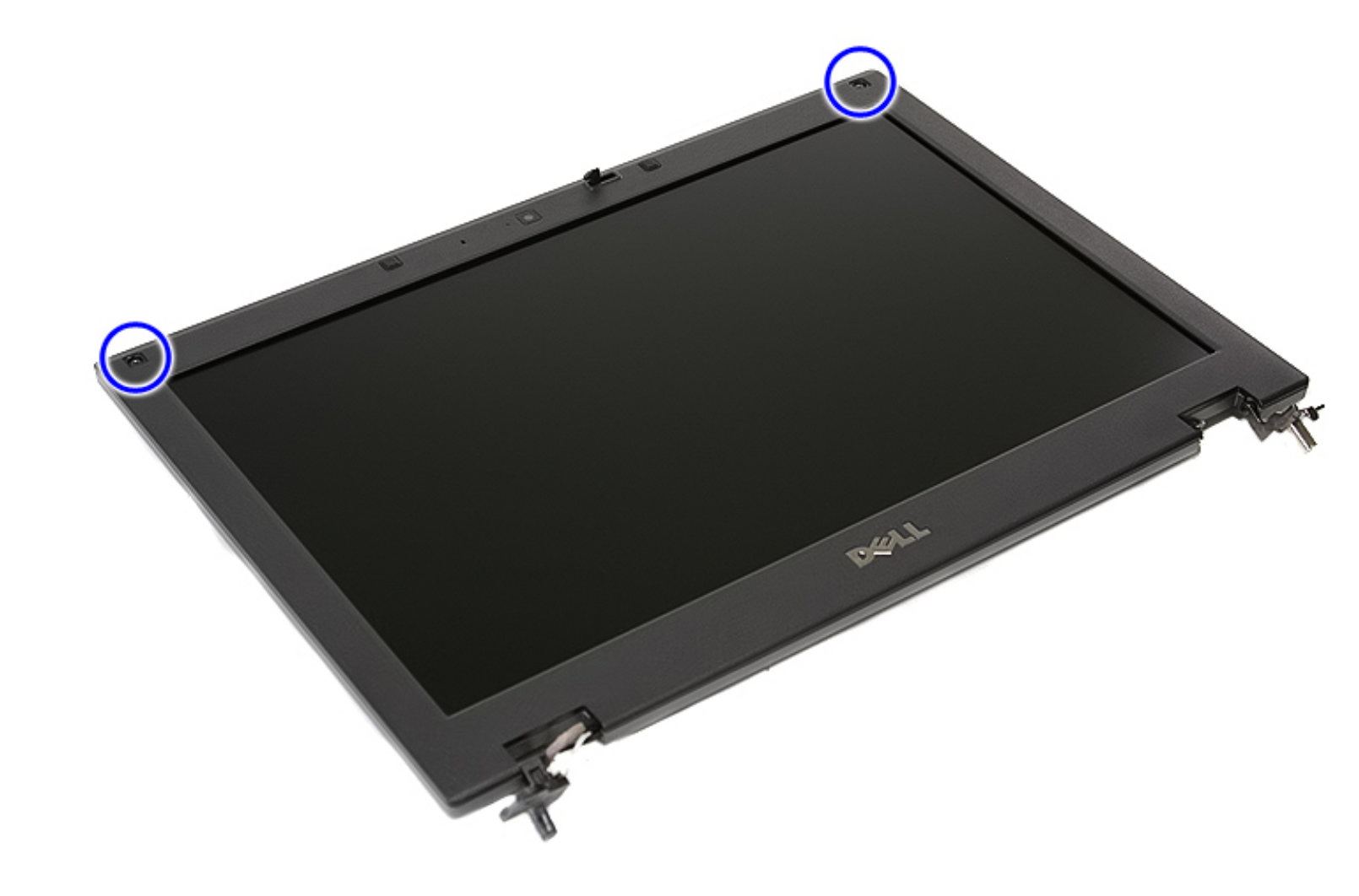

10. Gently pry the display bezel from the display assembly by tucking your fingers under one edge of the bezel and working your way around the entire bezel until it is completely free.

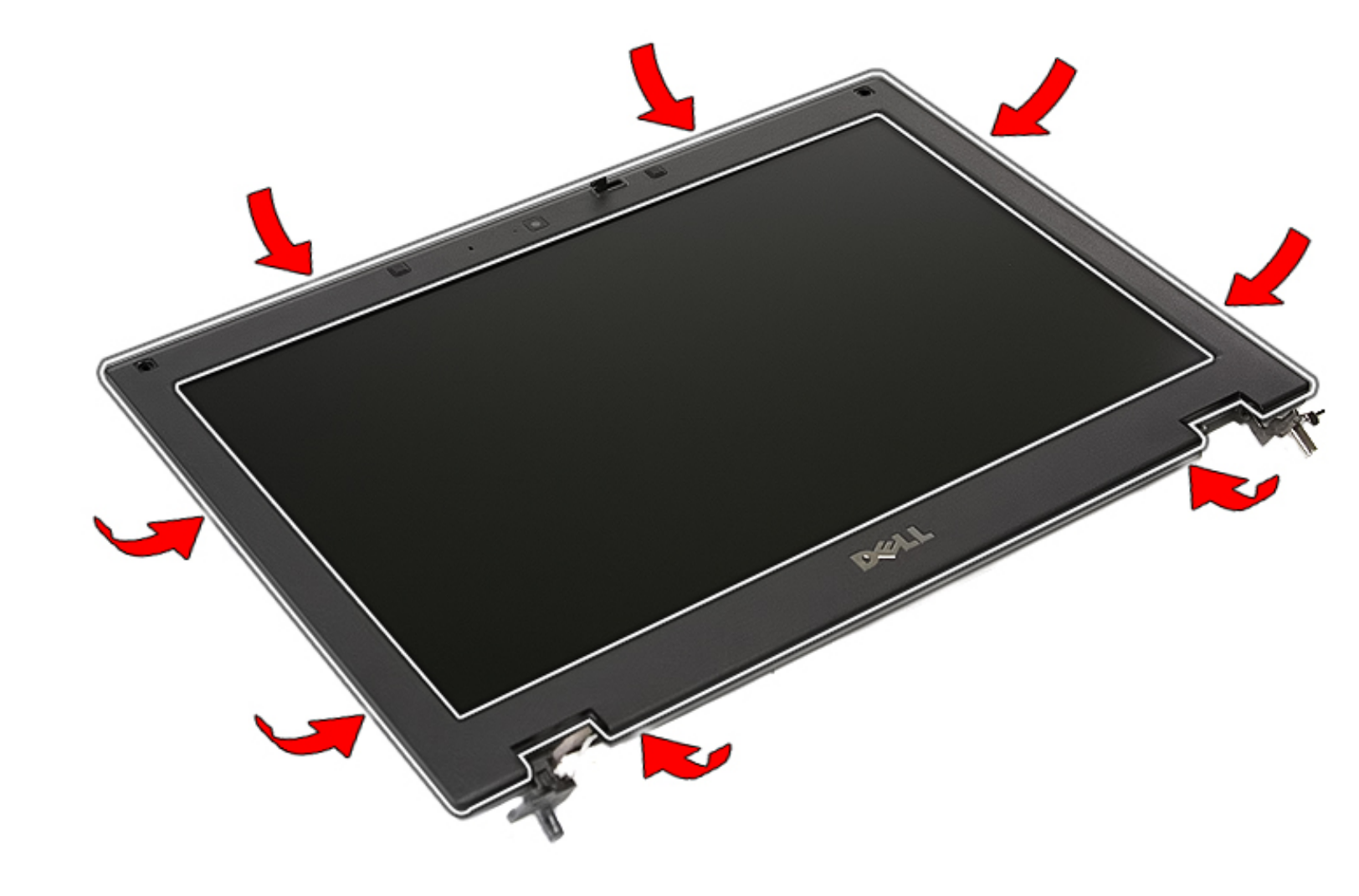

11. Lift up and remove the display bezel from the computer.

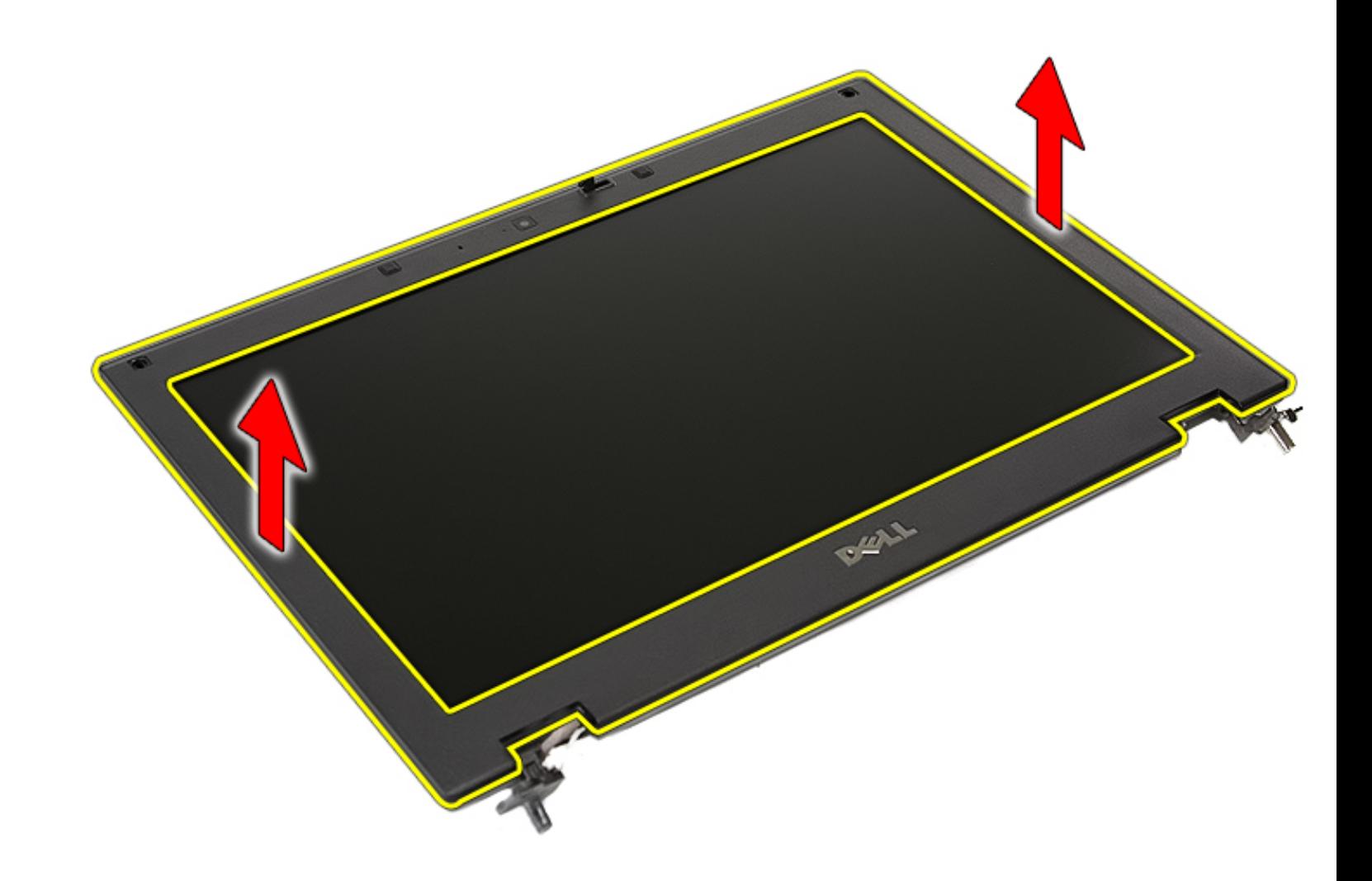

### **Replacing the Display Bezel**

To replace the display bezel, perform the above steps in reverse order.

### **Display Panel, Brackets, and Hinges**

**Dell™ Latitude™ E5410 Discrete Service Manual**

**WARNING: Before working inside your computer, read the safety information that shipped with your computer. For additional safety best practices information, see the Regulatory Compliance Homepage at www.dell.com/ regulatory\_compliance.** 

#### **Removing the Display Panel, Brackets, and Hinges**

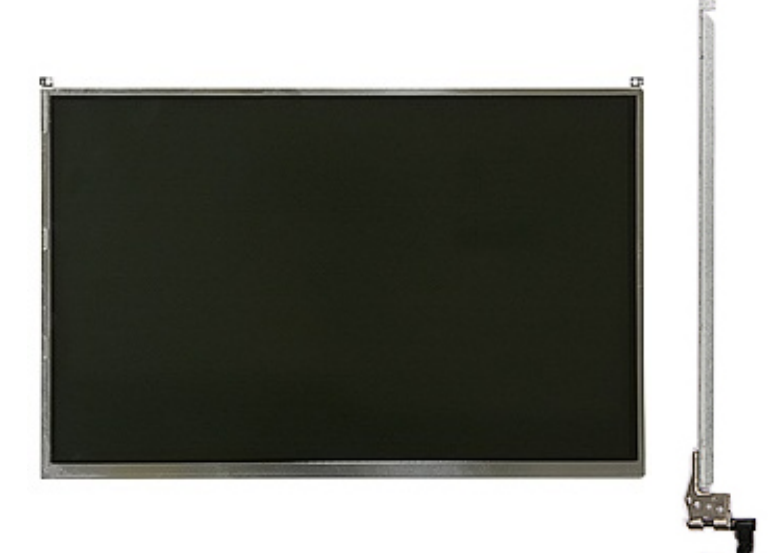

- 1. Follow the procedures in **Before Working Inside Your Computer**.
- 2. Remove the [battery](#page-6-0) from the computer.
- 3. Remove the **access panel** from the computer.
- 4. Remove the **WLAN** card from the computer.
- 5. Remove the **LED cover** from the computer.
- 6. Remove the [keyboard](#page-34-0) from the computer.
- 7. Remove the [display assembly](#page-54-0) from the computer.
- 8. Remove the [display bezel](#page-63-0) from the display assembly.
- 9. Release the display board from its latches.

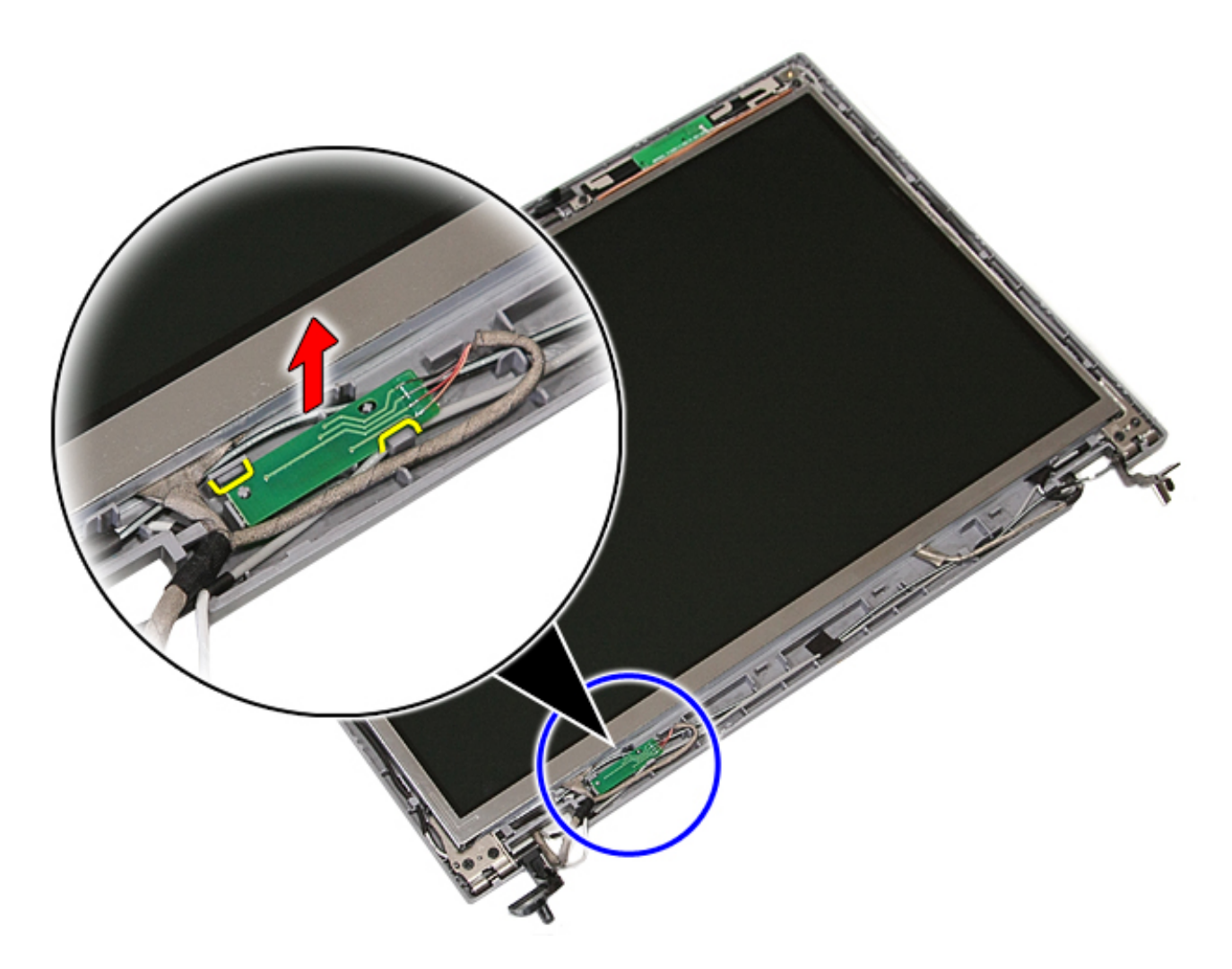

10. Remove the screws securing the display panel, brackets, and hinges to the display assembly.

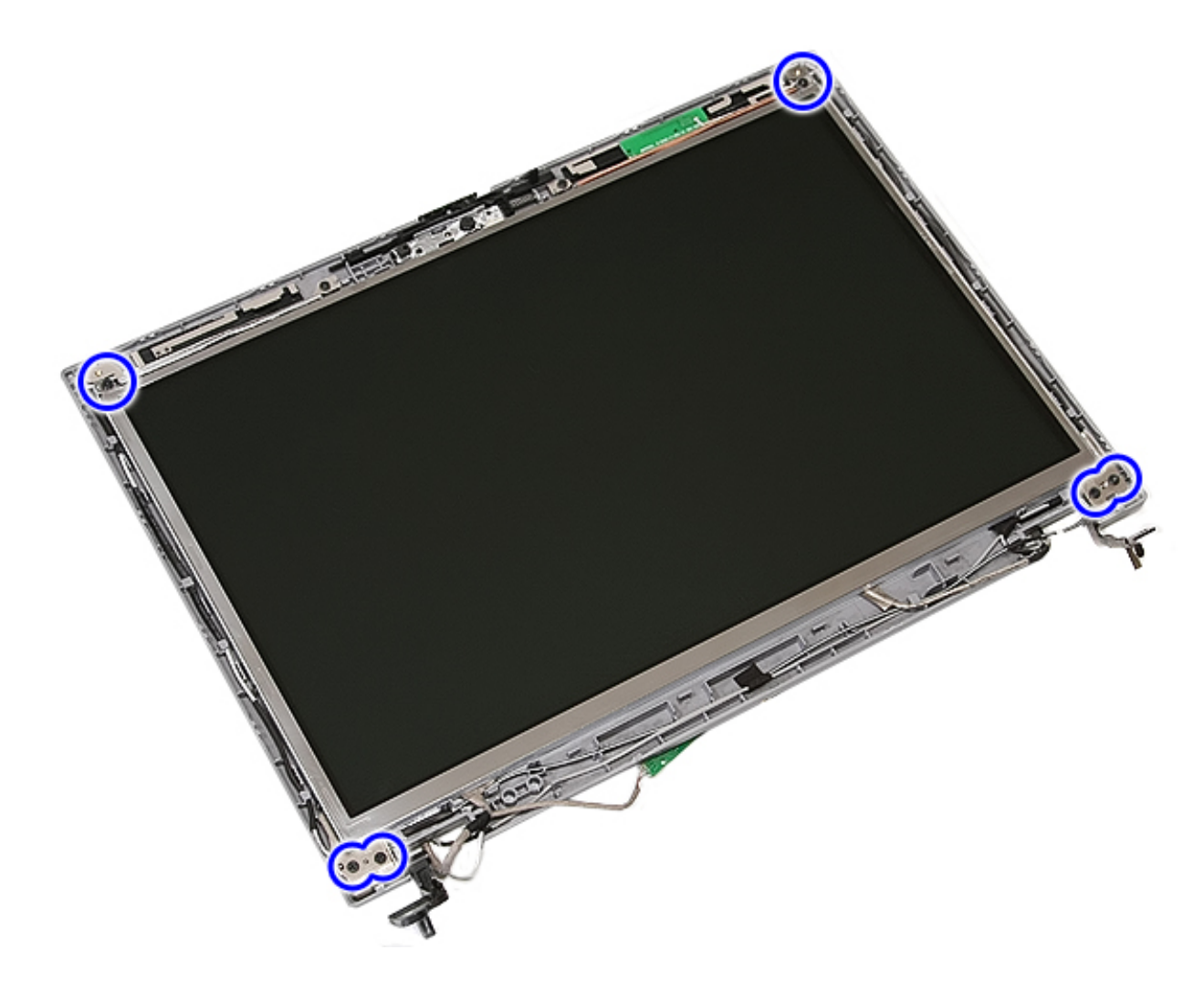

11. Lift up the display panel, brackets, and hinges.

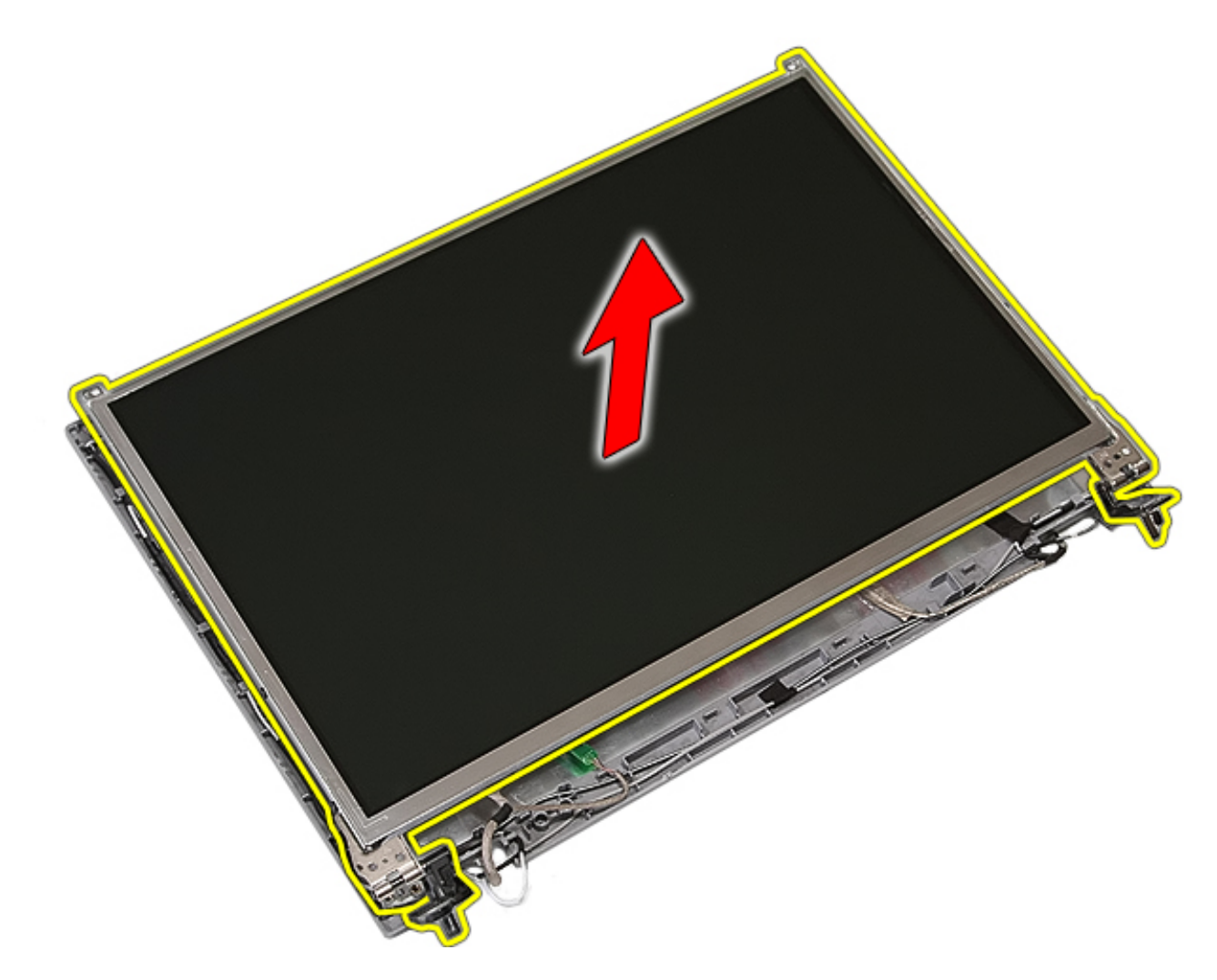

12. Remove the screws securing the display brackets and hinges to the display panel and remove.
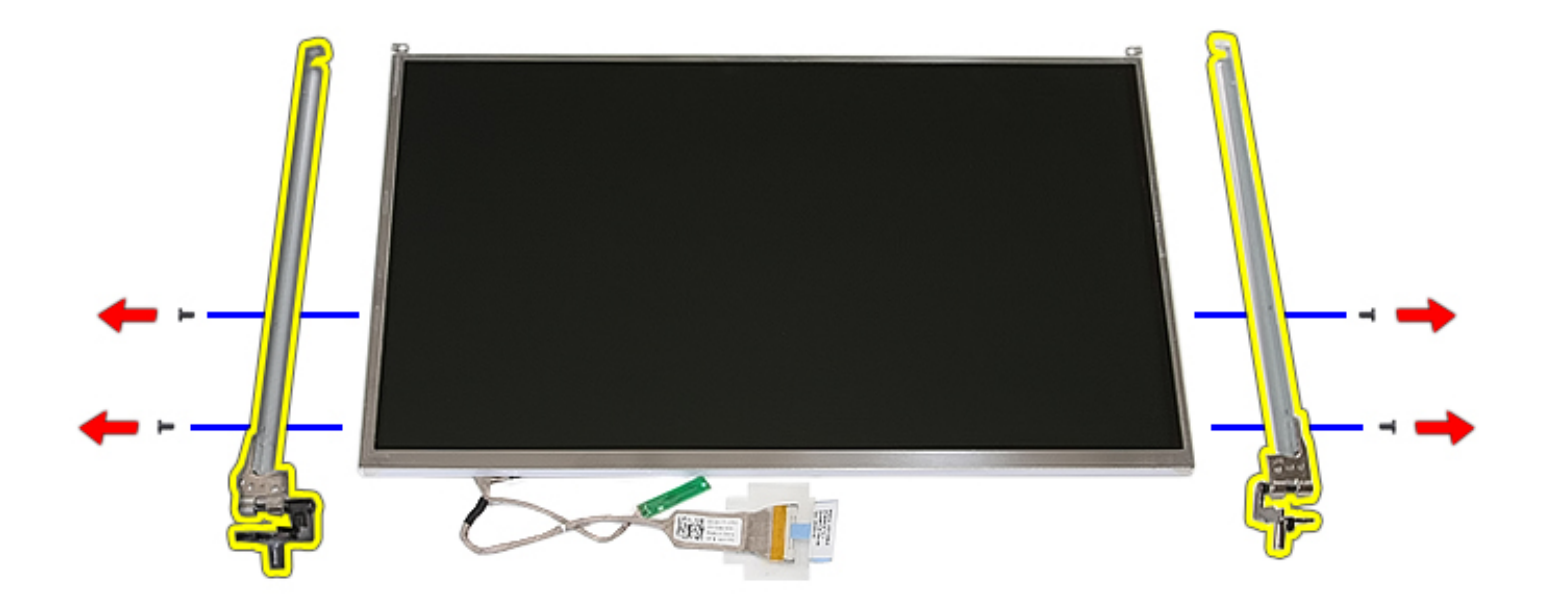

13. Peel open the tape securing the display cable to the display panel.

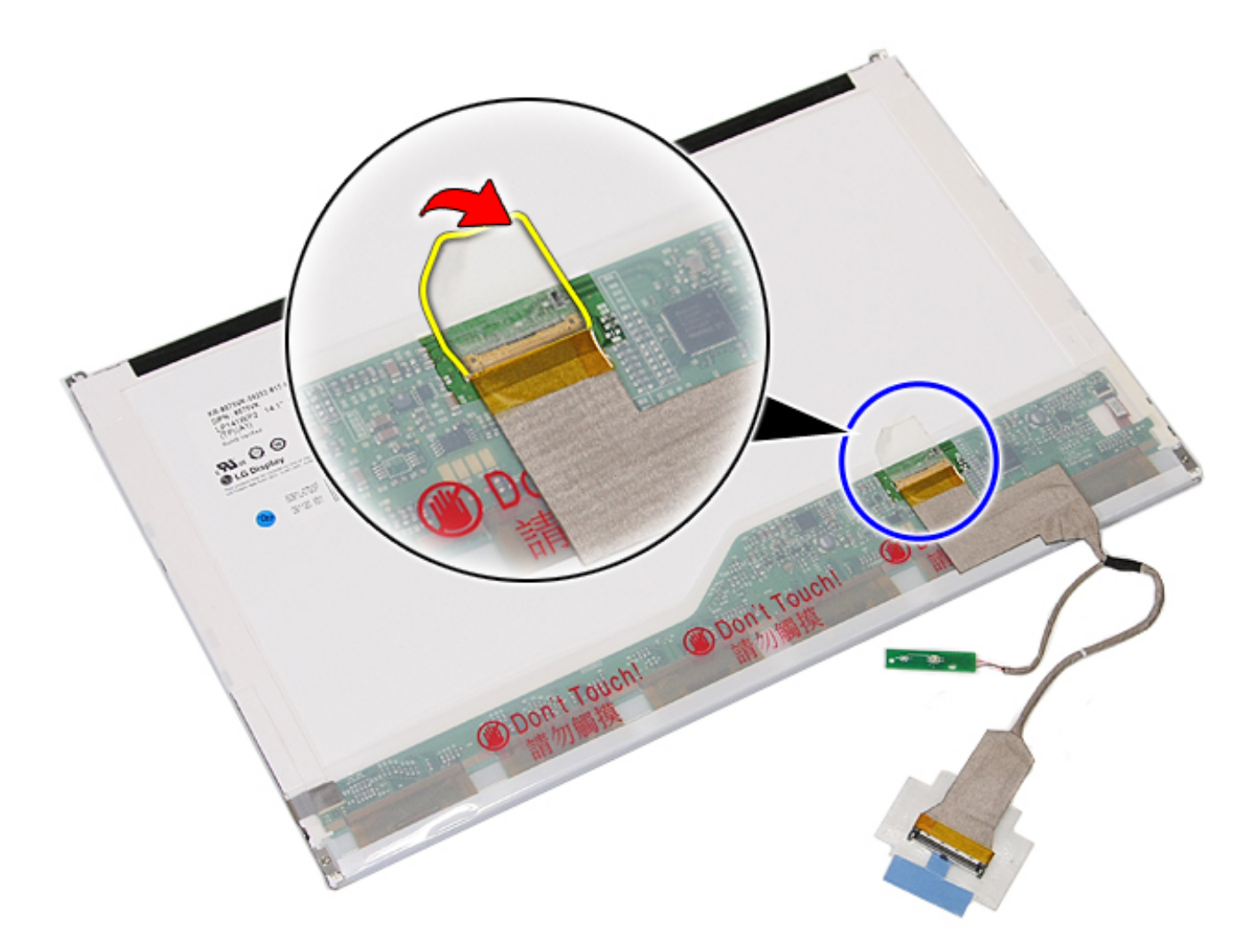

14. Disconnect the display cable from the display panel.

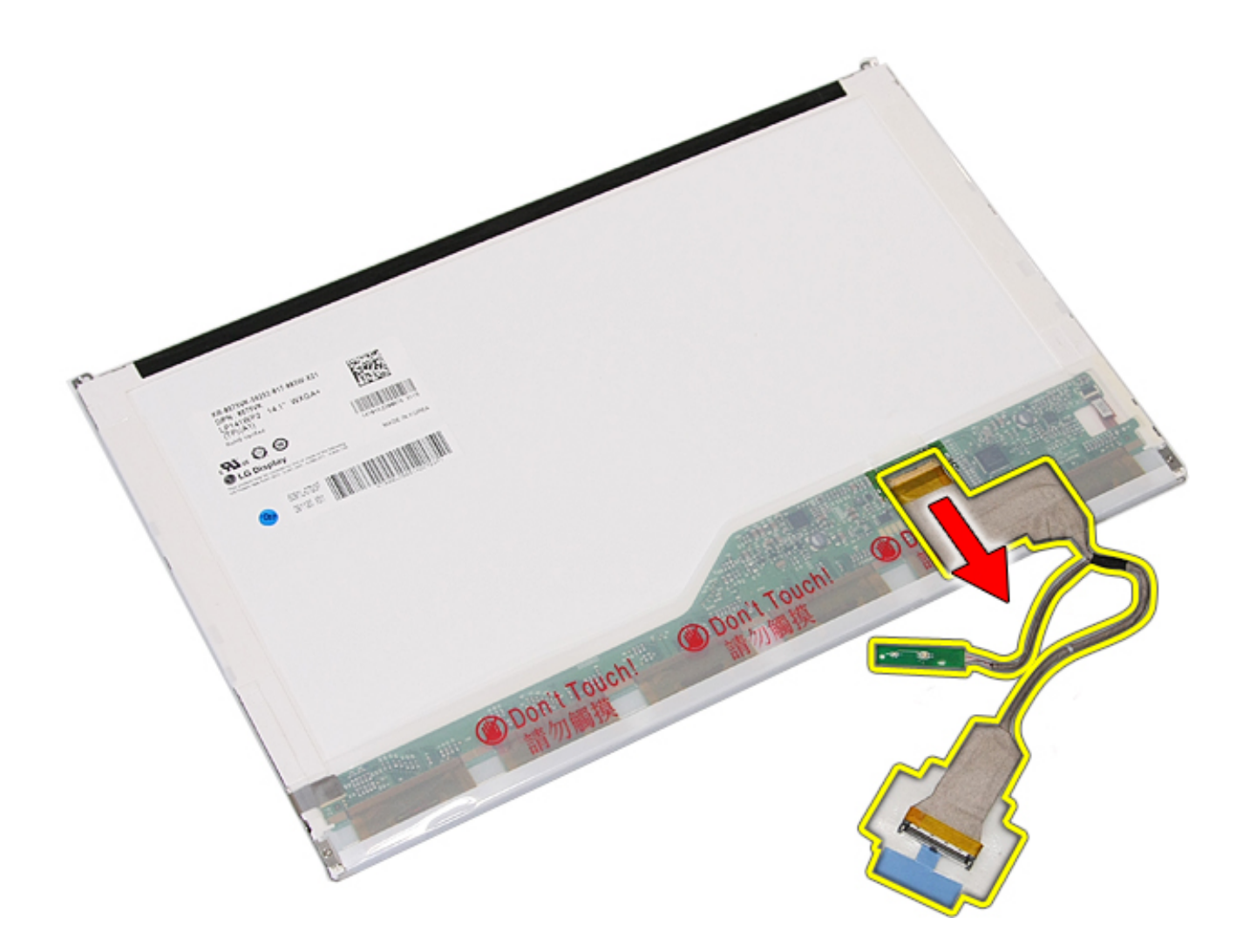

### **Replacing the Display Panel, Brackets, and Hinges**

To replace the Display Panel, Brackets, and Hinges, perform the above steps in reverse order.

[Back to Contents Page](#page-8-0)

### **Camera**

#### **Dell™ Latitude™ E5410 Discrete Service Manual**

**WARNING: Before working inside your computer, read the safety information that shipped with your computer. For additional safety best practices information, see the Regulatory Compliance Homepage at www.dell.com/ regulatory\_compliance.** 

#### **Removing the Camera**

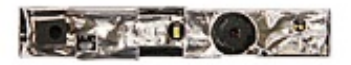

- 1. Follow the procedures in [Before Working Inside Your Computer.](#page-2-0)
- 2. Remove the **battery** from the computer.
- 3. Remove the [access panel](#page-11-0) from the computer.
- 4. Remove the [WLAN card](#page-16-0) from the computer.
- 5. Remove the **[LED cover](#page-14-0)** from the computer.
- 6. Remove the [keyboard](#page-34-0) from the computer.
- 7. Remove the [display assembly](#page-54-0) from the computer.
- 8. Remove the [display bezel](#page-63-0) from the display assembly.
- 9. Remove the [display panel, bracket and hinges](#page-68-0) from the display assembly.
- 10. Disconnect the display camera data cable.

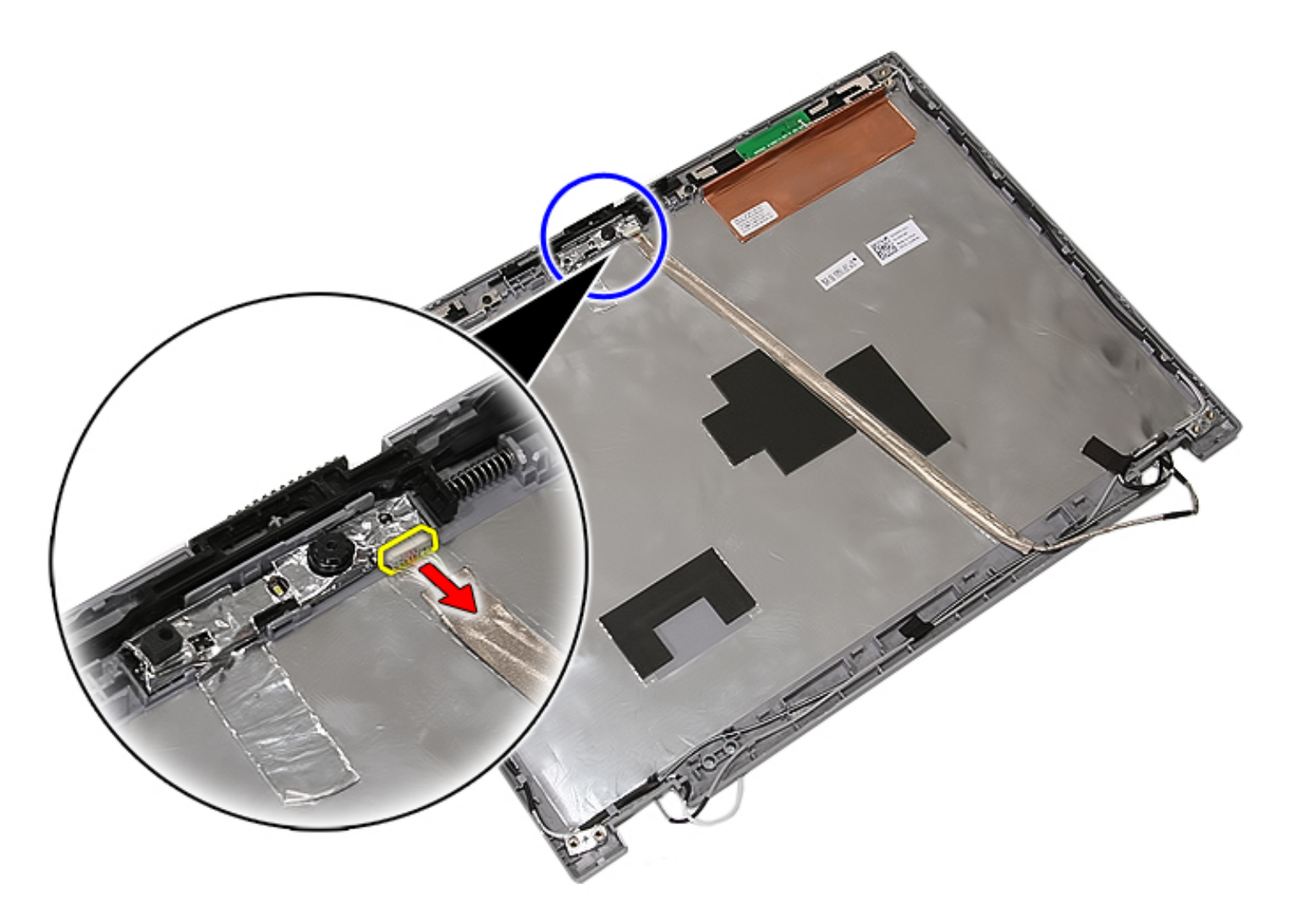

11. Lift up the display camera and remove.

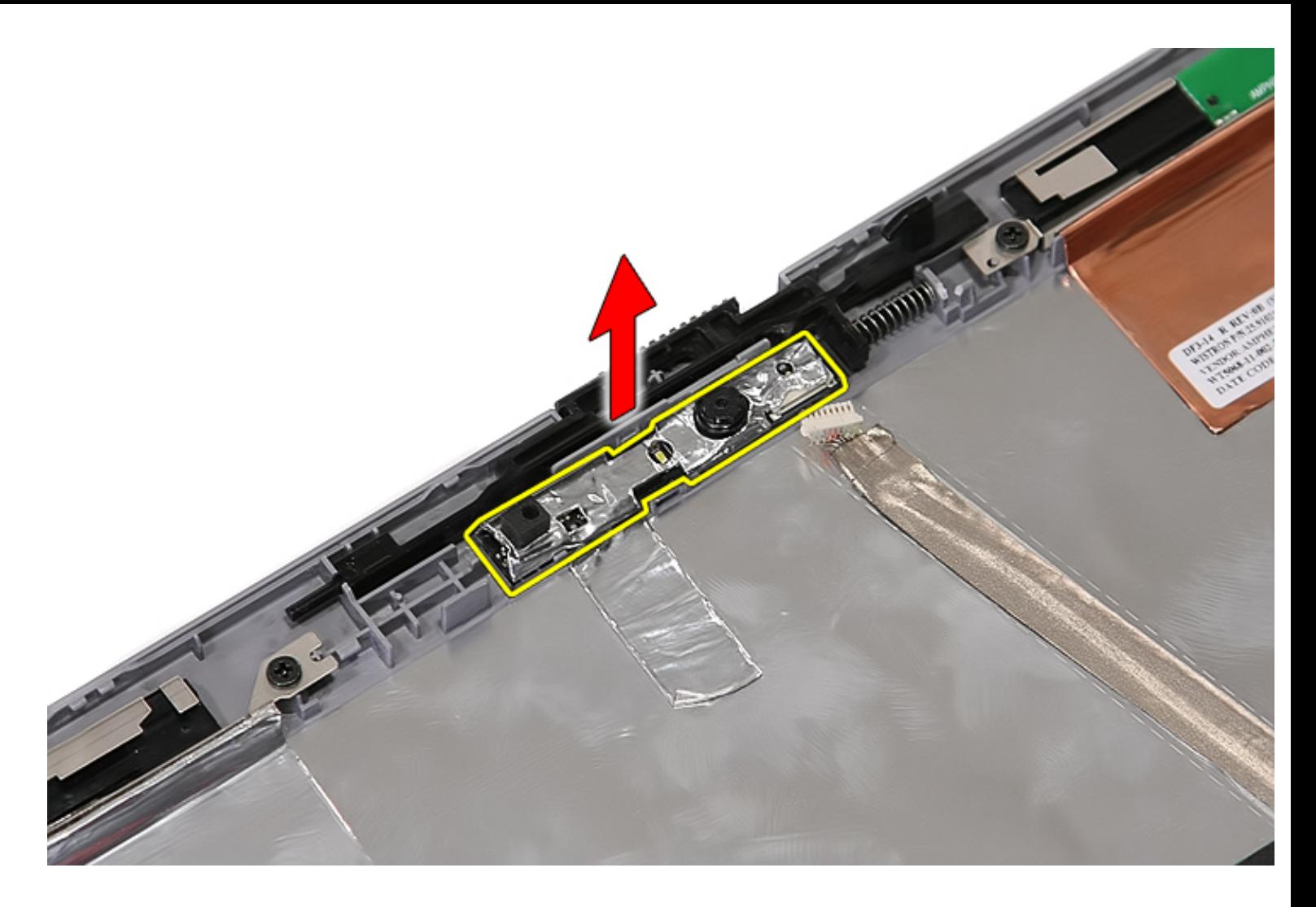

## **Replacing the Camera**

To replace the camera, perform the above steps in reverse order.

**[Back to Contents Page](#page-8-0)** 

#### <span id="page-78-0"></span>**Palm Rest Dell™ Latitude™ E5410 Discrete Service Manual**

**WARNING: Before working inside your computer, read the safety information that shipped with your computer. For additional safety best practices information, see the Regulatory Compliance Homepage at www.dell.com/ regulatory\_compliance.** 

### **Removing the Palm Rest**

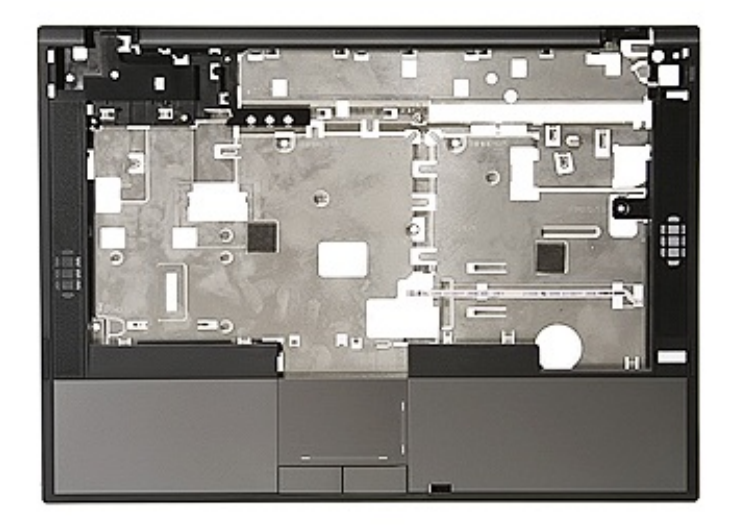

- 1. Follow the procedures in [Before Working Inside Your Computer.](#page-2-0)
- 2. Remove the **battery** from the computer.
- 3. Remove the **access panel** from the computer.
- 4. Remove the **[optical drive](#page-31-0)** from the computer.
- 5. Remove the [optical drive](#page-31-0) from the computer.
- 6. Remove the [fan](#page-40-0) and [heat sink](#page-44-0) from the computer.
- 7. Remove the **[LED cover](#page-14-0)** from the computer.
- 8. Remove the [keyboard](#page-34-0) from the computer.
- 9. Remove the [display assembly](#page-54-0) from the computer.
- 10. Remove the **[LED Board](#page-50-0)** from the computer.
- 11. Remove the rubber pad on the bottom of the computer.

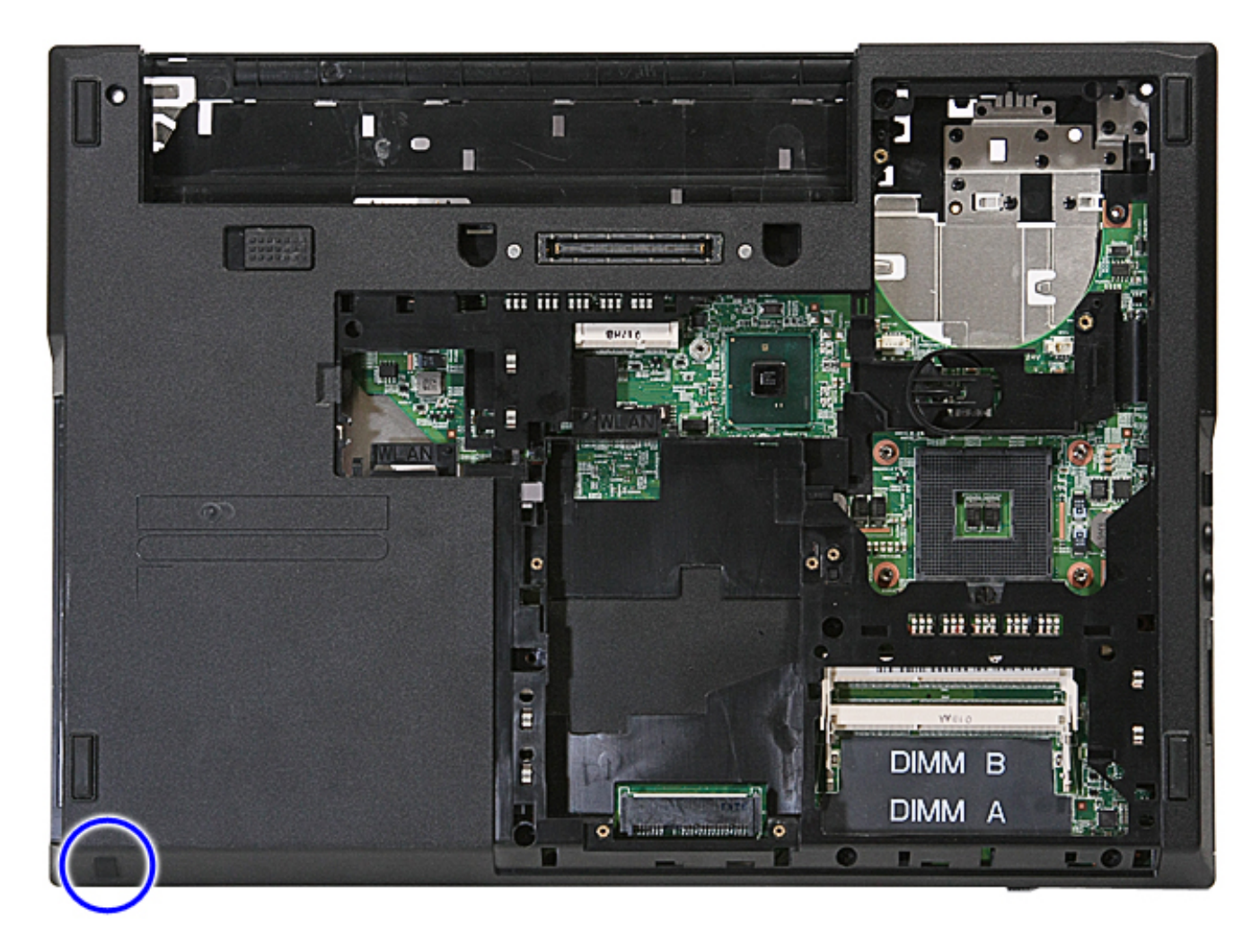

12. Remove the screws securing the palm rest to the computer.

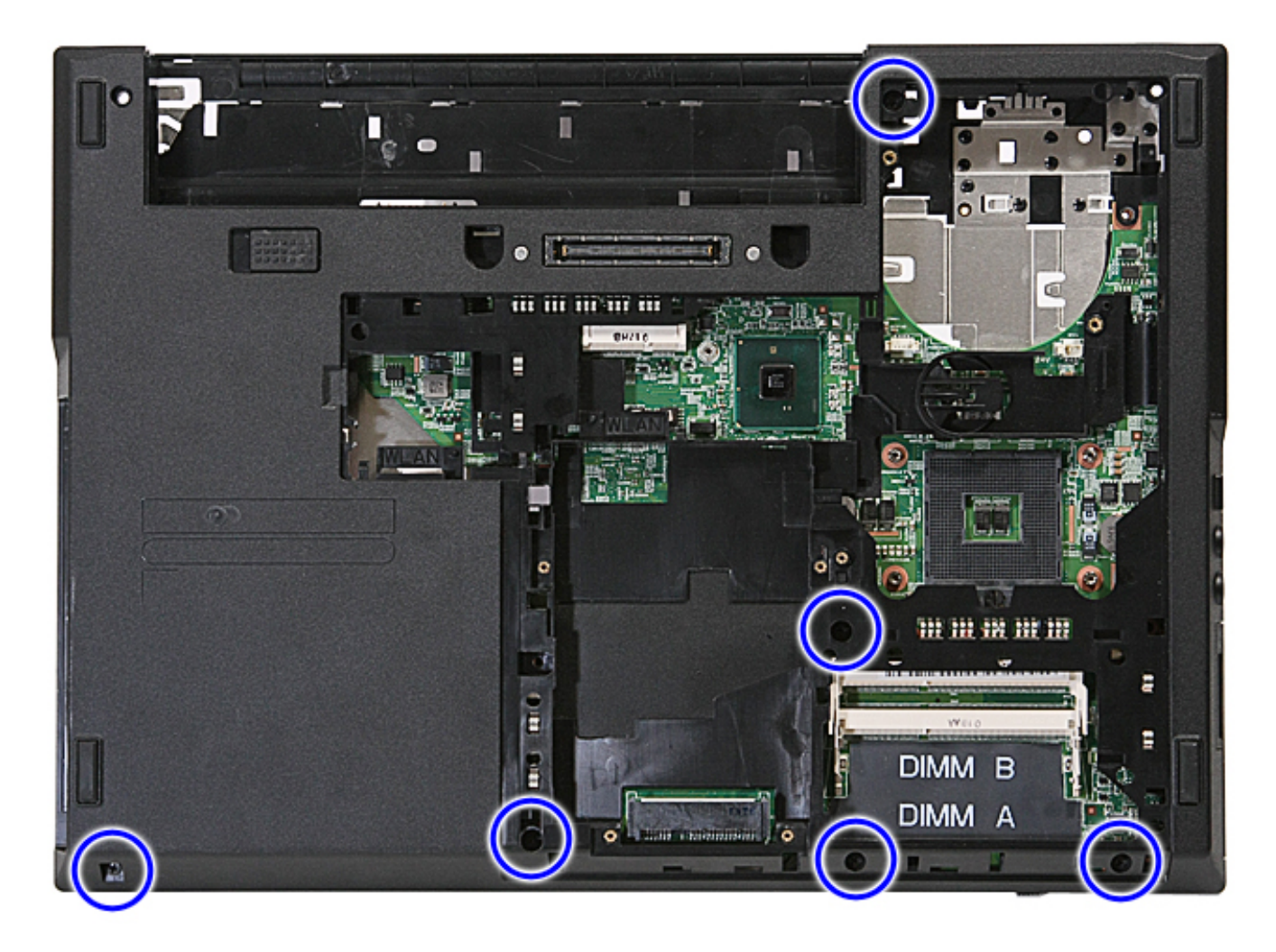

13. Disconnect the speaker cable from the system board.

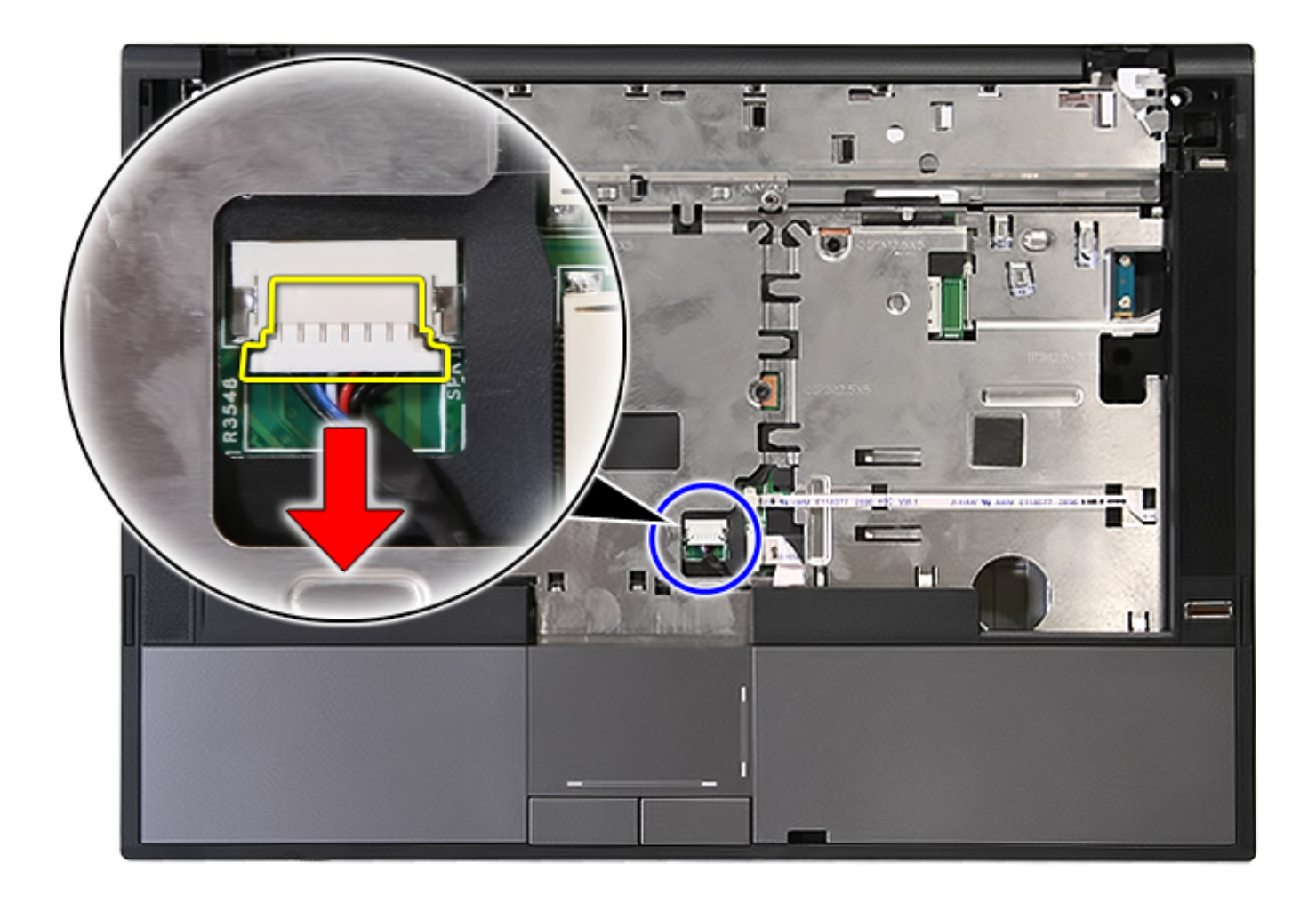

14. Release the latch securing the fingerprint reader data cable.

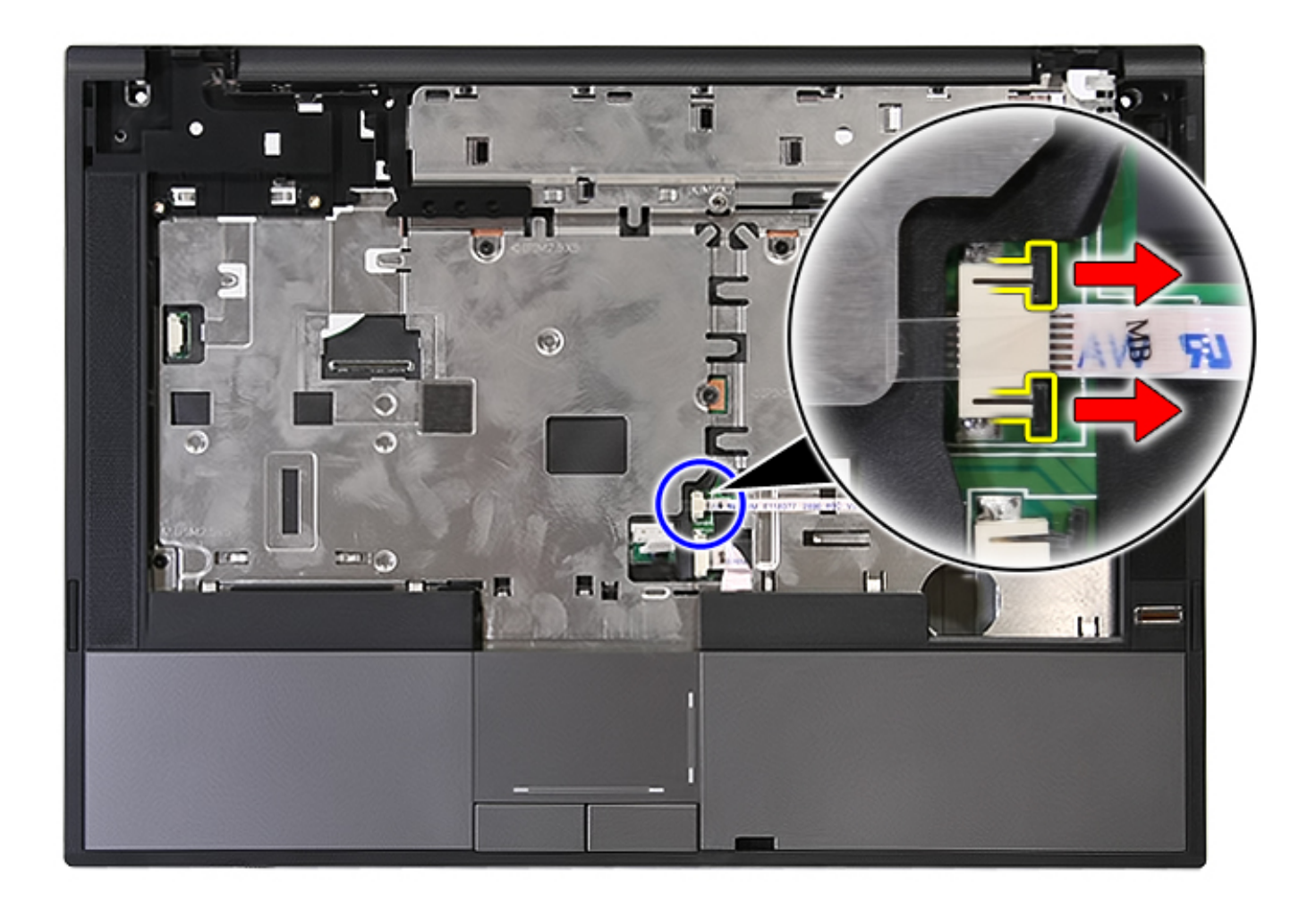

15. Disconnect the fingerprint reader data cable.

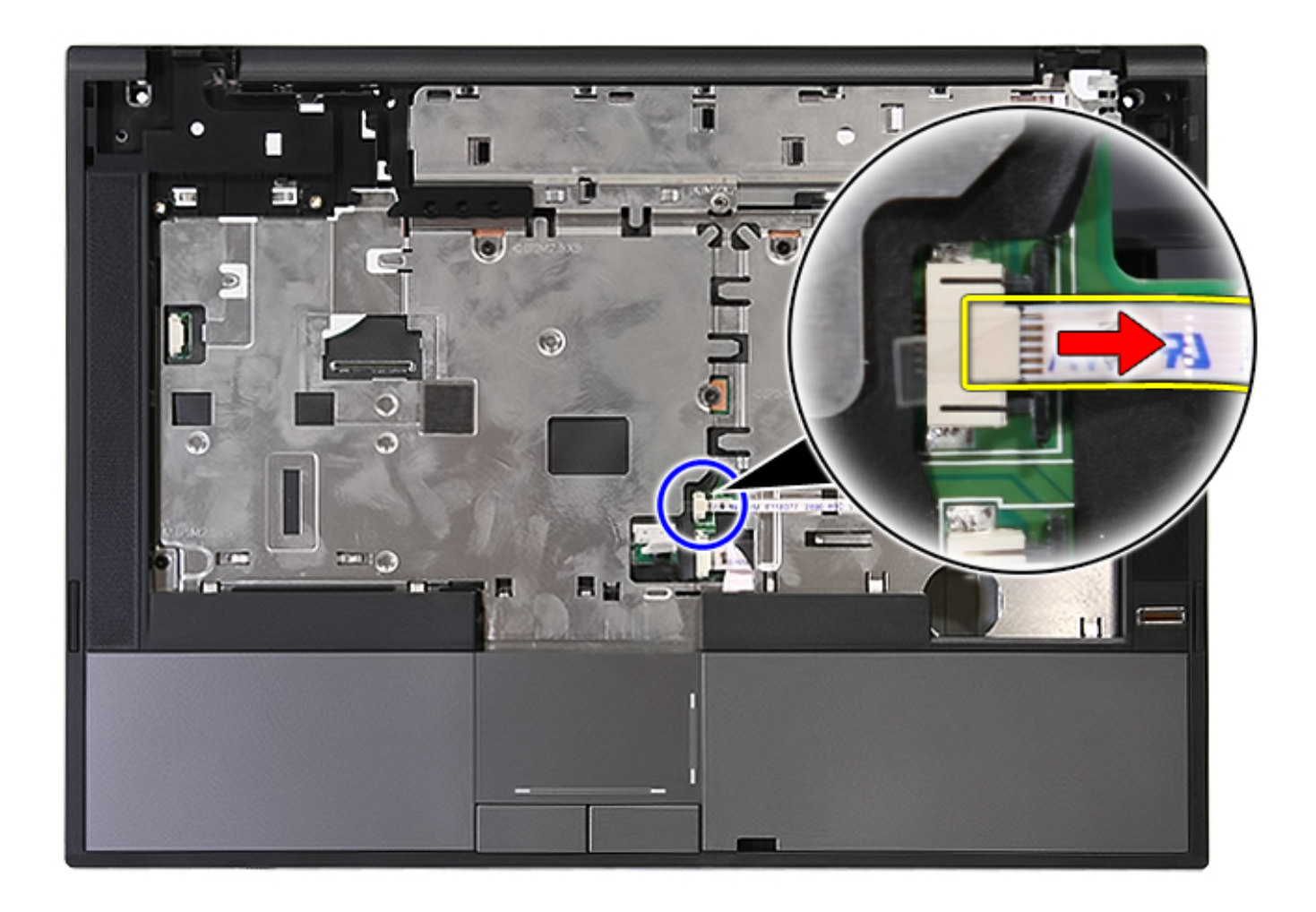

16. Release the latch securing the touchpad data cable.

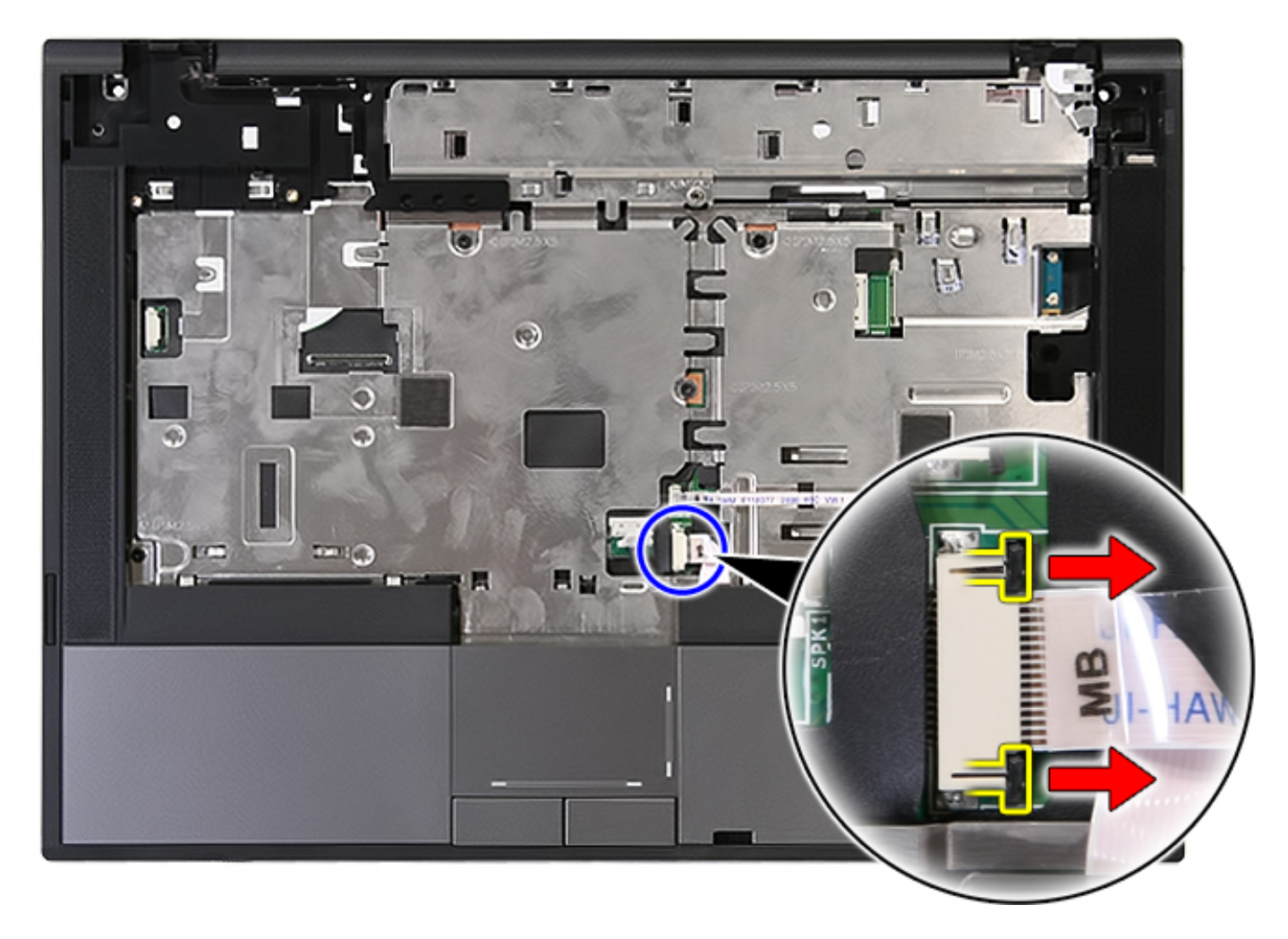

17. Disconnect the touchpad data cable.

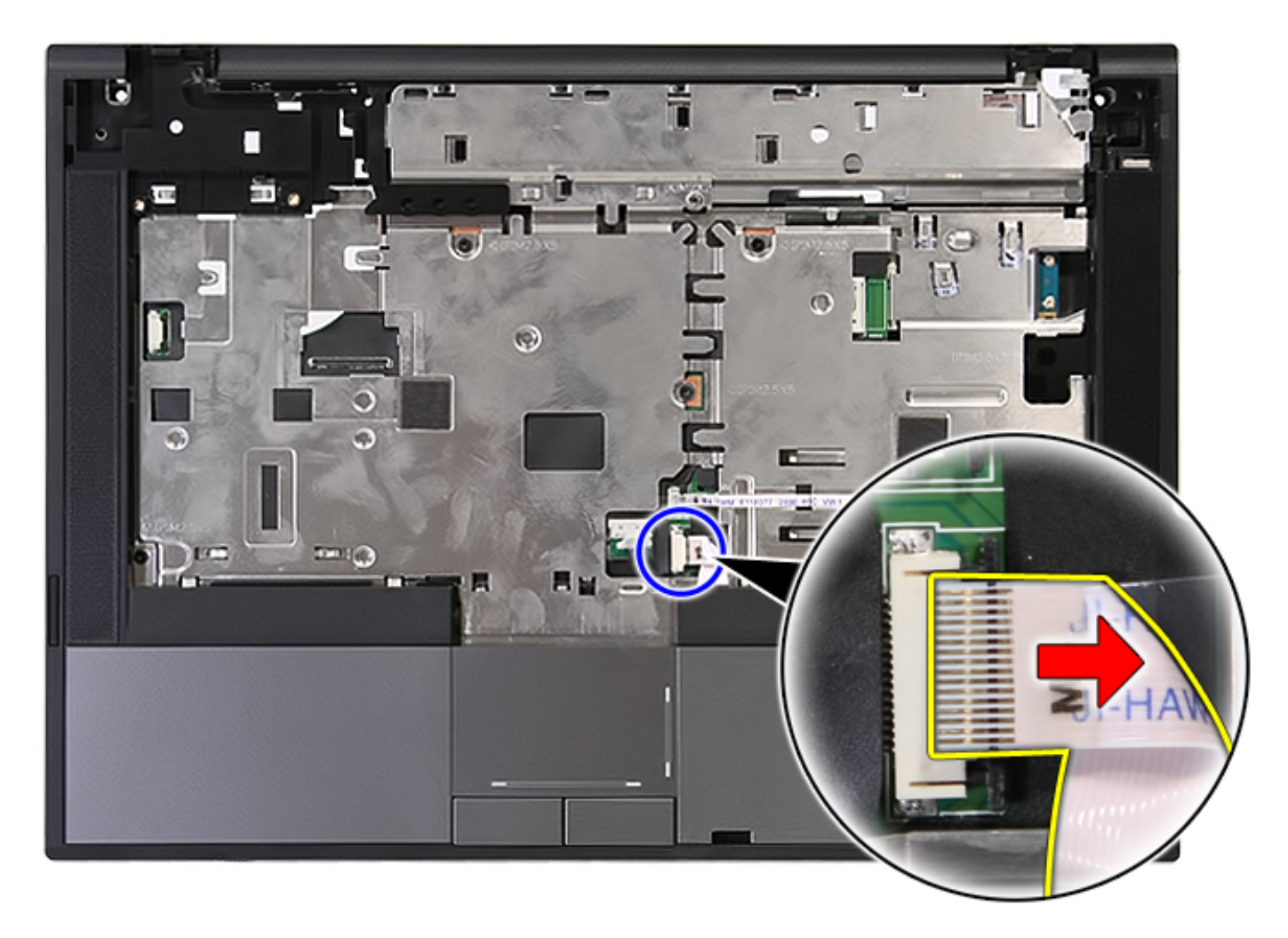

18. Remove the screws securing the palm rest to the computer.

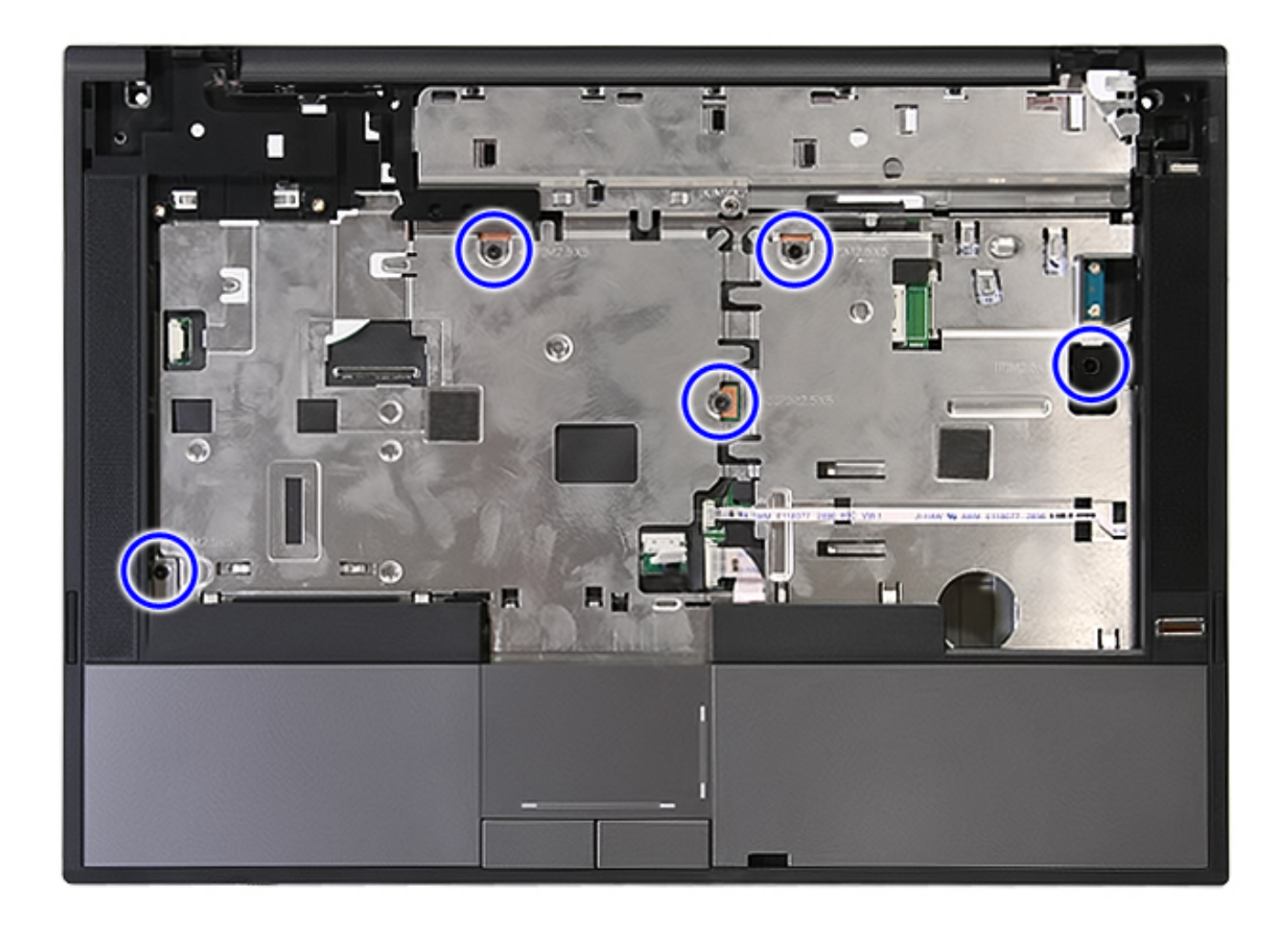

19. Gently pry along the edges of the palm rest.

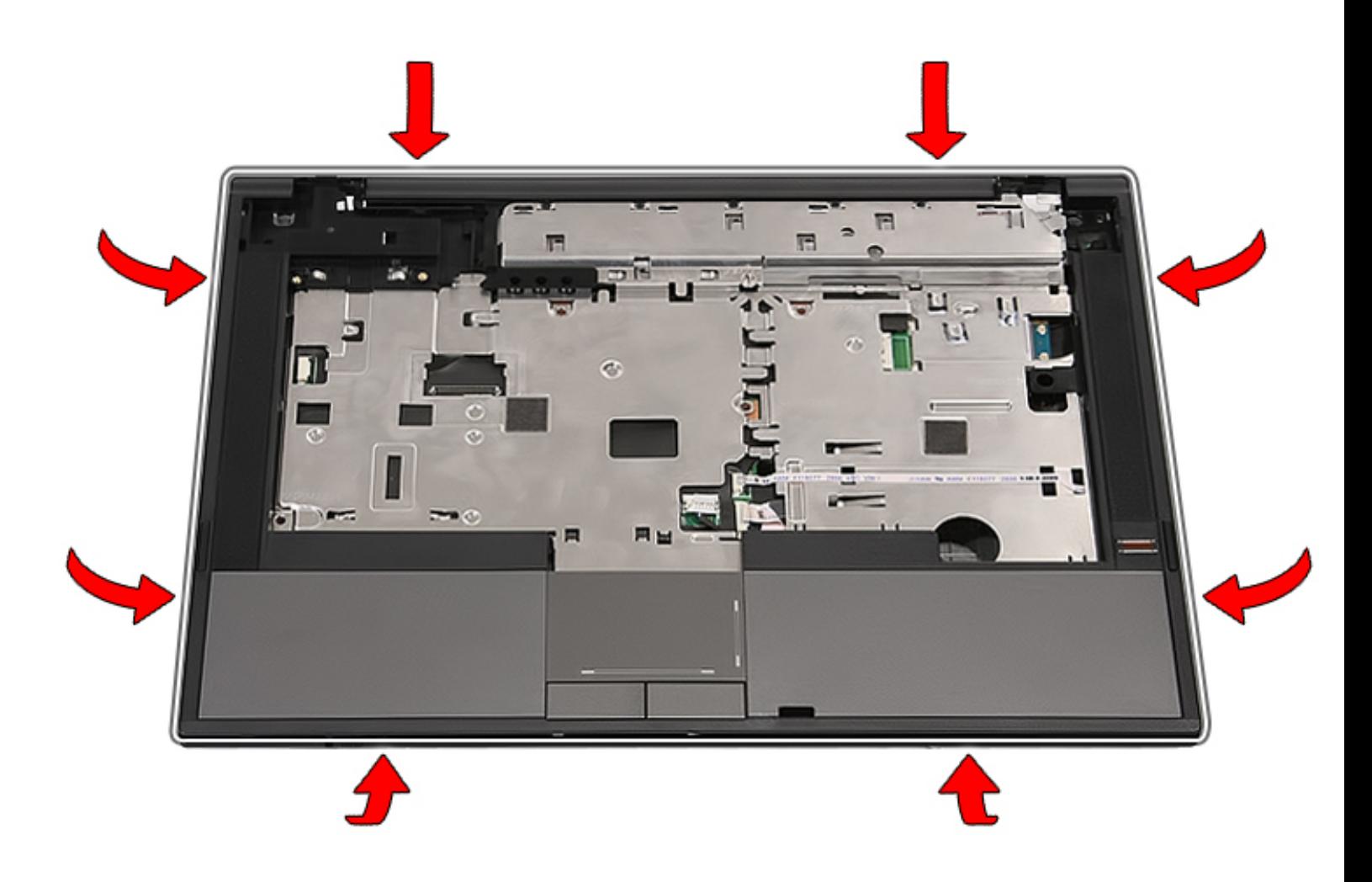

20. Lift up the palm rest from the computer and remove it.

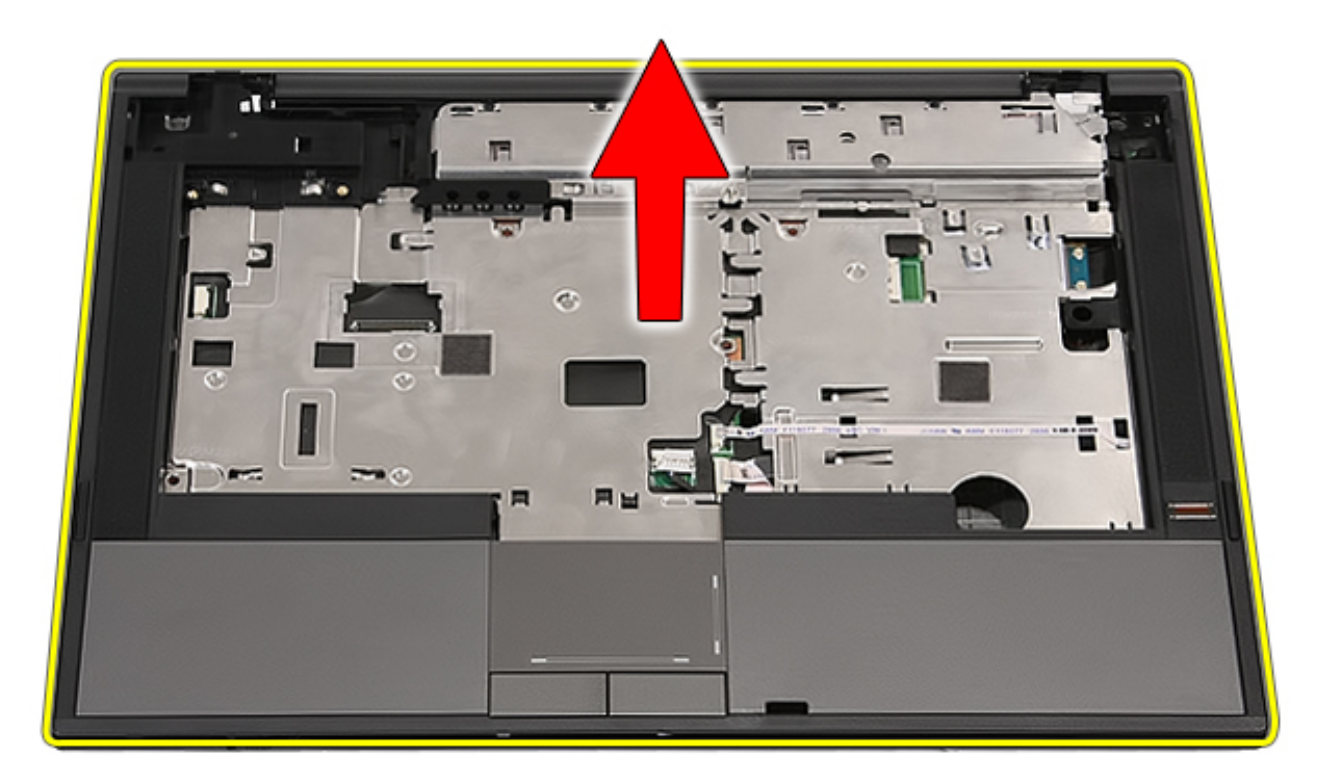

# **Replacing the Palm Rest**

To replace the palm rest, perform the above steps in reverse order.

[Back to Contents Page](#page-8-0)

### <span id="page-89-0"></span>**Fingerprint Reader**

**Dell™ Latitude™ E5410 Discrete Service Manual**

**WARNING: Before working inside your computer, read the safety information that shipped with your computer. For additional safety best practices information, see the Regulatory Compliance Homepage at www.dell.com/ regulatory\_compliance.** 

### **Removing the Fingerprint Reader**

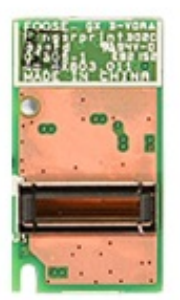

- 1. Follow the procedures in [Before Working Inside Your Computer.](#page-2-0)
- 2. Remove the **battery** from the computer.
- 3. Remove the [access panel](#page-11-0) from the computer.
- 4. Remove the [optical drive](#page-11-0) from the computer.
- 5. Remove the **[LED cover](#page-14-0)** from the computer.
- 6. Remove the **keyboard** from the computer.
- 7. Remove the [display assembly](#page-54-0) from the computer.
- 8. Remove the **[LED board](#page-50-0)** from the computer.
- 9. Remove the [palm rest](#page-78-0) from the computer.
- 10. Remove the screw that secures the fingerprint reader to the palm rest.

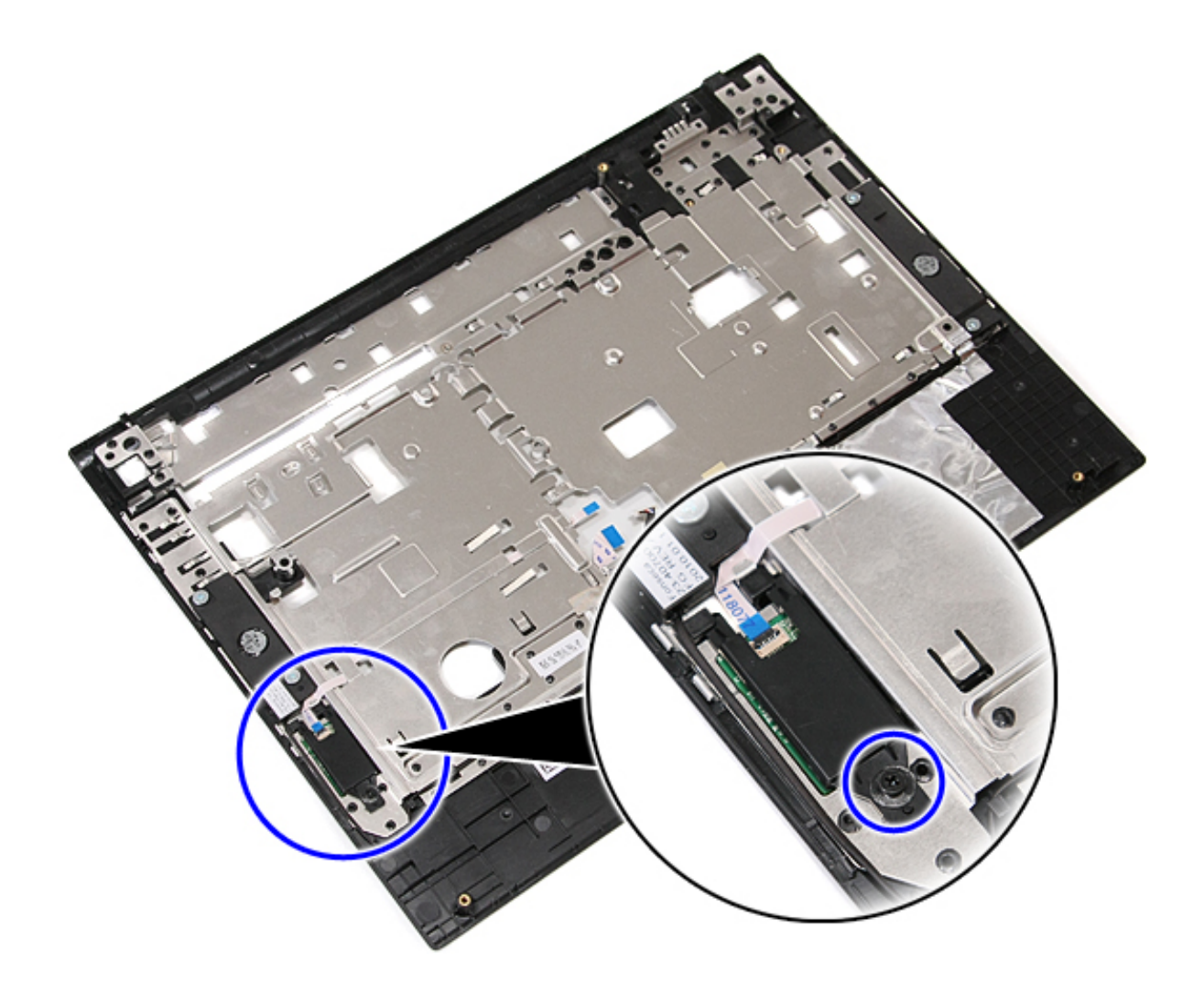

11. Lift up the fingerprint reader cover at an angle and remove.

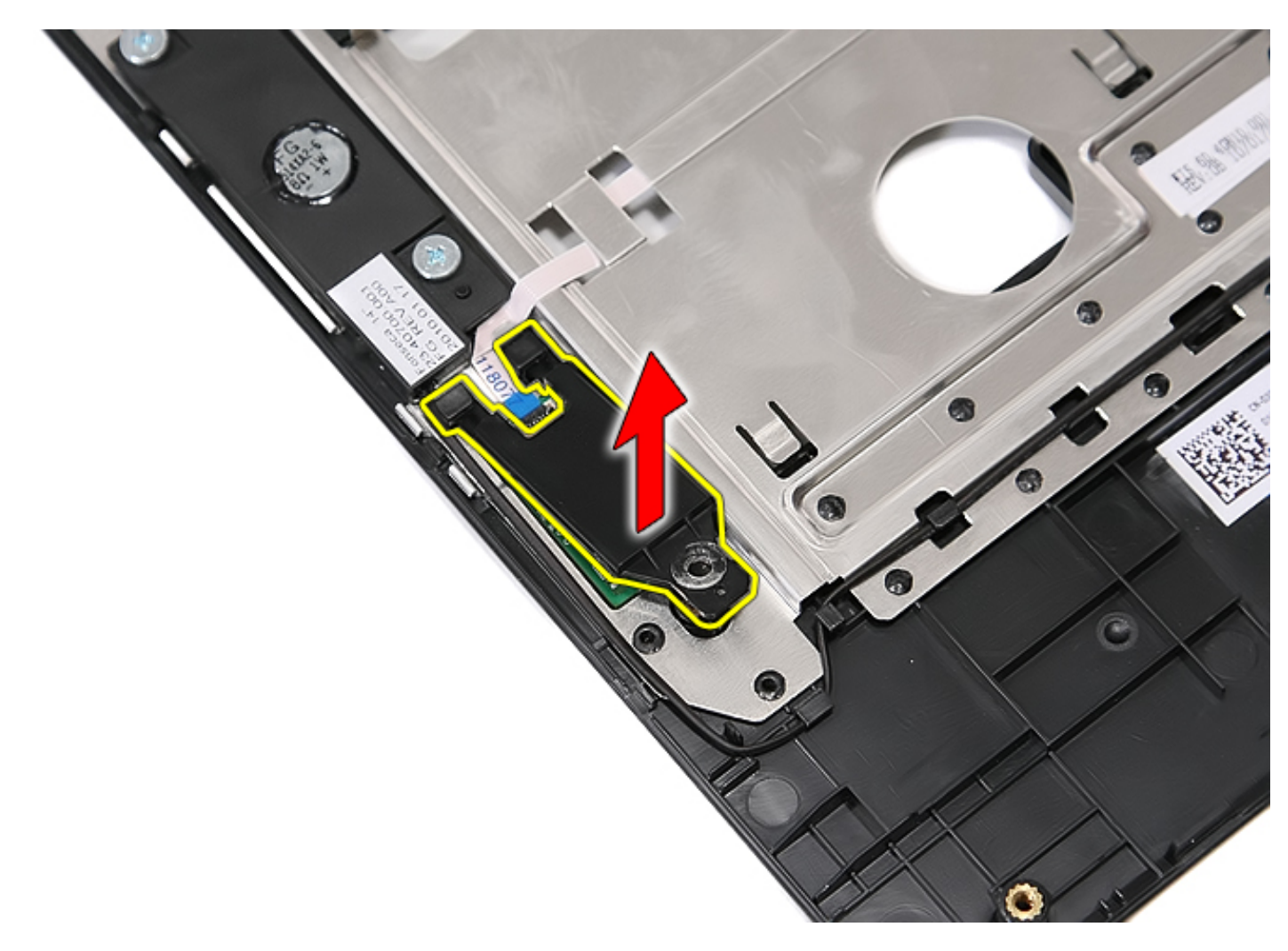

12. Open the fingerprint reader data cable-securing clip.

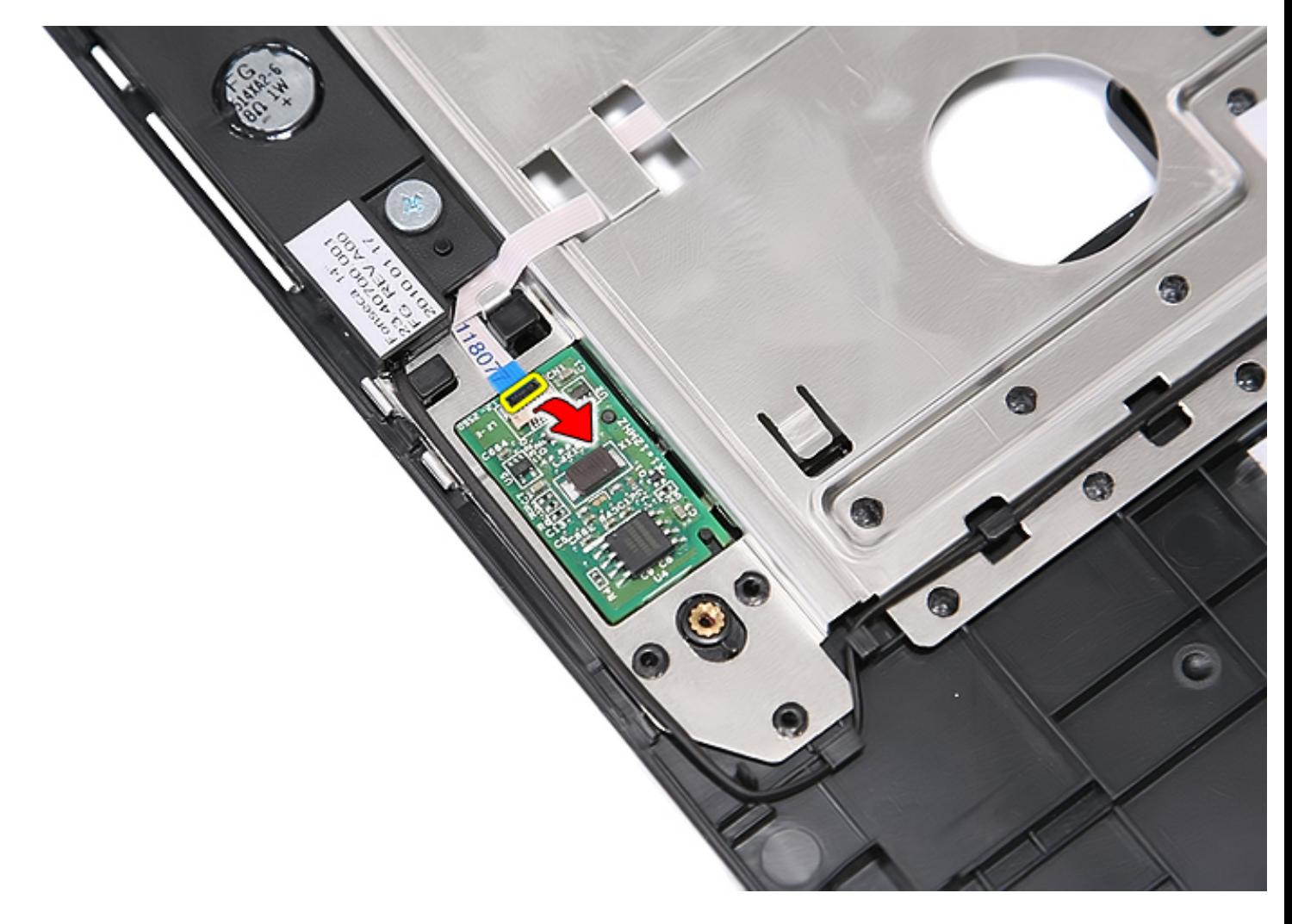

13. Disconnect the fingerprint reader data cable.

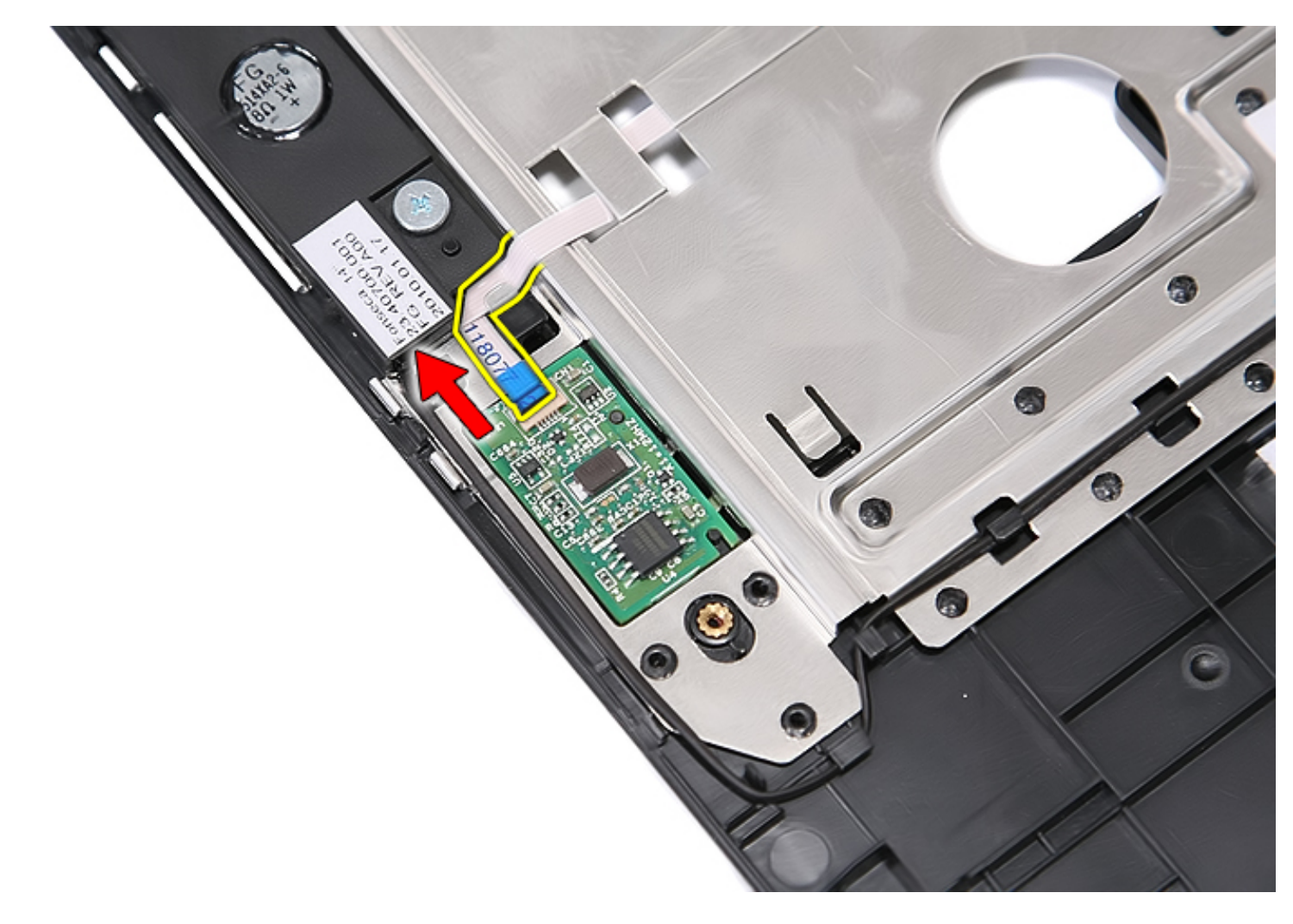

14. Lift up the fingerprint reader board and remove it.

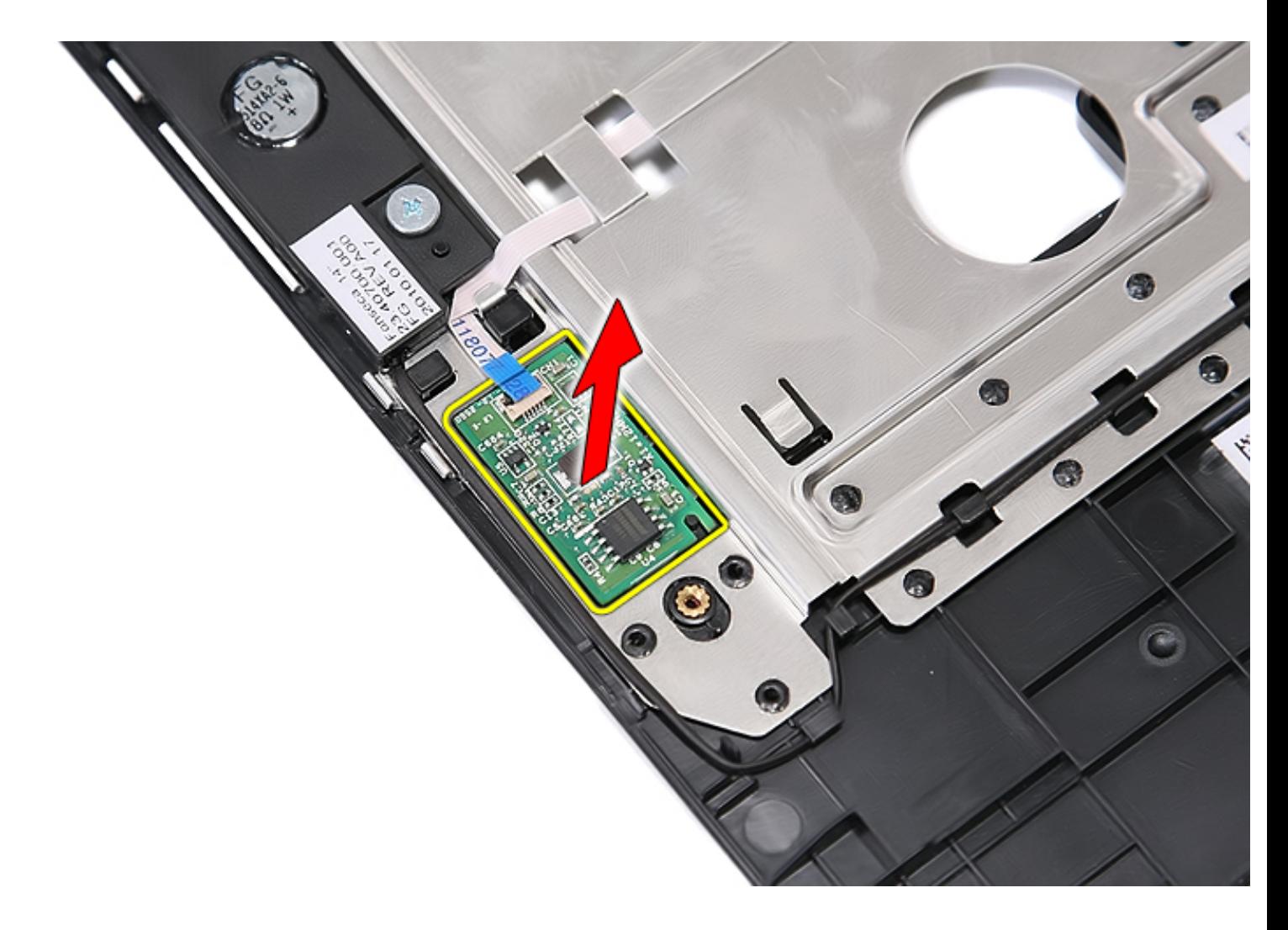

## **Replacing the Fingerprint Reader**

To replace the fingerprint reader, perform the above steps in reverse order.

**[Back to Contents Page](#page-8-0)** 

# **Wireless Wide Area Network (WWAN) Card**

**Dell™ Latitude™ E5410 Discrete Service Manual**

**WARNING: Before working inside your computer, read the safety information that shipped with your computer. For additional safety best practices information, see the Regulatory Compliance Homepage at www.dell.com/ regulatory\_compliance.** 

#### **Removing the WWAN Card**

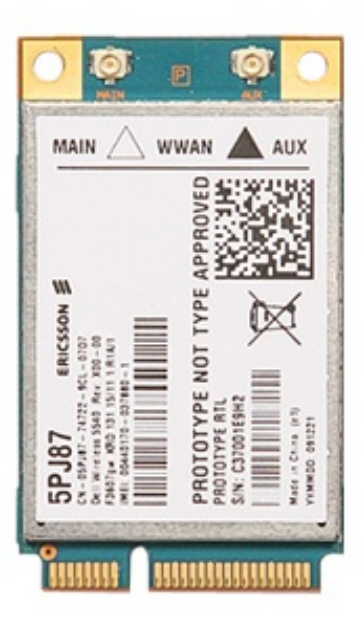

- 1. Follow the procedures in **Before Working Inside Your Computer**.
- 2. Remove the [battery](#page-6-0) from the computer.
- 3. Remove the [access panel](#page-11-0) from the computer.
- 4. Remove the [optical drive](#page-31-0) from the computer.
- 5. Remove the **[LED cover](#page-14-0)** from the computer.
- 6. Remove the [keyboard](#page-34-0) from the computer.
- 7. Remove the [display assembly](#page-54-0) from the computer.
- 8. Remove the **[LED board](#page-50-0)** from the computer.
- 9. Remove the [palm rest](#page-78-0) from the computer.
- 10. Remove the screw that secures the WWAN card to the computer.

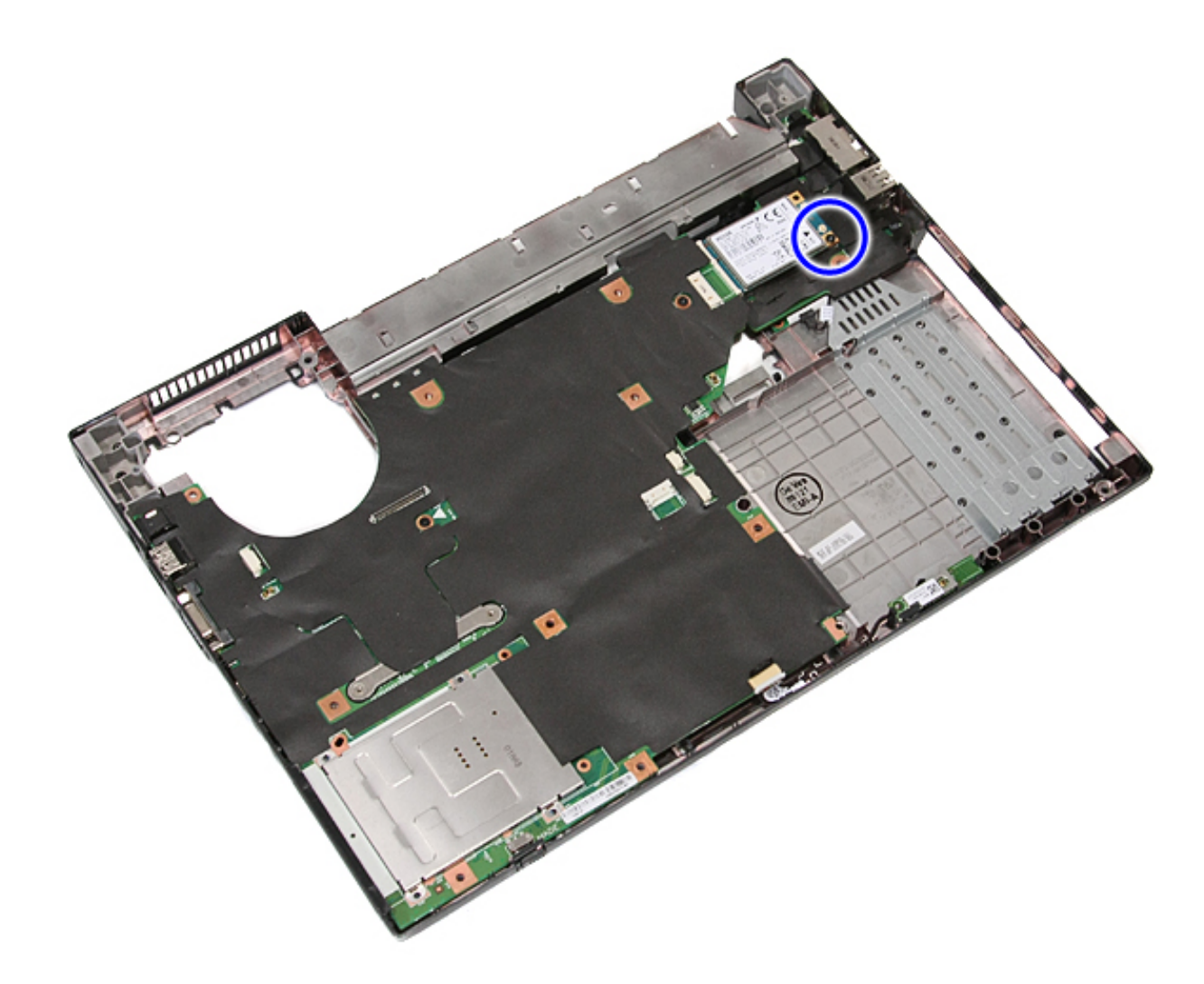

11. Remove the WWAN card from the computer.

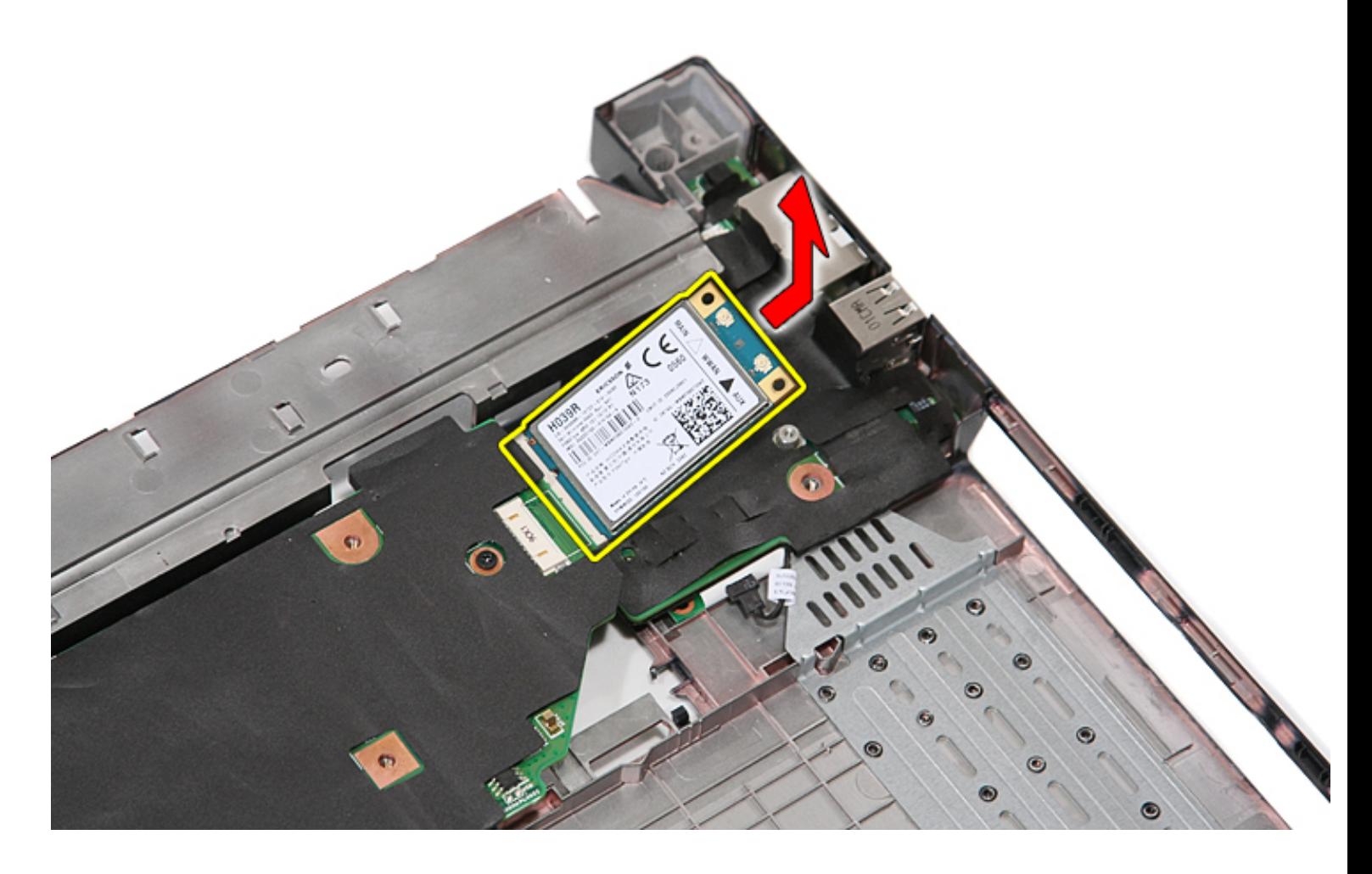

# **Replacing the WWAN Card**

To replace the WWAN card, perform the above steps in reverse order.

**[Back to Contents Page](#page-8-0)** 

# **Speakers**

#### **Dell™ Latitude™ E5410 Discrete Service Manual**

**WARNING: Before working inside your computer, read the safety information that shipped with your computer. For additional safety best practices information, see the Regulatory Compliance Homepage at www.dell.com/ regulatory\_compliance.** 

#### **Removing the Speakers**

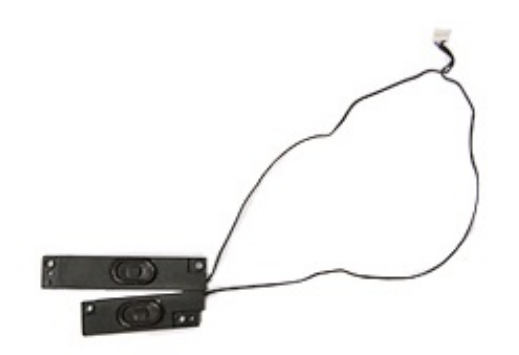

- 1. Follow the procedures in [Before Working Inside Your Computer.](#page-2-0)
- 2. Remove the **battery** from the computer.
- 3. Remove the **access panel** from the computer.
- 4. Remove the [optical drive](#page-31-0) from the computer.
- 5. Remove the **[LED cover](#page-14-0)** from the computer.
- 6. Remove the [keyboard](#page-34-0) from the computer.
- 7. Remove the [display assembly](#page-54-0) from the computer.
- 8. Remove the **[LED board](#page-50-0)** from the computer.
- 9. Remove the [palm rest](#page-78-0) from the computer.
- 10. Remove the *fingerprint reader* from the computer.
- 11. Remove the screws securing the touchpad cover bracket to the palm rest.

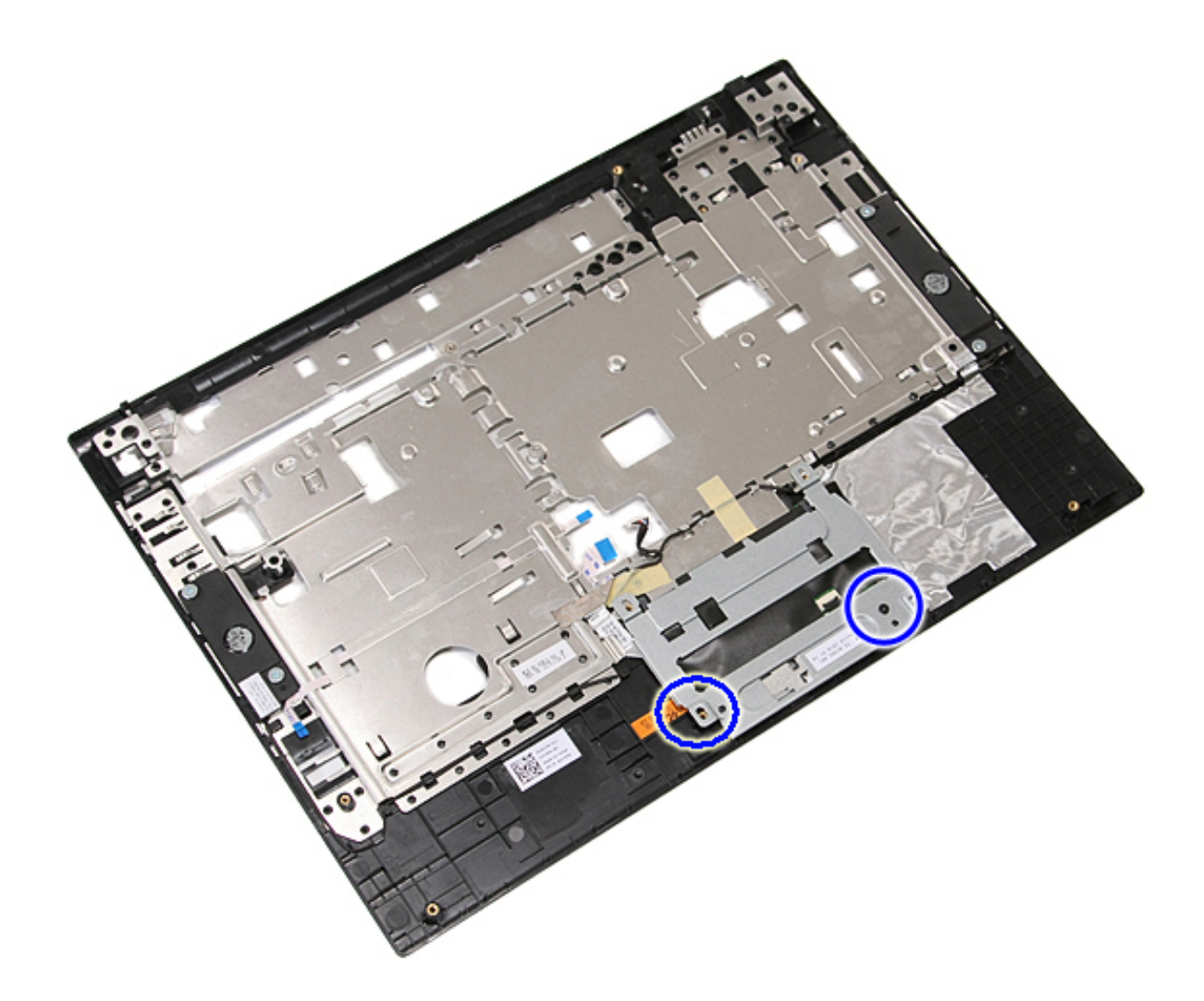

12. Lift up the touchpad cover bracket and remove it.

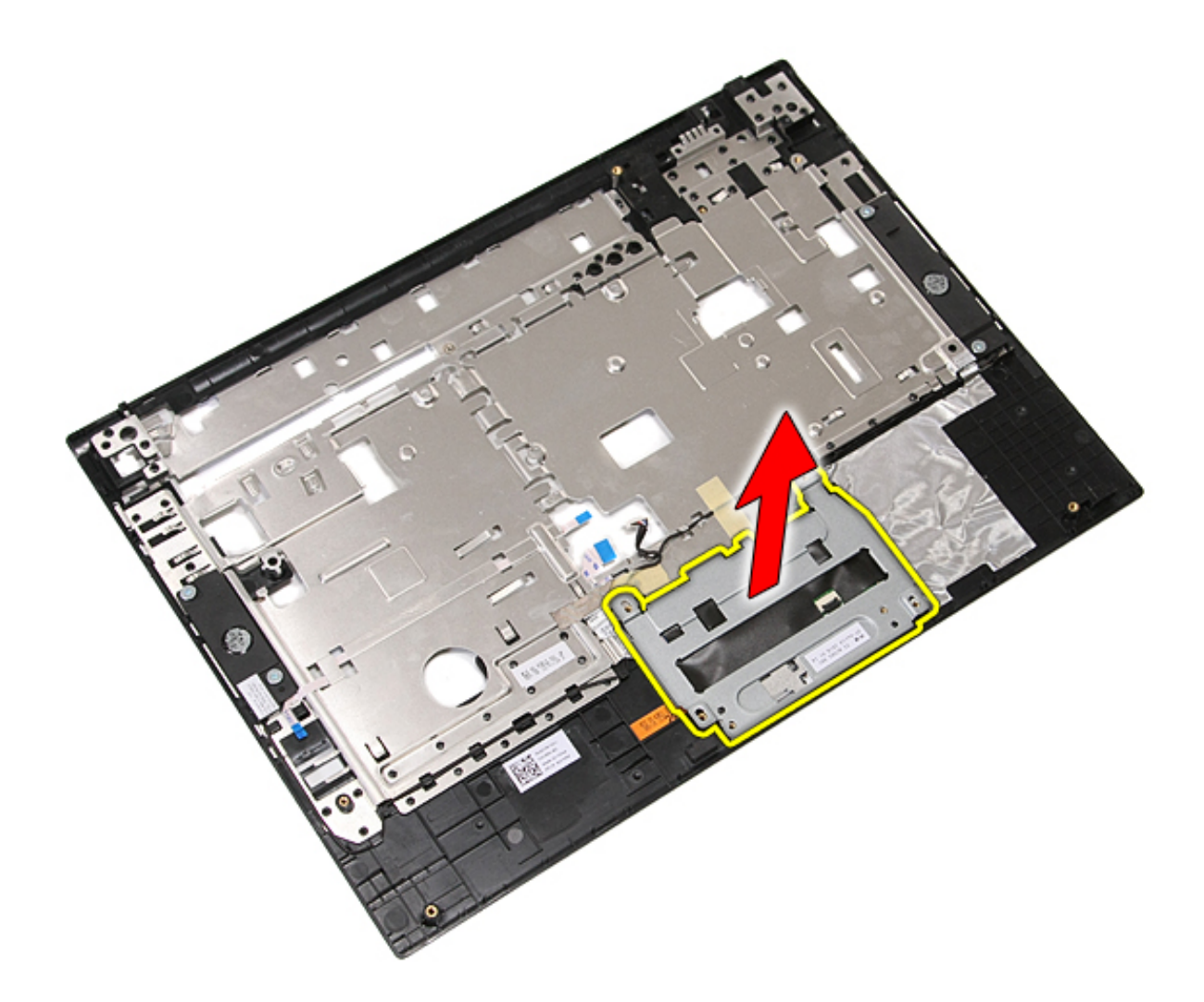

13. Peel open the tapes securing the speaker cables to the palm rest.

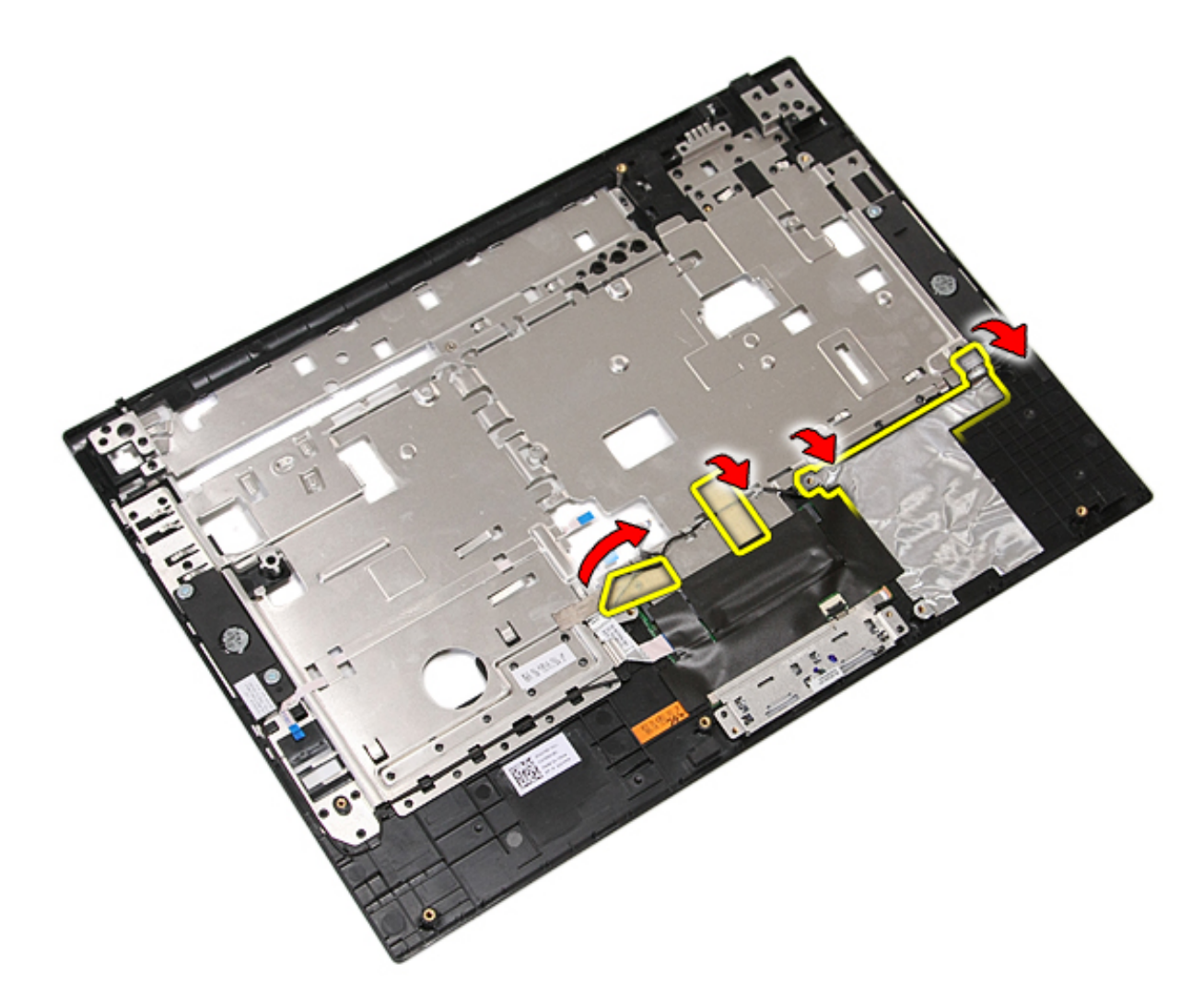

14. Peel open the tape securing the touchpad data cable to the palm rest, and pull out the cable from the hole.

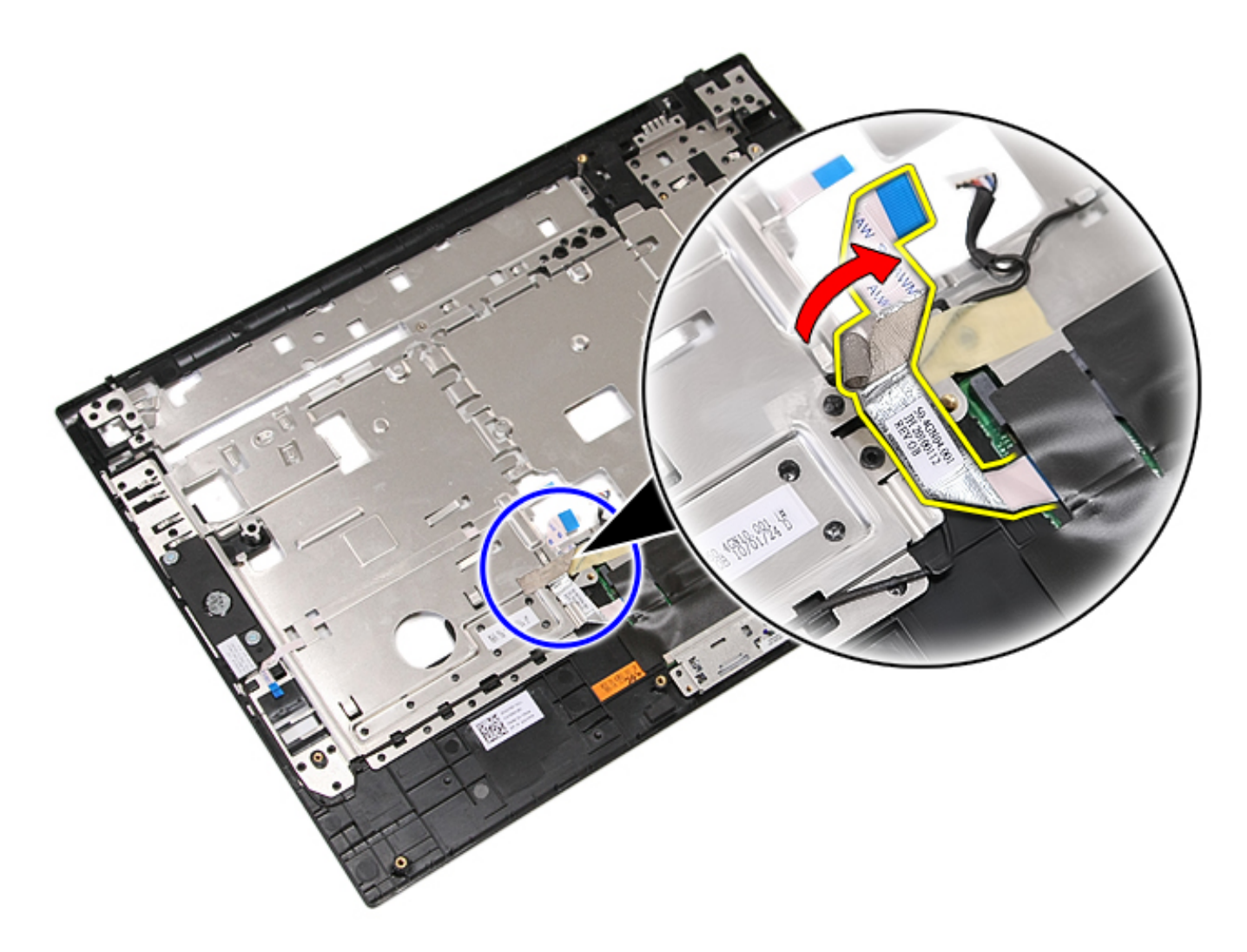

15. Release the speaker cables from the routing path.

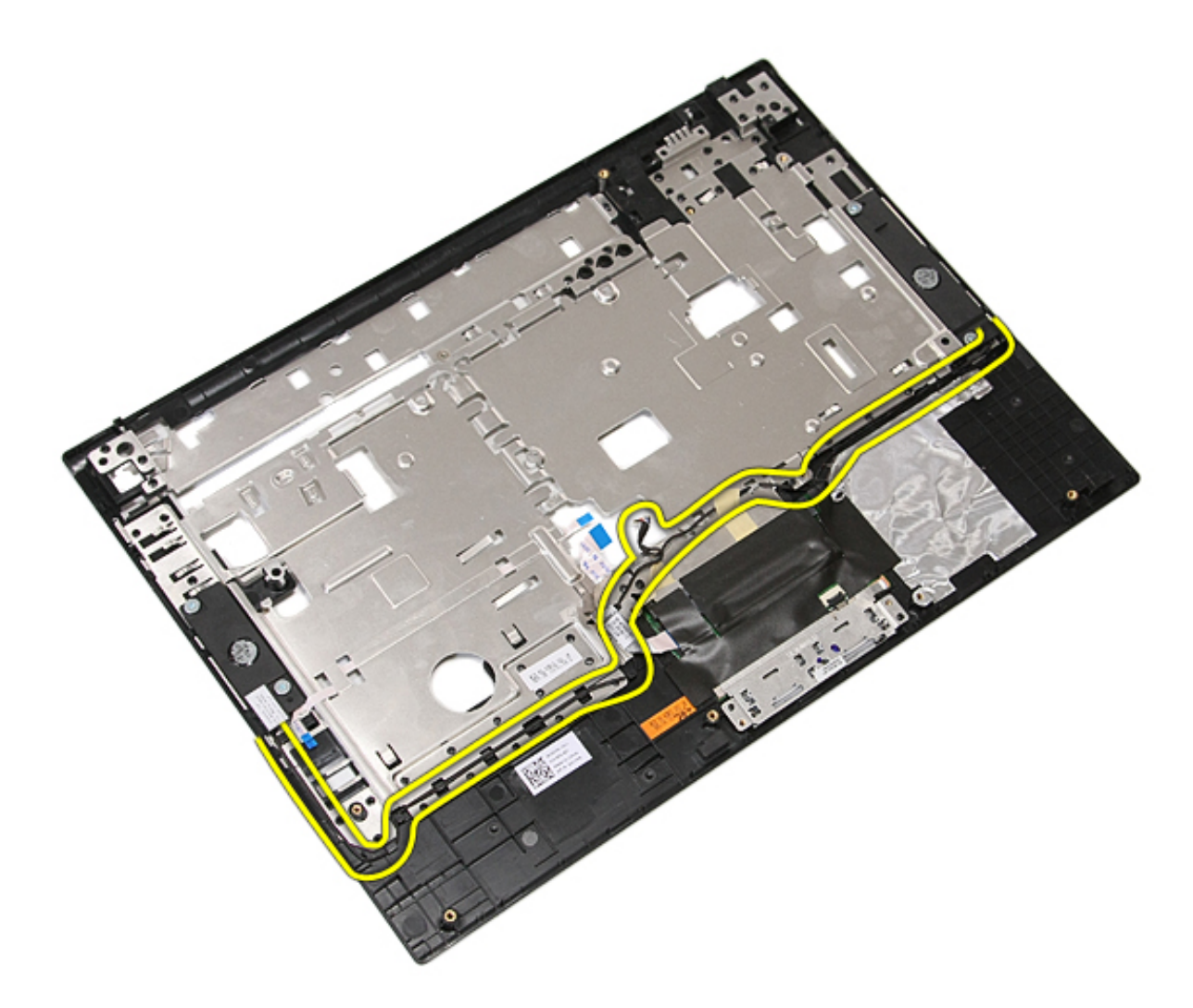

16. Remove the screws securing the left and right speakers to the palm rest.

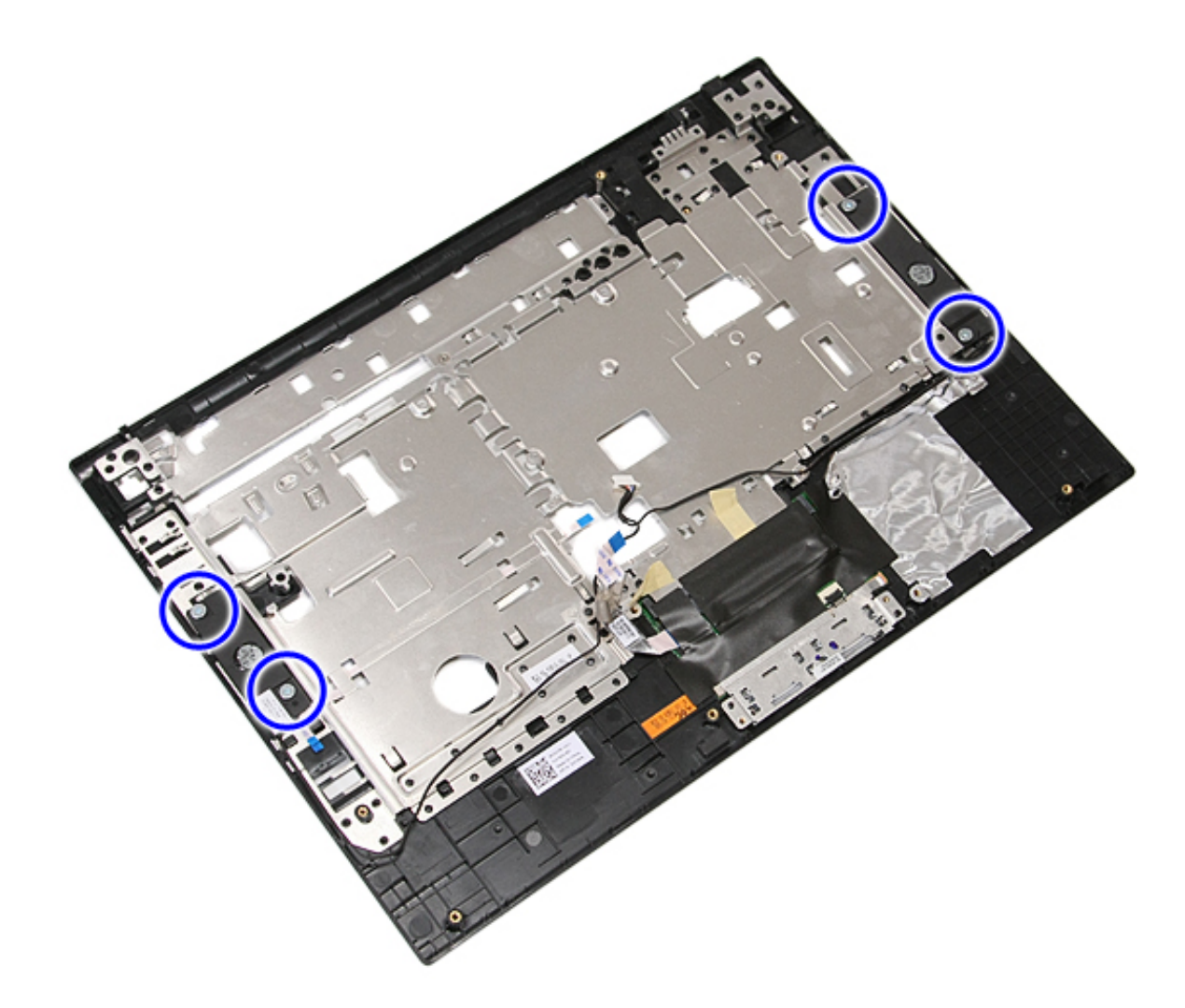

17. Lift up the left and right speakers and remove them.

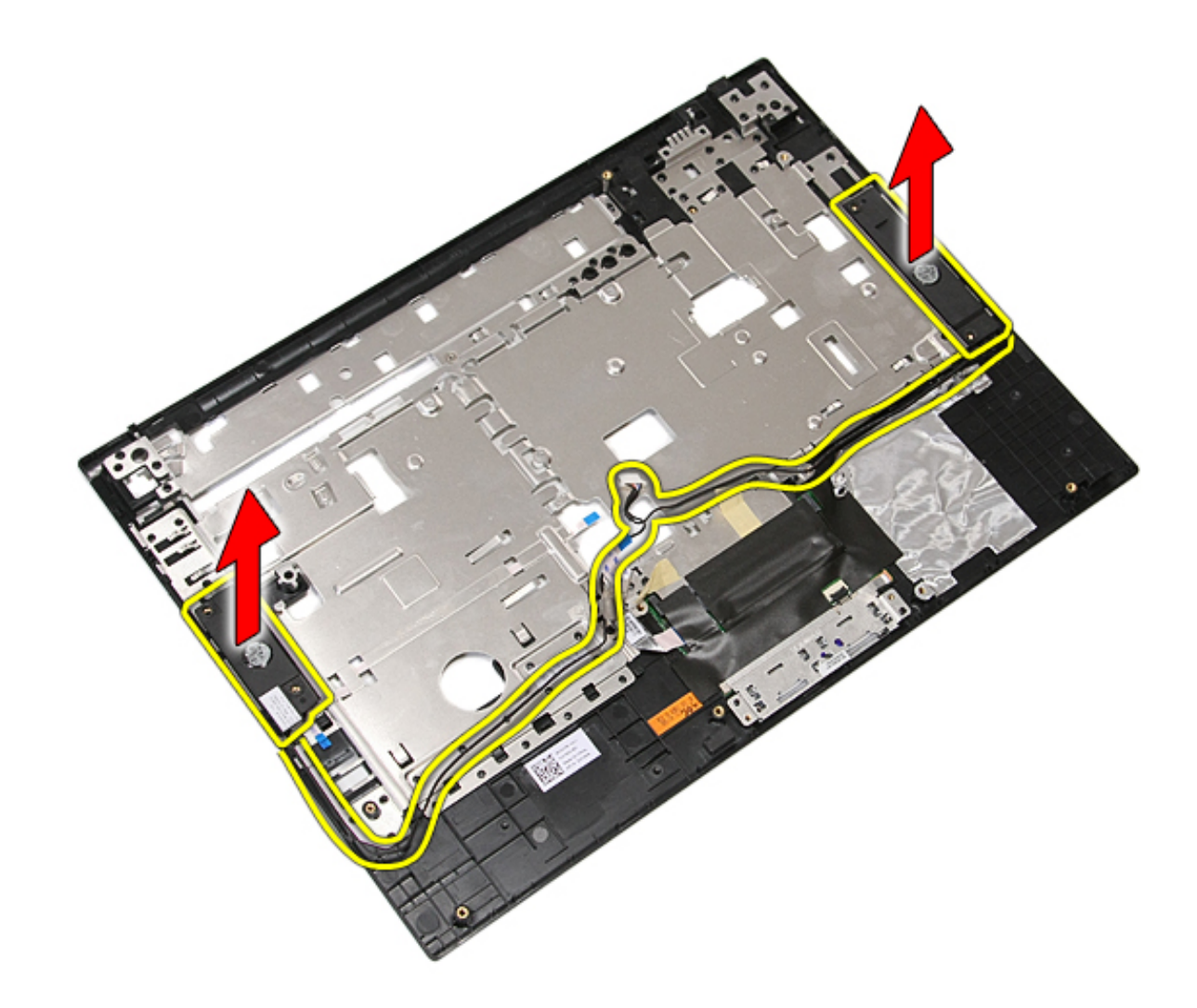

# **Replacing the Speakers**

To replace the speakers, perform the above steps in reverse order.

**[Back to Contents Page](#page-8-0)** 

### **Bluetooth Board**

**Dell™ Latitude™ E5410 Discrete Service Manual**

**WARNING: Before working inside your computer, read the safety information that shipped with your computer. For additional safety best practices information, see the Regulatory Compliance Homepage at www.dell.com/ regulatory\_compliance.** 

#### **Removing the Bluetooth Board**

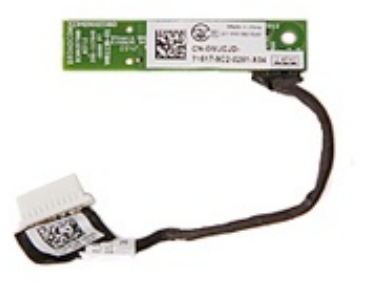

- 1. Follow the procedures in [Before Working Inside Your Computer.](#page-2-0)
- 2. Remove the **battery** from the computer.
- 3. Remove the [access panel](#page-11-0) from the computer.
- 4. Remove the **optical drive** from the computer.
- 5. Remove the **[LED cover](#page-14-0)** from the computer.
- 6. Remove the [keyboard](#page-34-0) from the computer.
- 7. Remove the [display assembly](#page-54-0) from the computer.
- 8. Remove the **[LED board](#page-50-0)** from the computer.
- 9. Remove the [palm rest](#page-78-0) from the computer.
- 10. Disconnect the Bluetooth board cable.

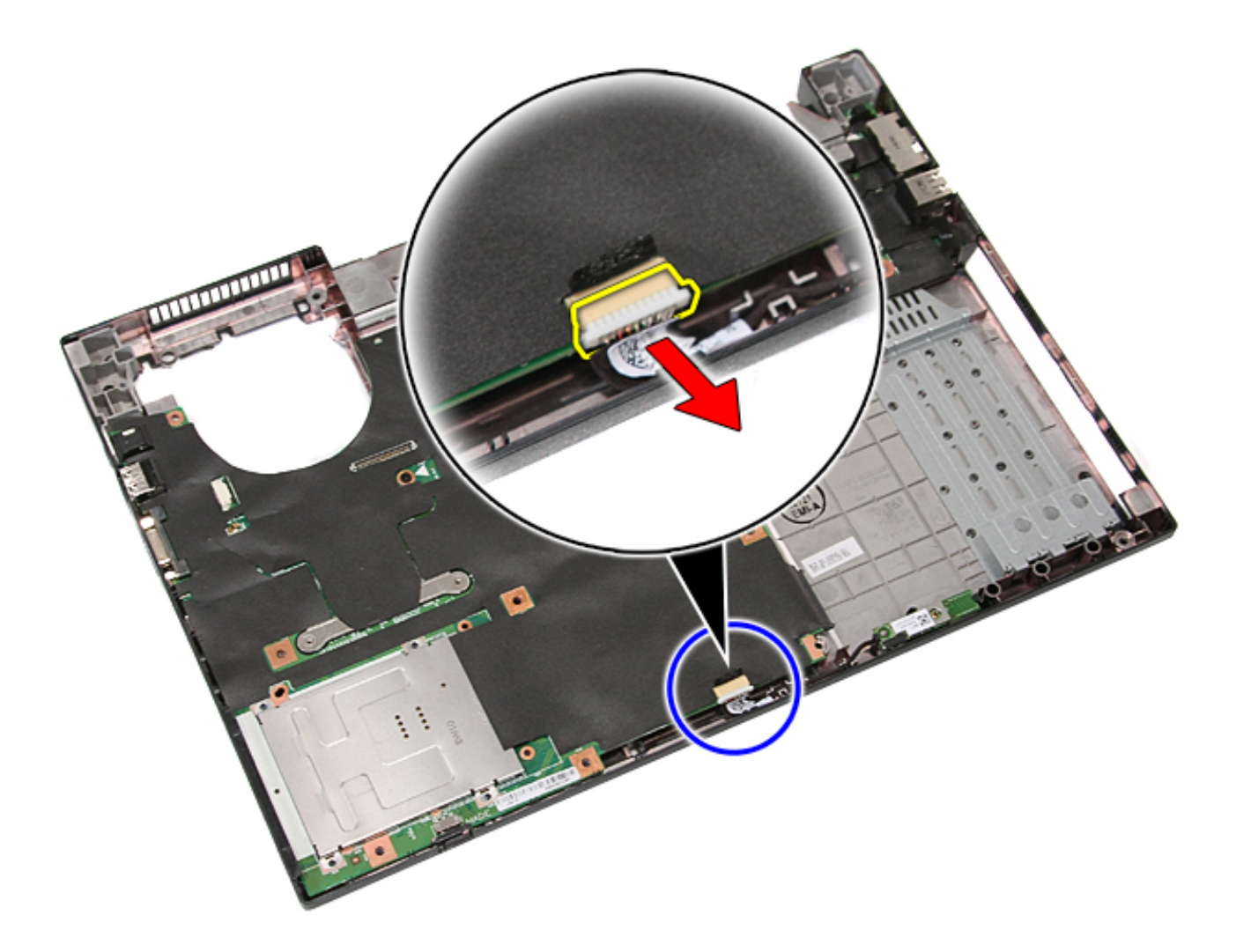

11. Release the Bluetooth board from the latches and remove it.
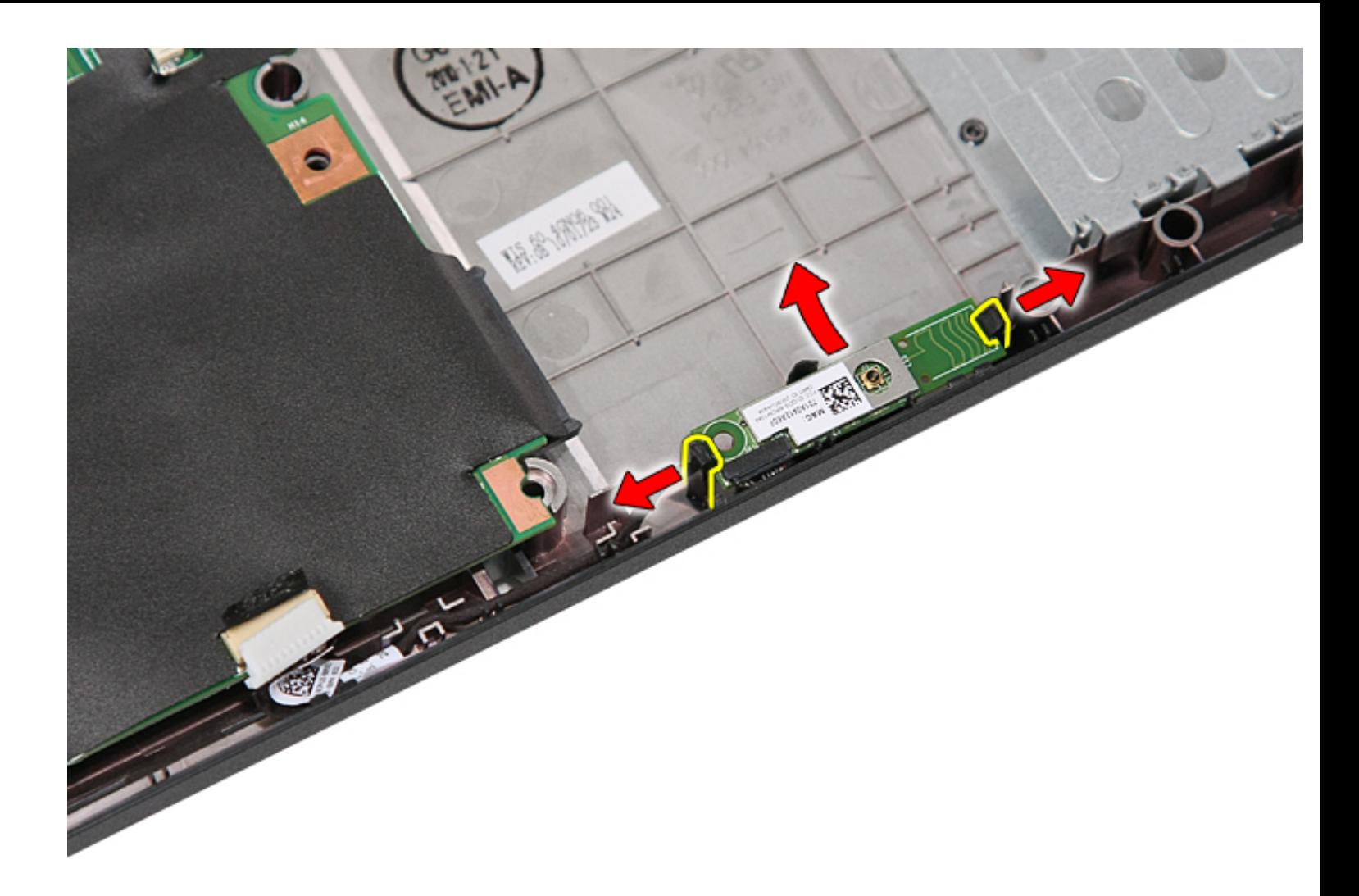

#### **Replacing the Bluetooth Board**

To replace the Bluetooth board, perform the above steps in reverse order.

#### <span id="page-109-0"></span>**System Board**

**Dell™ Latitude™ E5410 Discrete Service Manual**

**WARNING: Before working inside your computer, read the safety information that shipped with your computer. For additional safety best practices information, see the Regulatory Compliance Homepage at www.dell.com/ regulatory\_compliance.** 

#### **Removing the System Board**

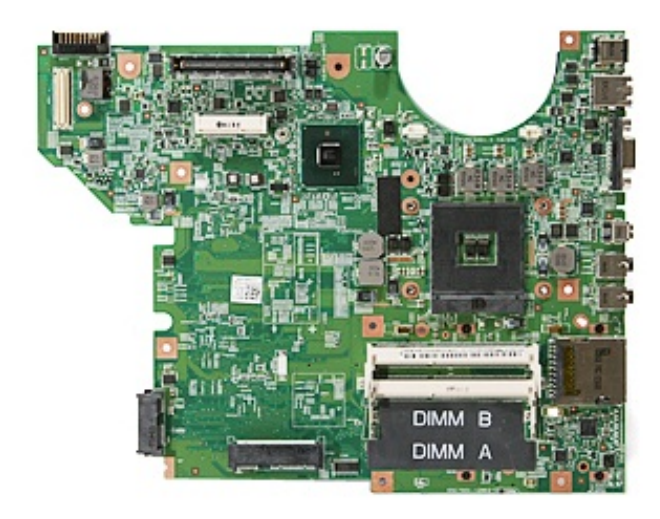

- 1. Follow the procedures in [Before Working Inside Your Computer.](#page-2-0)
- 2. Remove the [memory card](#page-37-0) from the computer.
- 3. Remove the [phone SIM](#page-9-0) from the computer.
- 4. Remove the **battery** from the computer.
- 5. Remove the [access panel](#page-11-0) from the computer.
- 6. Remove the [hard drive](#page-26-0) from the computer.
- 7. Remove the [optical drive](#page-31-0) from the computer.
- 8. Remove the [WLAN card](#page-16-0) from the computer.
- 9. Remove the [coin-cell battery](#page-23-0) from the computer.
- 10. Remove the [fan](#page-40-0) from the computer.
- 11. Remove the **[heat sink](#page-44-0)** from the computer.
- 12. Remove the **[LED cover](#page-14-0)** from the computer.
- 13. Remove the [keyboard](#page-34-0) from the computer.
- 14. Remove the [display assembly](#page-54-0) from the computer.
- 15. Remove the **[LED board](#page-50-0)** from the computer.
- 16. Remove the [palm rest](#page-78-0) from the computer.
- 17. Remove the **Bluetooth board** from the computer.
- 18. Remove the screws that secure the system board to the computer chassis.

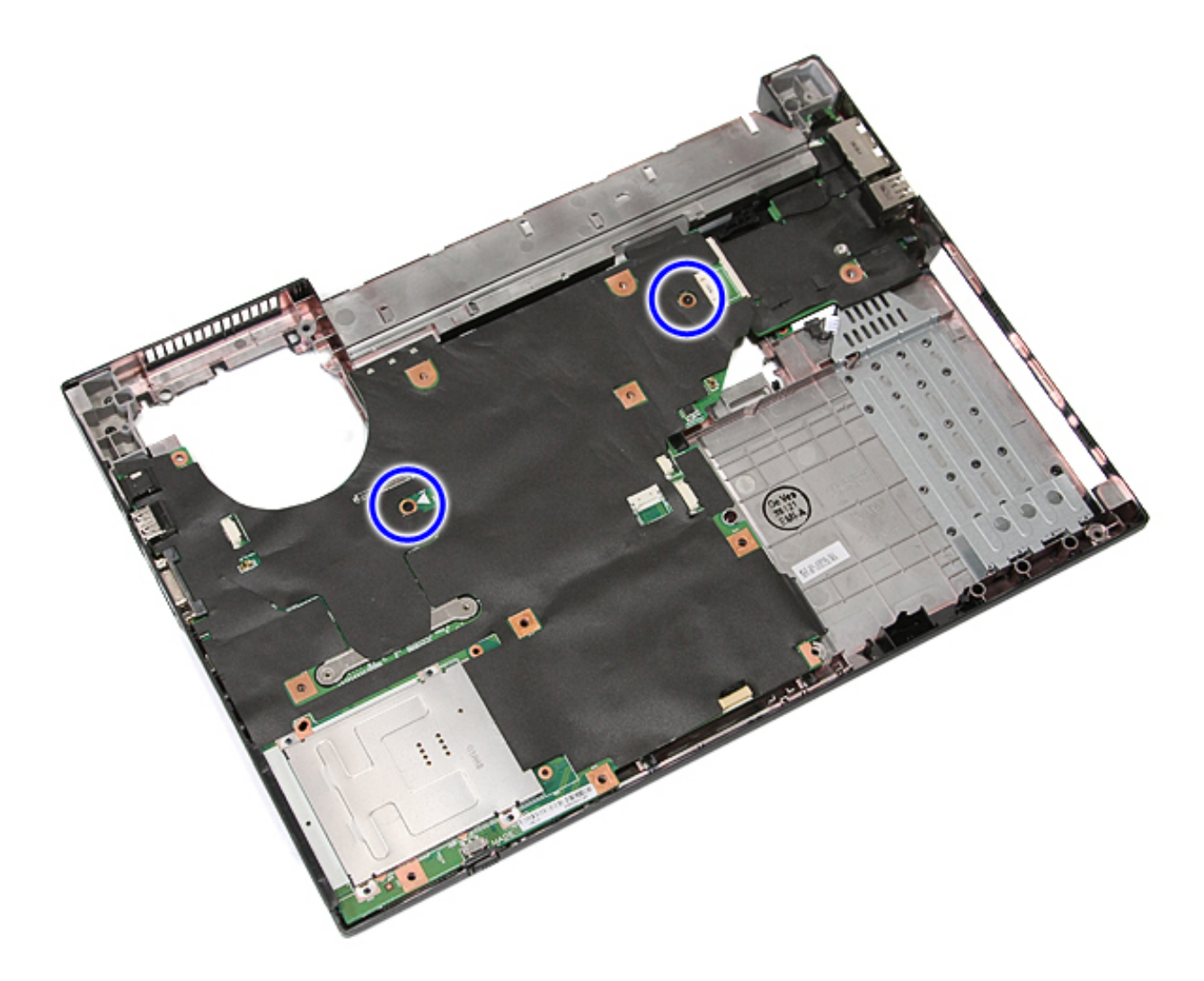

19. Lift the system board at an angle and remove it.

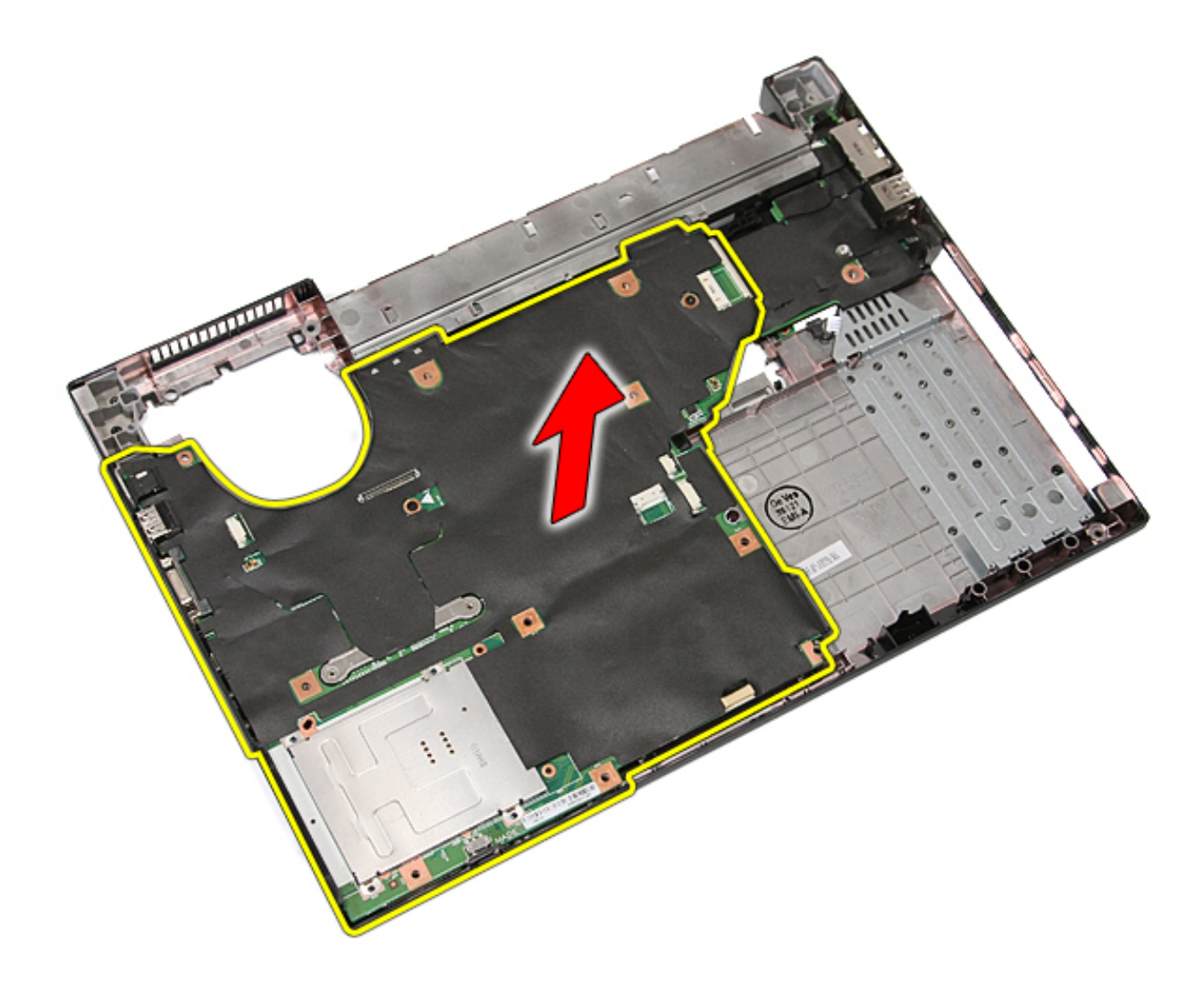

#### **Replacing the System Board**

To replace the system board, perform the above steps in reverse order.

#### **Modem Daughter Card**

**Dell™ Latitude™ E5410 Discrete Service Manual**

**WARNING: Before working inside your computer, read the safety information that shipped with your computer. For additional safety best practices information, see the Regulatory Compliance Homepage at www.dell.com/ regulatory\_compliance.** 

#### **Removing the Modem Daughter Card**

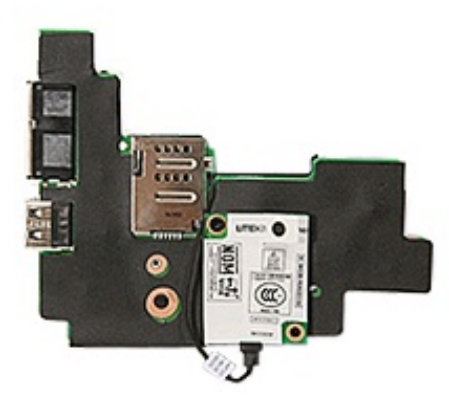

- 1. Follow the procedures in [Before Working Inside Your Computer.](#page-2-0)
- 2. Remove the [memory card](#page-37-0) from the computer.
- 3. Remove the [phone SIM](#page-9-0) from the computer.
- 4. Remove the **battery** from the computer.
- 5. Remove the **access panel** from the computer.
- 6. Remove the [hard drive](#page-26-0) from the computer.
- 7. Remove the [optical drive](#page-31-0) from the computer.
- 8. Remove the [WLAN card](#page-16-0) from the computer.
- 9. Remove the [coin-cell battery](#page-23-0) from the computer.
- 10. Remove the [fan](#page-40-0) from the computer.
- 11. Remove the [heat sink](#page-44-0) from the computer.
- 12. Remove the **[LED cover](#page-14-0)** from the computer.
- 13. Remove the [keyboard](#page-34-0) from the computer.
- 14. Remove the [display assembly](#page-54-0) from the computer.
- 15. Remove the [LED board](#page-50-0) from the computer.
- 16. Remove the [palm rest](#page-78-0) from the computer.
- 17. Remove the [WWAN card](#page-95-0) from the computer.
- 18. Remove the [Bluetooth board](#page-106-0) from the computer.
- 19. Remove the [system board](#page-109-0) from the computer.
- 20. Remove the modem connector rubber cover if present.

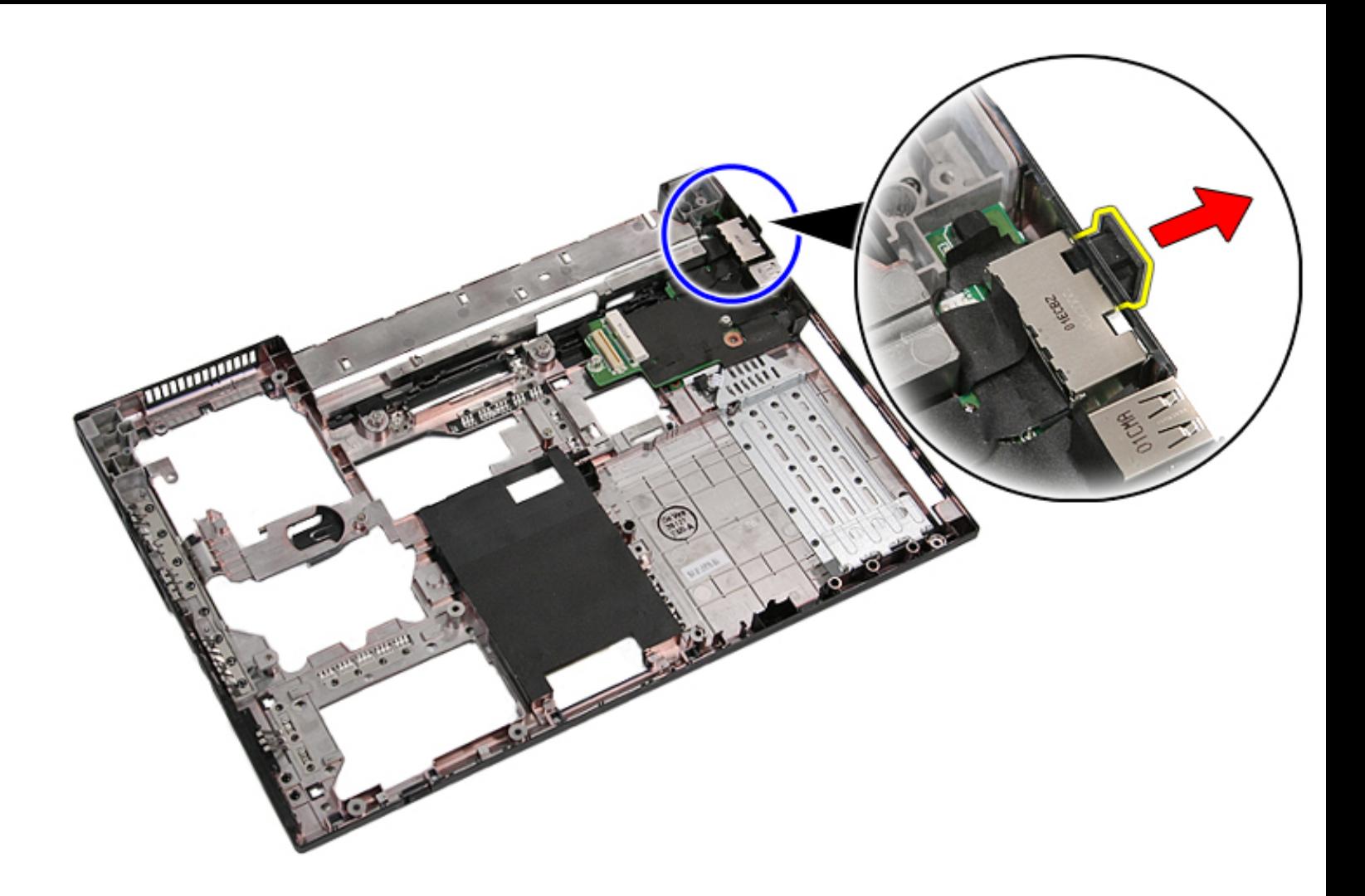

21. Lift up the modem daughter card and remove.

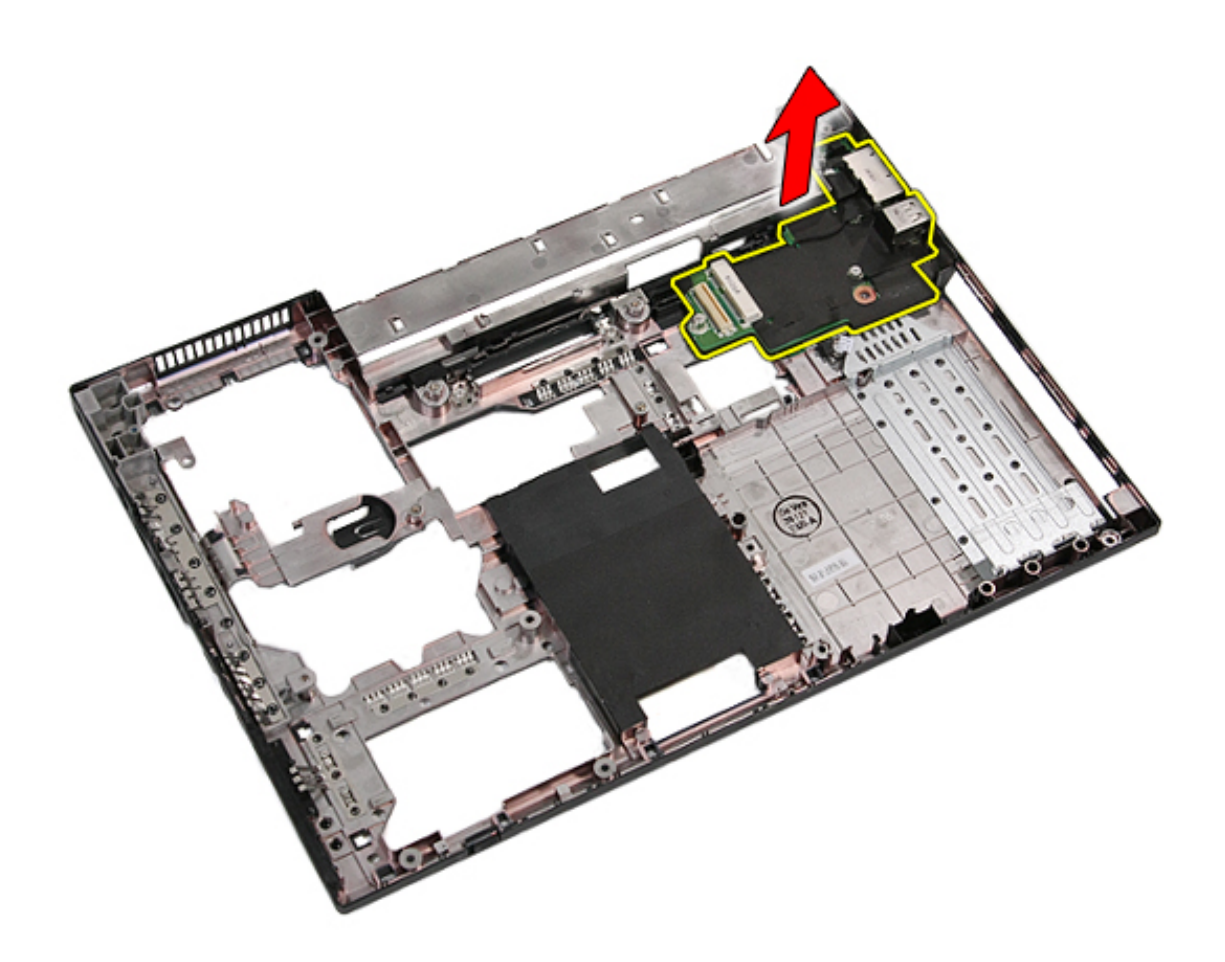

#### **Replacing the Modem Daughter Card**

To replace the modem daughter card, perform the above steps in reverse order.

# **Specifications**

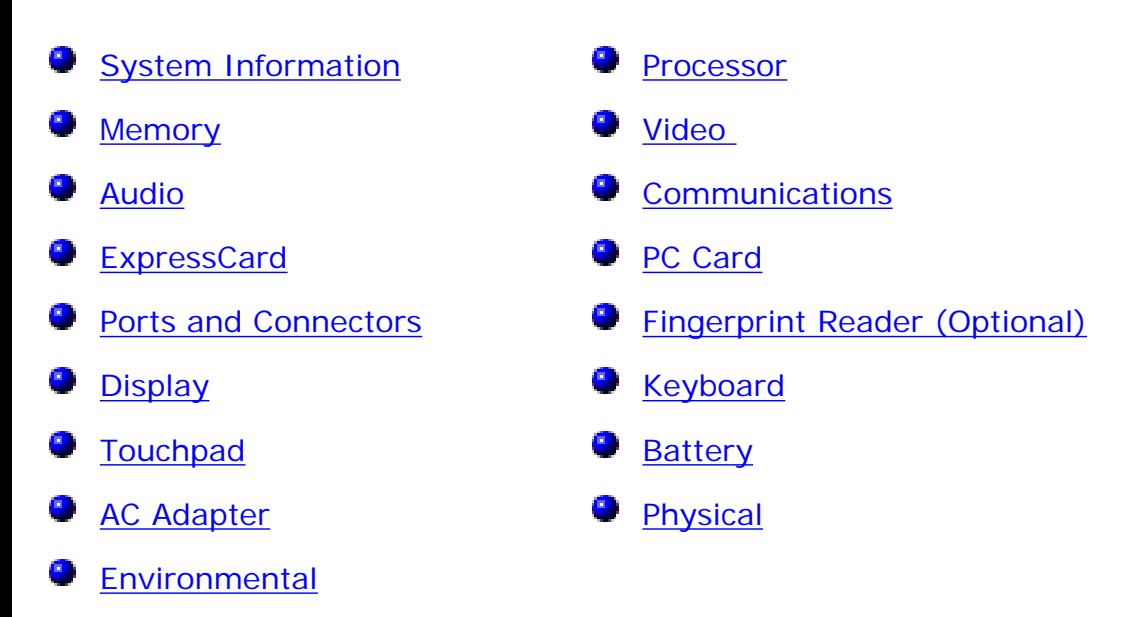

**NOTE:** Offerings may vary by region. For more information regarding the configuration of your Ø computer, click **Start**→ **Help and Support** and select the option to view information about your computer.

<span id="page-115-0"></span>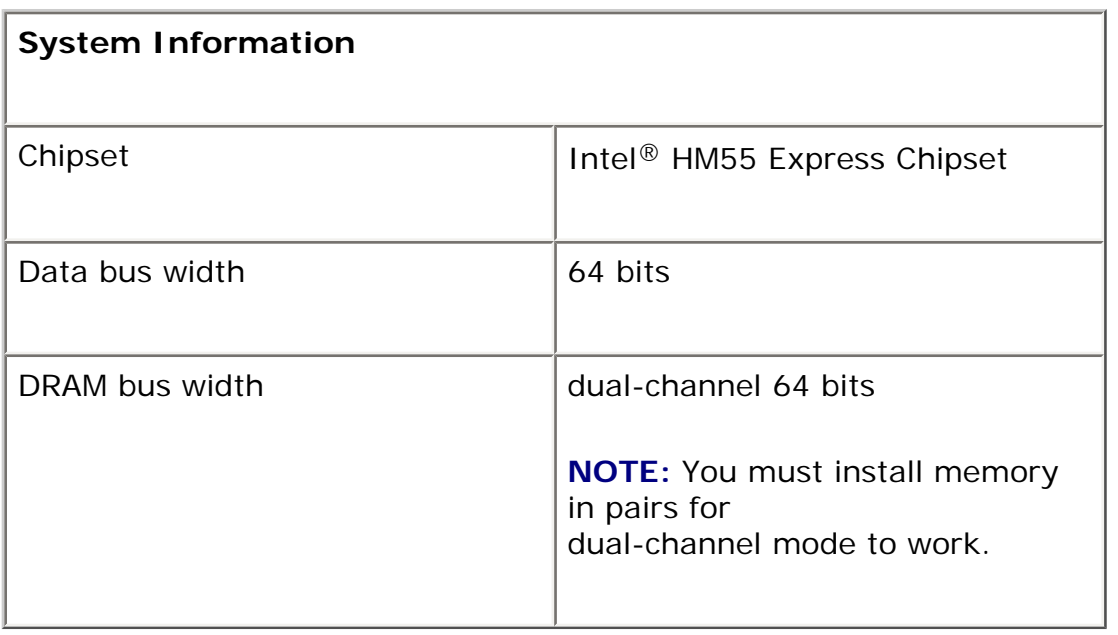

<span id="page-115-1"></span>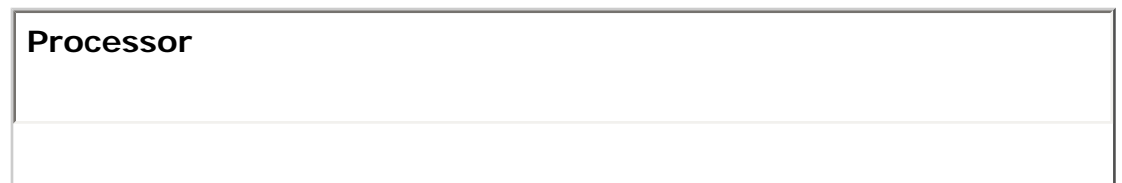

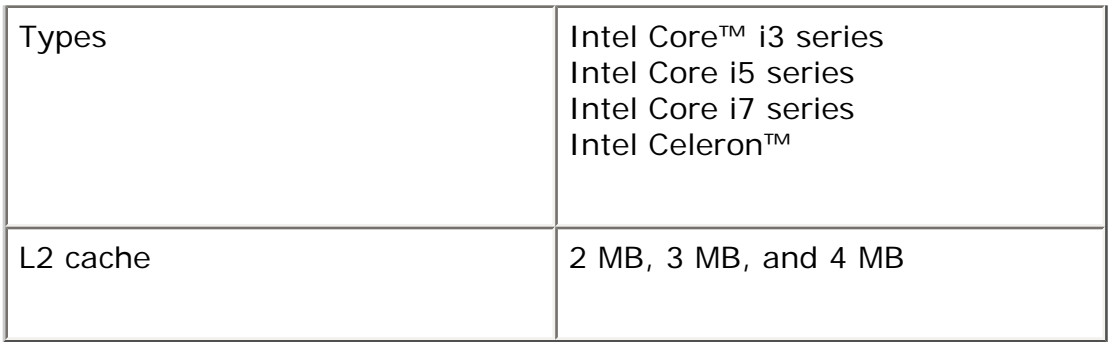

<span id="page-116-0"></span>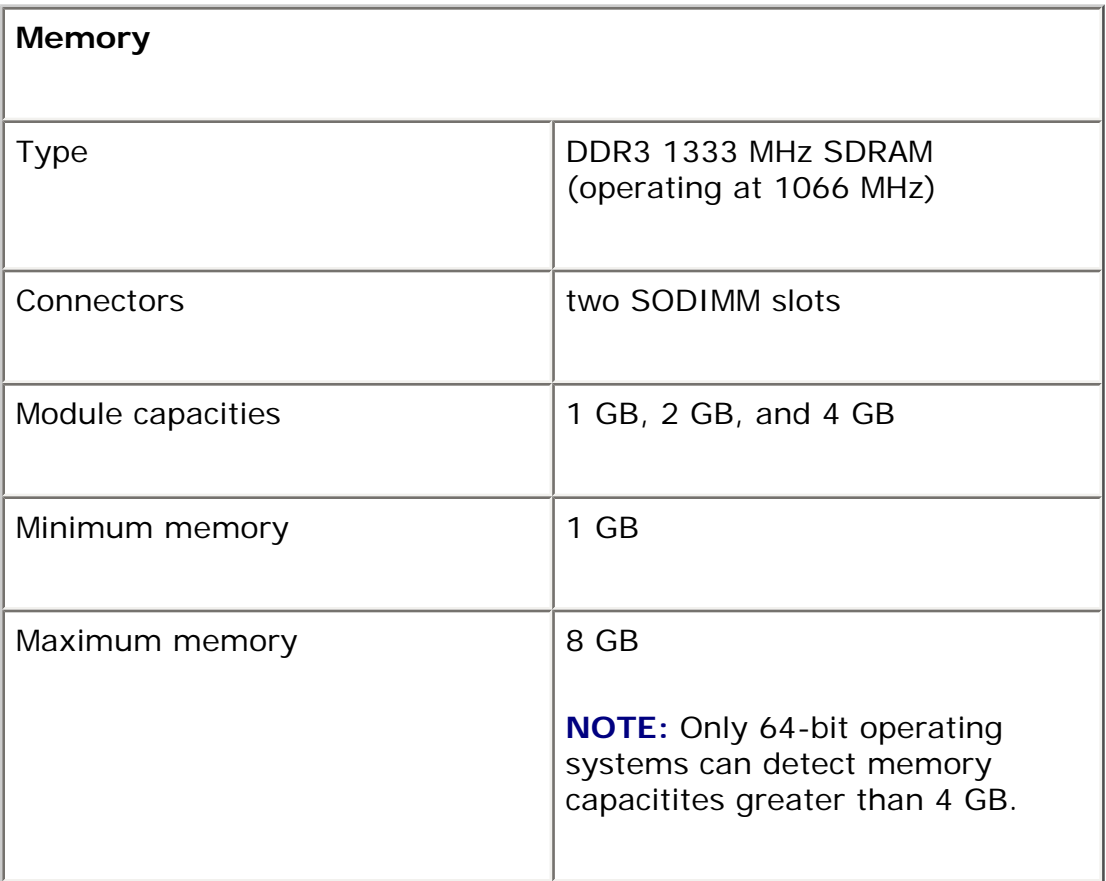

<span id="page-116-1"></span>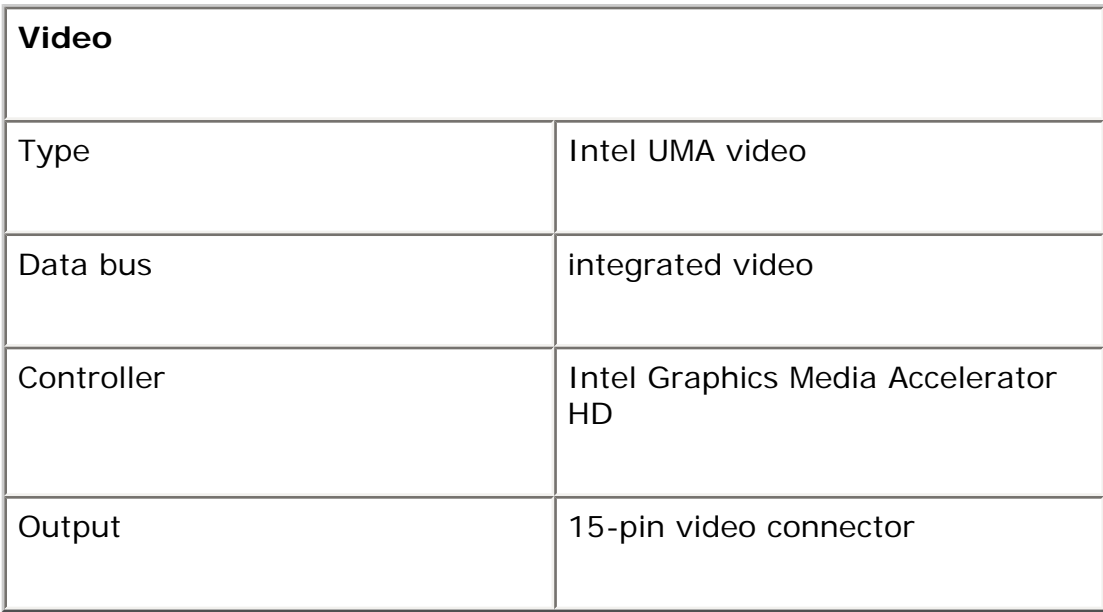

<span id="page-117-0"></span>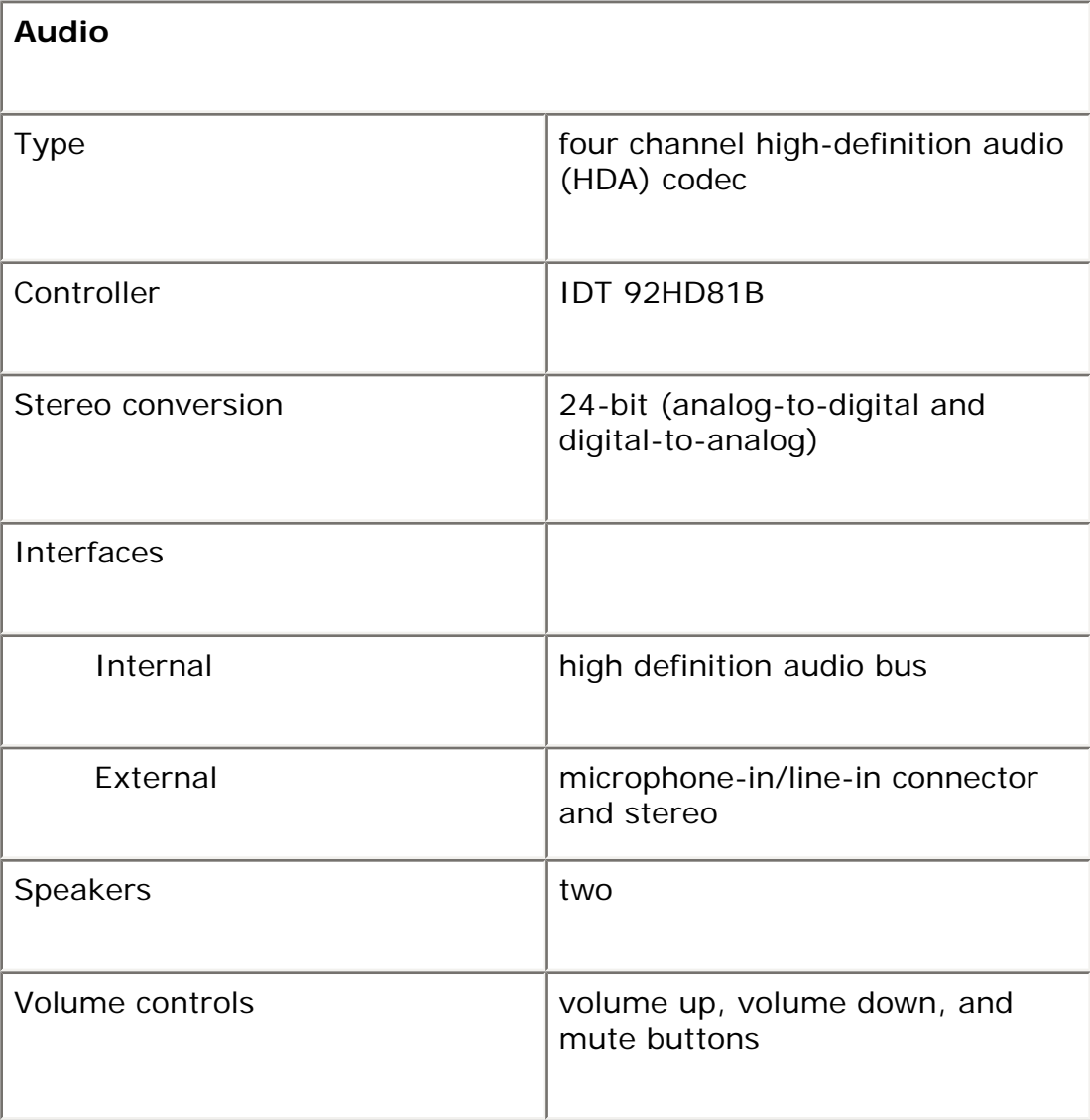

<span id="page-117-1"></span>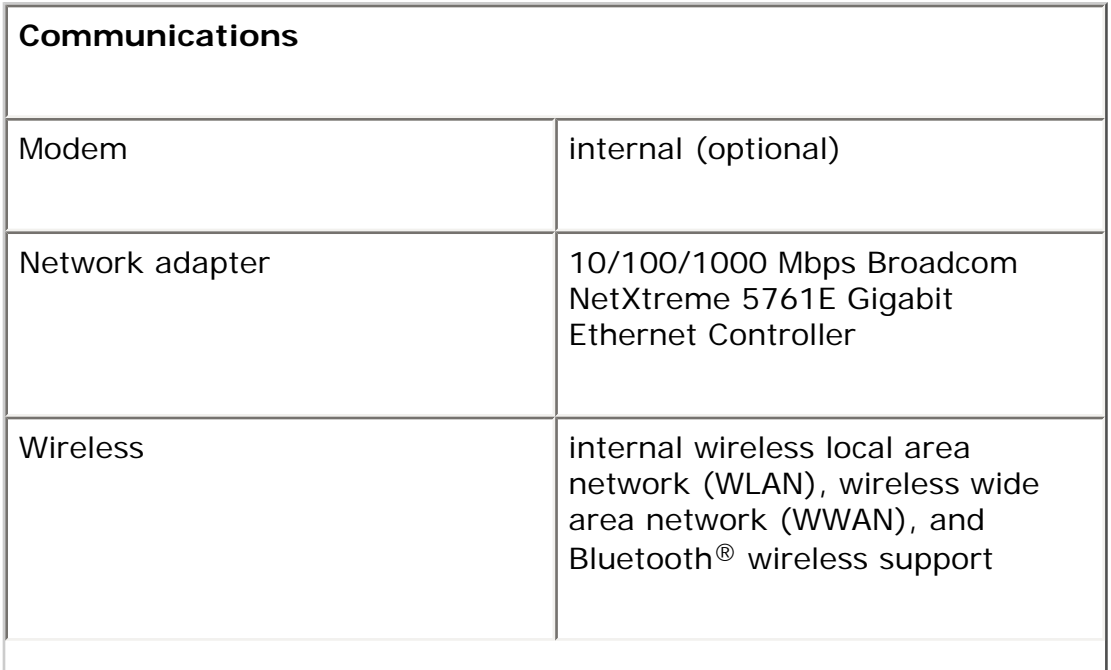

<span id="page-118-0"></span>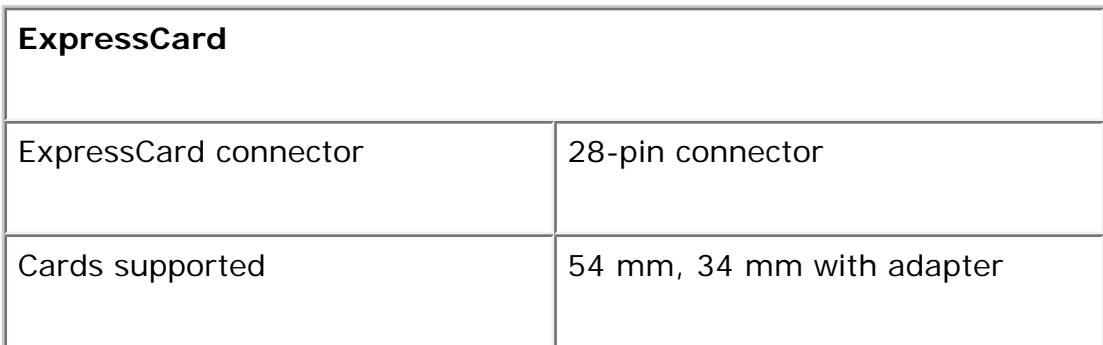

<span id="page-118-2"></span>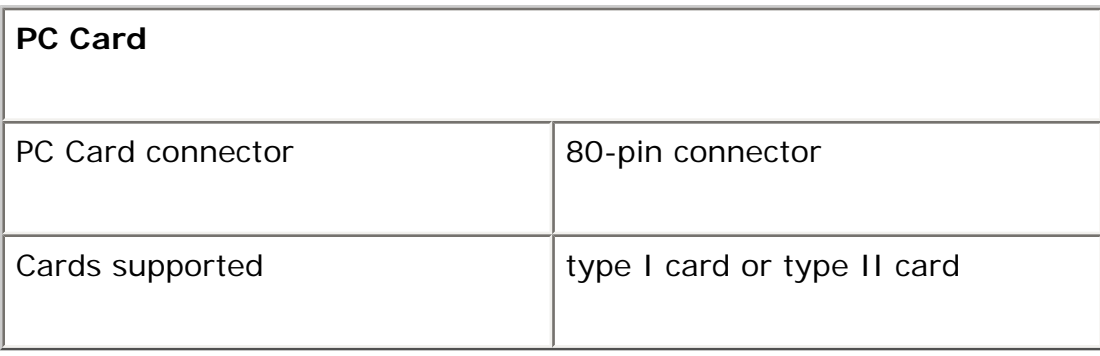

<span id="page-118-1"></span>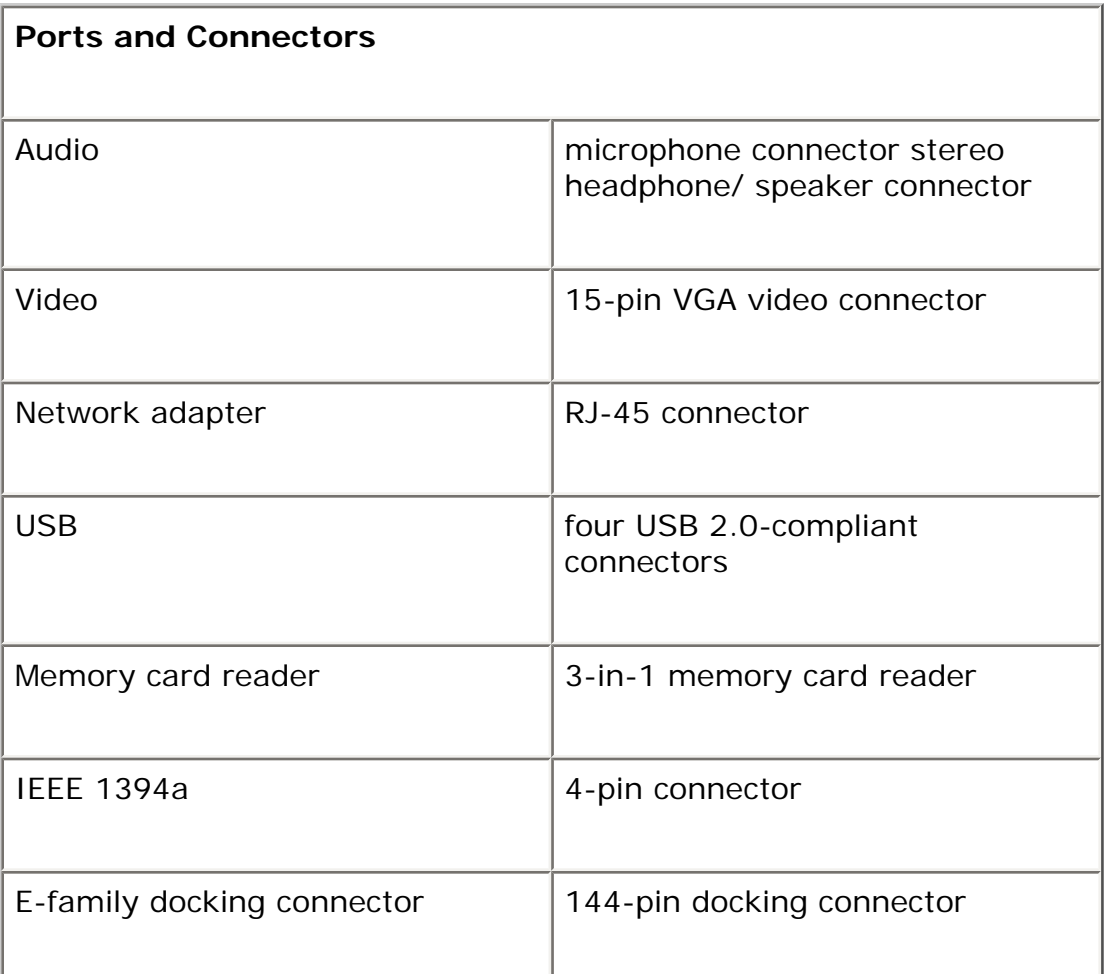

<span id="page-119-1"></span>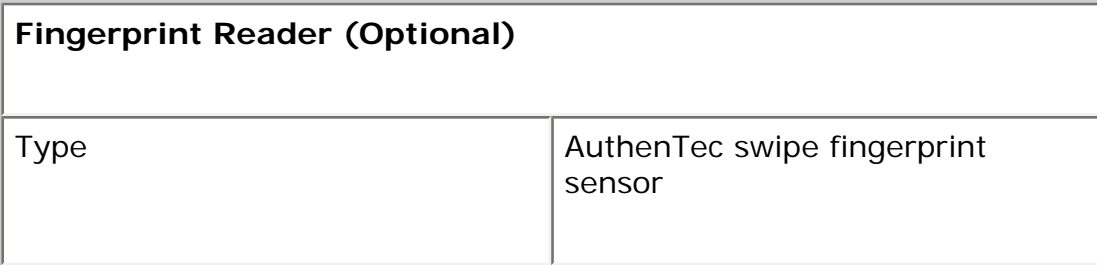

<span id="page-119-0"></span>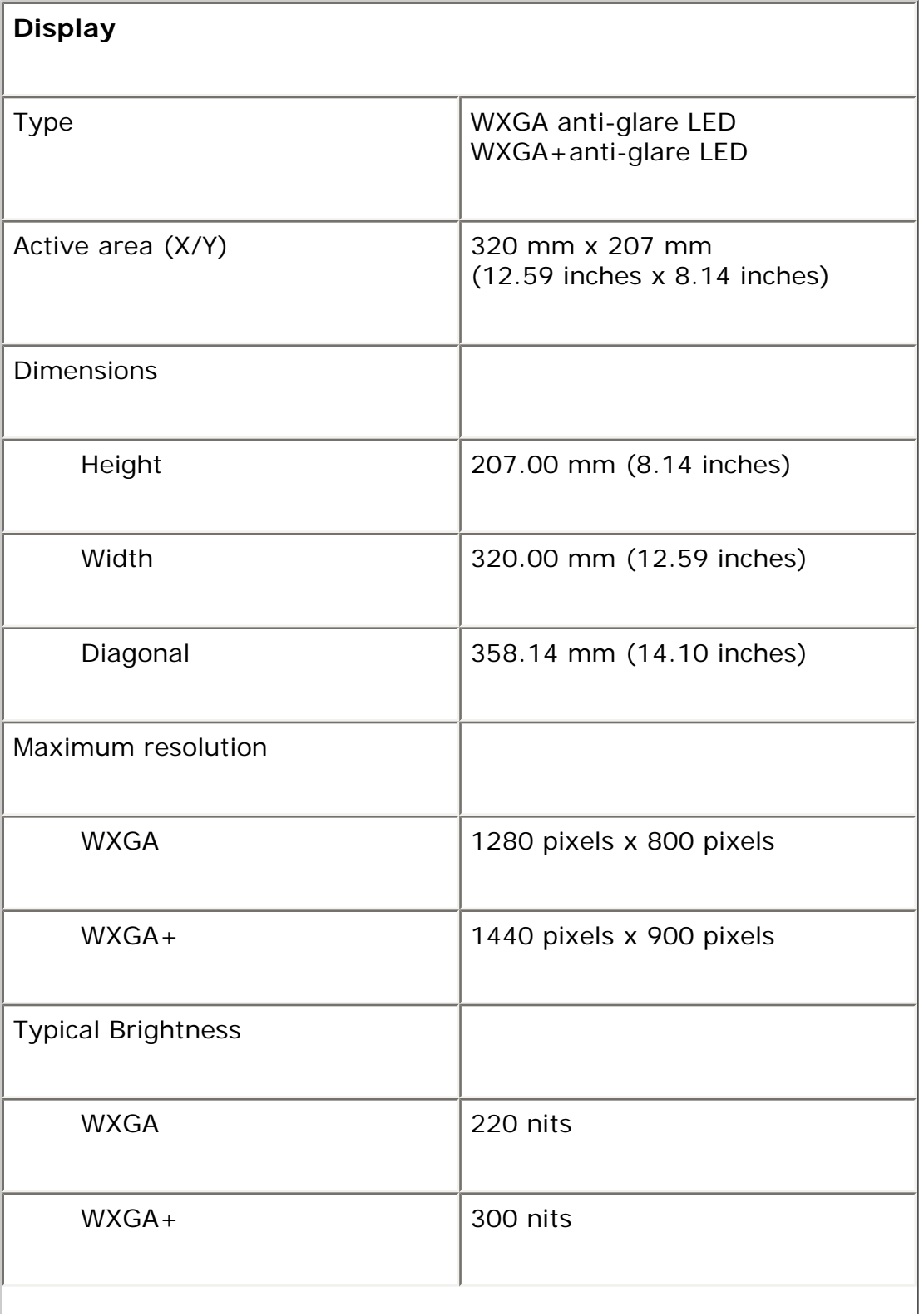

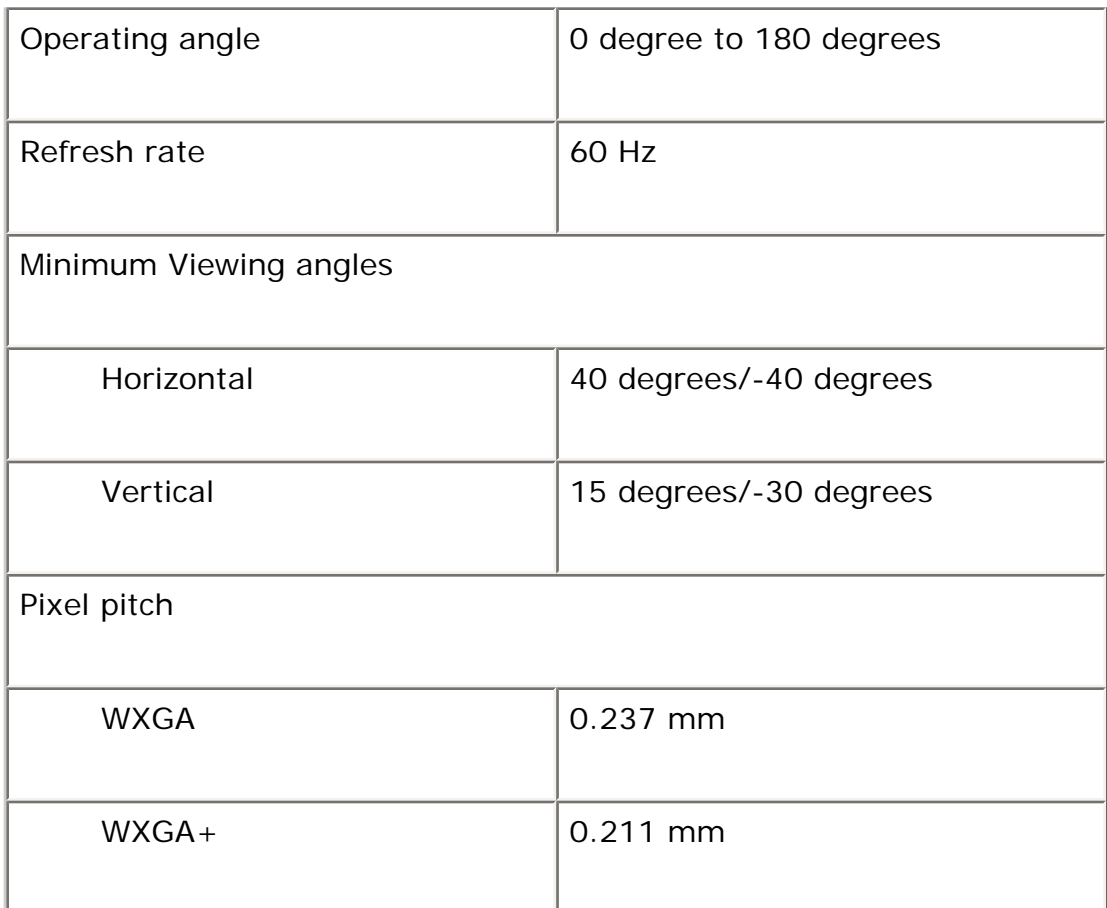

<span id="page-120-1"></span>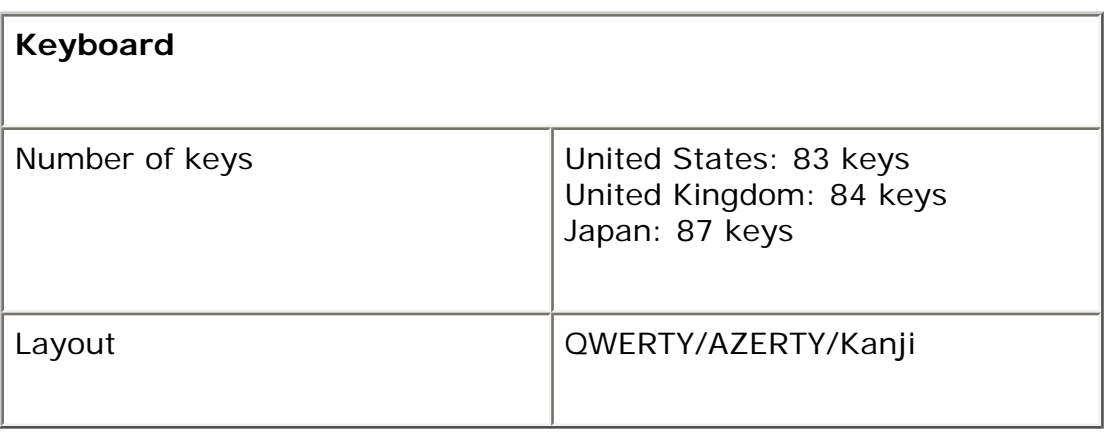

<span id="page-120-2"></span><span id="page-120-0"></span>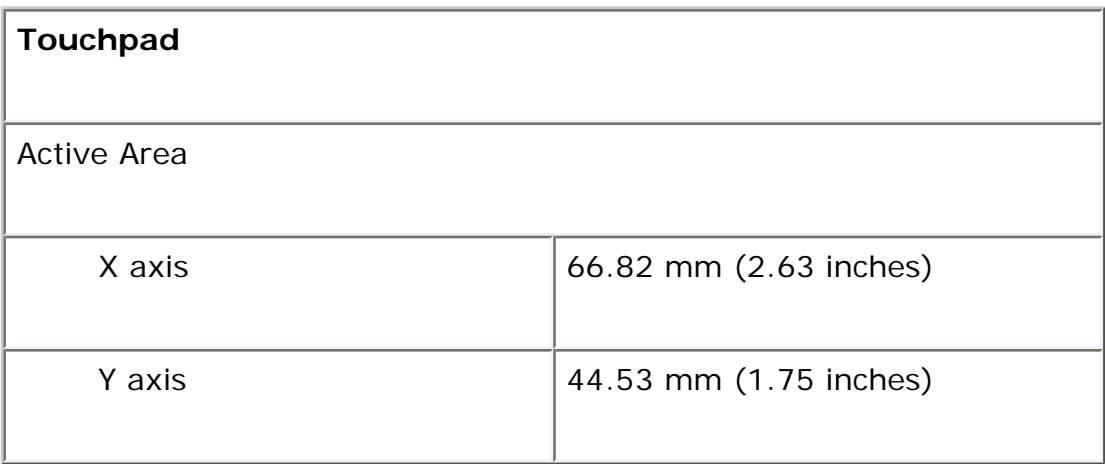

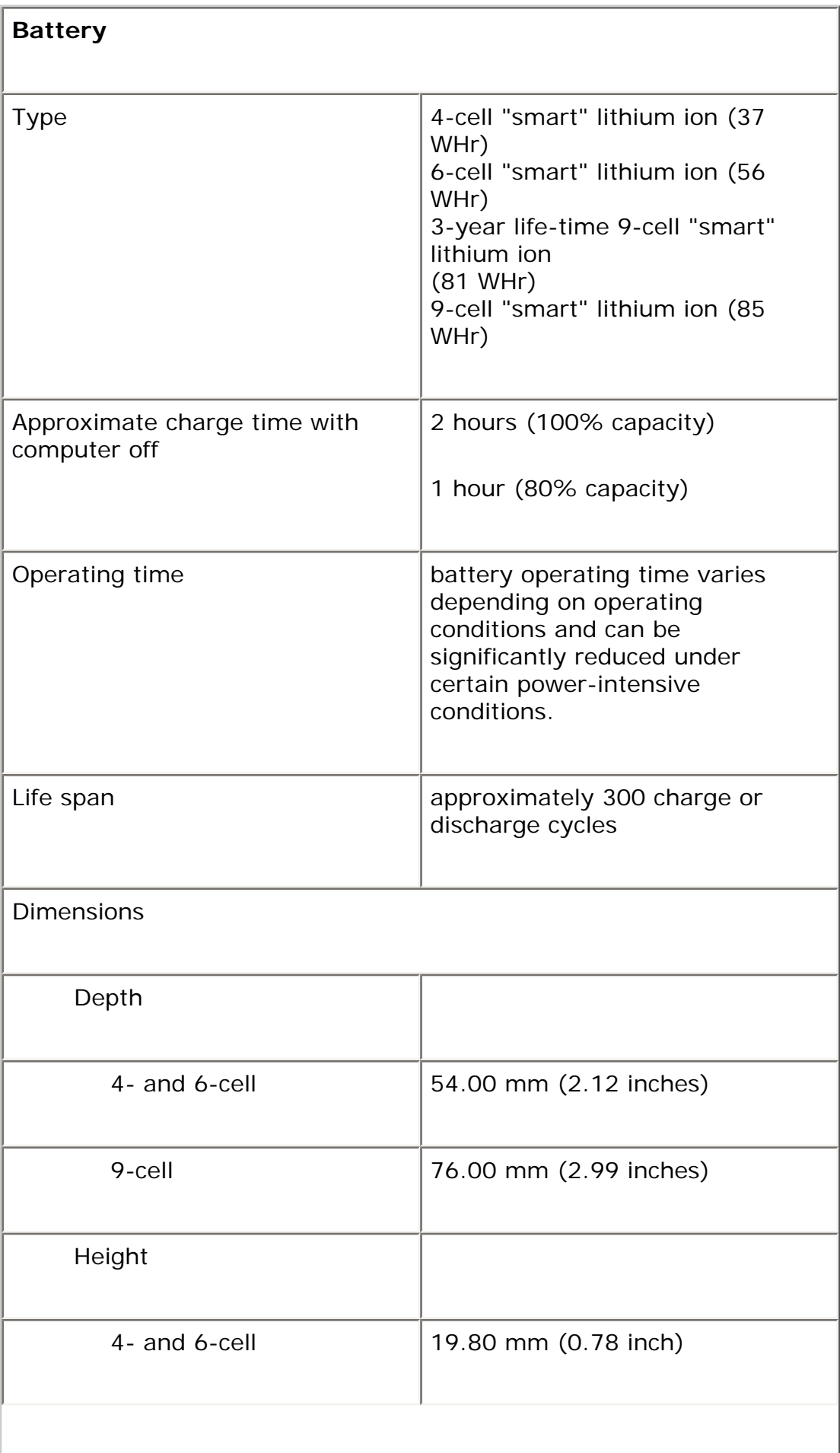

I

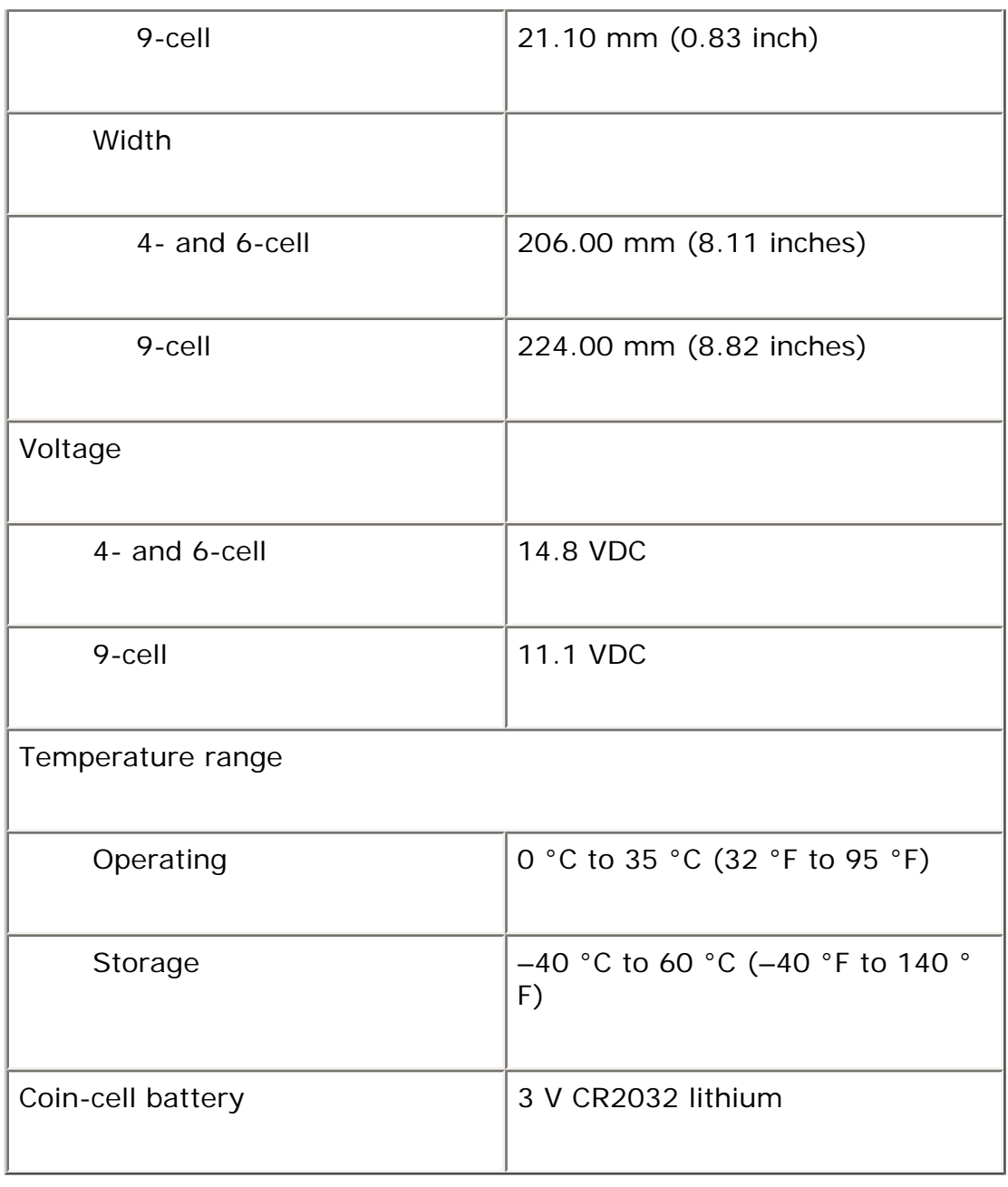

<span id="page-122-0"></span>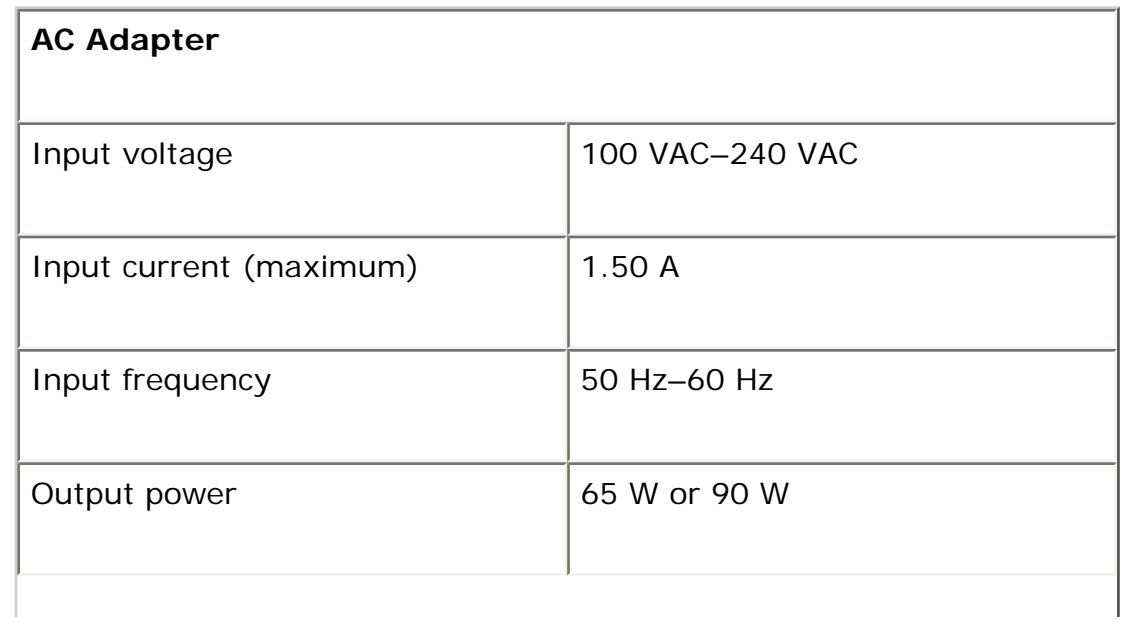

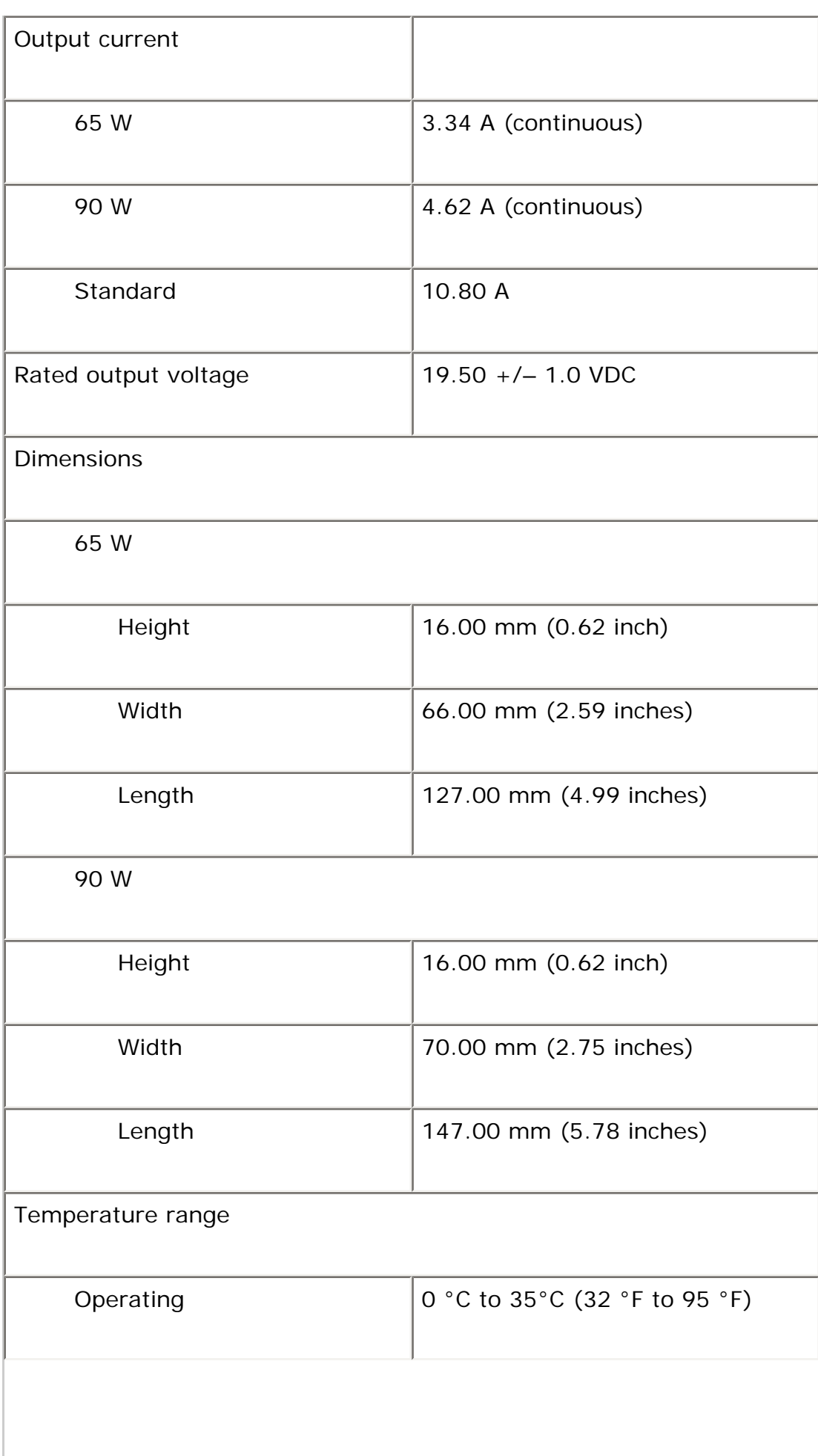

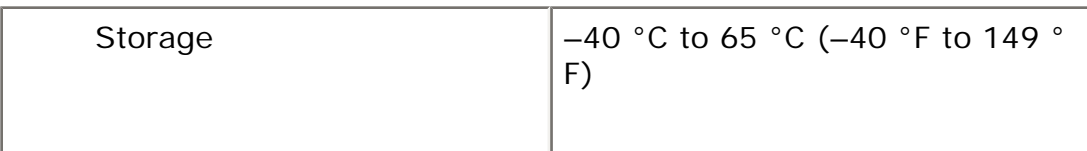

<span id="page-124-1"></span>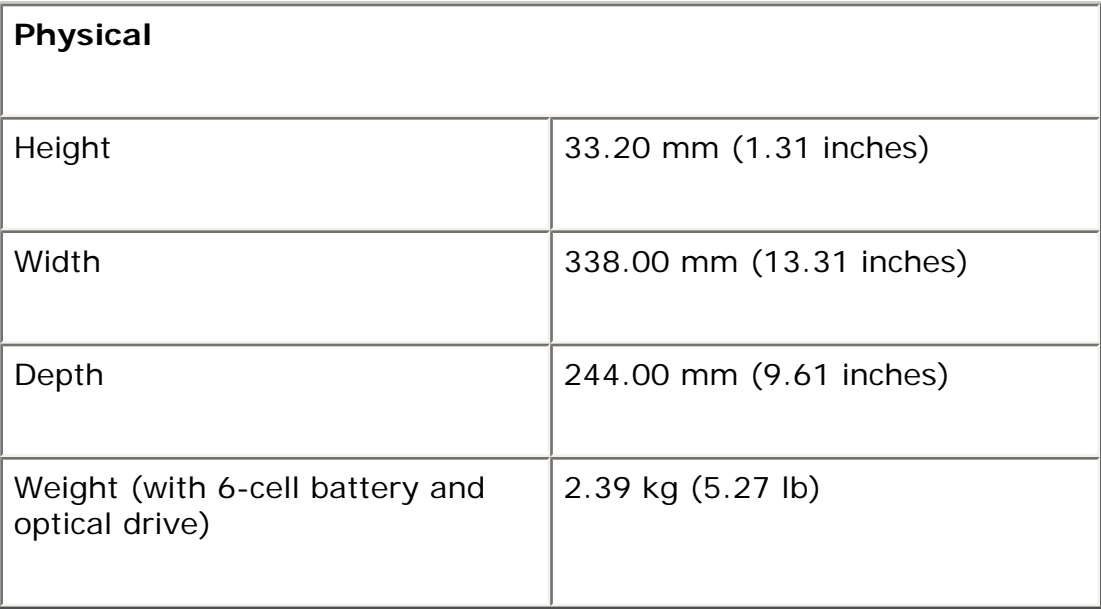

<span id="page-124-0"></span>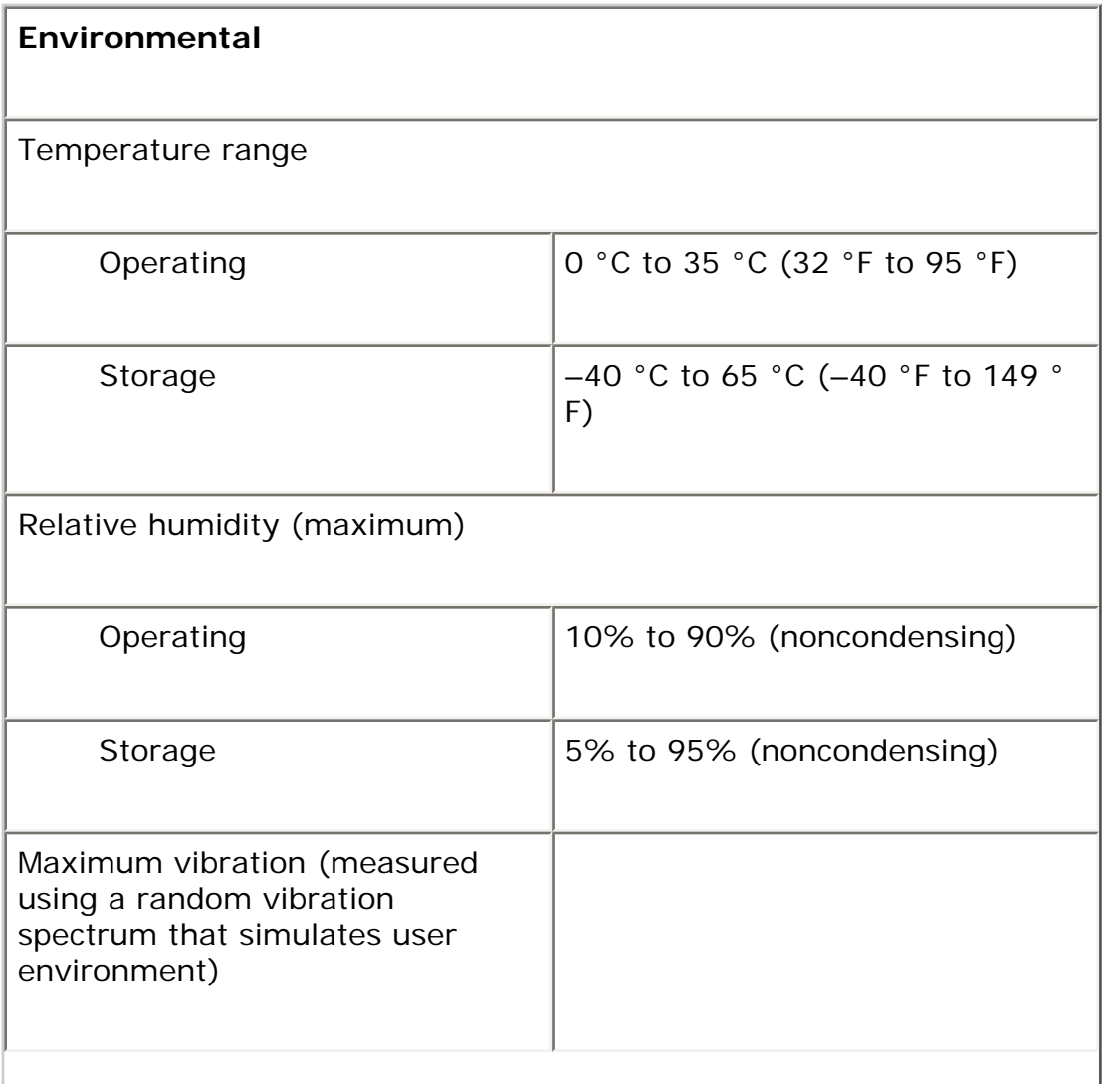

![](_page_125_Picture_63.jpeg)

### **Diagnostics**

**Dell™ Latitude™ E5410 Discrete Service Manual** 

- Device Status Lights
- Battery Status Lights
- Keyboard Status Lights
- LED Error Codes

A

的

### **Device Status Lights**

Turns on when you turn on the computer and blinks when the computer is in a power management mode.

Turns on when the computer reads or writes data.

Turns on steadily or blinks to indicate battery charge status.

Turns on when wireless networking is enabled.

Turns on when a card with Bluetooth® wireless technology is enabled. To turn off only the Bluetooth wireless technology function, right-click the icon in the system tray and select **Disable Bluetooth Radio**.

#### **Battery Status Lights**

If the computer is connected to an electrical outlet, the battery light operates as follows:

- **Alternately blinking amber light and blue light** An unauthenticated or unsupported non-Dell AC adapter is attached to your laptop.
- Alternately blinking amber light with steady blue light Temporary battery failure with AC adapter present.
- **Constantly blinking amber light** Fatal battery failure with AC adapter present.
- Light off Battery in full charge mode with AC adapter present.
- **Blue light on** Battery in charge mode with AC adapter present.

### **Keyboard Status Lights**

The green lights located above the keyboard indicate the following:

![](_page_127_Picture_2.jpeg)

Turns on when the numeric keypad is enabled.

Turns on when the Caps Lock function is enabled.

![](_page_127_Picture_5.jpeg)

Turns on when the Scroll Lock function is enabled.

# **LED Error Codes**

The following table shows the possible LED codes that may display in a no-Power On Self Test (POST) situation.

![](_page_127_Picture_131.jpeg)

![](_page_128_Picture_0.jpeg)

![](_page_129_Picture_139.jpeg)

# **System Setup**

**Dell™ Latitude™ E5410 Discrete Service Manual** 

- $\bullet$  [<F12> Menu](#page-130-0)
- [Entering System Setup](#page-130-1)
- [Boot Menu](#page-130-2)
- **[Drive BIOS Quicktest](#page-131-0)**
- [Navigation Keystrokes](#page-131-1)
- [System Setup Menu Options](#page-131-2)

Your computer offers the following BIOS and System Setup options:

- Access System Setup by pressing  $\langle F2 \rangle$
- Bring up a one-time boot menu by pressing  $\langle$ F12>
- Start the Pre-boot System Assessment by pressing <Fn> and the power button

#### <span id="page-130-0"></span>**<F12> Menu**

Press <F12> when the Dell™ logo appears to initiate a one-time boot menu with a list of the valid boot devices for the computer. **Diagnostics** and **Enter Setup** options are also included in this menu. The devices listed on the boot menu depend on the bootable devices installed in the computer. This menu is useful when you are attempting to boot to a particular device or to bring up the diagnostics for the computer. Making changes in the boot menu does not make any changes to the boot order stored in the BIOS.

# <span id="page-130-1"></span>**Entering System Setup**

Press <F2> to enter System Setup and make changes to user-definable settings. If you have trouble entering System Setup using this key, press <F2> when the keyboard lights first flash.

#### <span id="page-130-2"></span>**Boot Menu**

Your computer features an enhanced one-time boot menu:

- **Easier access**—Access the menu by pressing <F12> during system boot.
- **User prompting**—The missing keystroke is now displayed on the BIOS splash screen.
- **Added diagnostics options**—The boot menu now includes two new options: **IDE Drive Diagnostics** (90/90 hard drive diagnostics) and **Boot to the Utility Partition**.

#### <span id="page-131-0"></span>**Drive BIOS Quicktest**

The Drive BIOS Quicktest allows you to test the physical functionality of the hard drive without having to locate and download files from **support.dell.com** or make bootable floppies or CDs. Select **IDE Drive Diagnostics** from the boot menu to initiate the test.

#### <span id="page-131-1"></span>**Navigation Keystrokes**

Use the following keystrokes to navigate the System Setup screens.

![](_page_131_Picture_121.jpeg)

#### <span id="page-131-2"></span>**System Setup Menu Options**

The following tables describe the menu options for the System Setup BIOS.

![](_page_131_Picture_122.jpeg)

![](_page_132_Picture_177.jpeg)

![](_page_133_Picture_147.jpeg)

![](_page_133_Picture_148.jpeg)

![](_page_134_Picture_134.jpeg)

![](_page_134_Picture_135.jpeg)

![](_page_134_Picture_136.jpeg)

![](_page_135_Picture_135.jpeg)

![](_page_136_Picture_140.jpeg)

![](_page_136_Picture_141.jpeg)

![](_page_136_Picture_142.jpeg)

![](_page_137_Picture_137.jpeg)

![](_page_137_Picture_138.jpeg)

![](_page_138_Picture_127.jpeg)

![](_page_139_Picture_133.jpeg)

![](_page_139_Picture_134.jpeg)

![](_page_139_Picture_135.jpeg)

![](_page_140_Picture_91.jpeg)

![](_page_140_Picture_92.jpeg)

![](_page_140_Picture_93.jpeg)